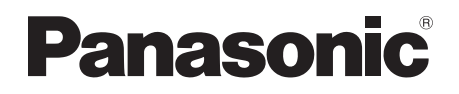

# Mode d'emploi Enregistreur/Graveur Blu-ray Disc™ Modèle No. **DMR-UBT1**

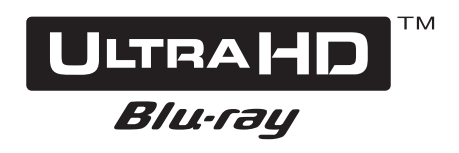

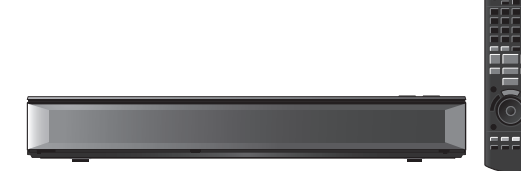

Nous vous remercions d'avoir acheté ce produit. Veuillez lire attentivement les présentes instructions avant d'utiliser ce produit, et conserver ce manuel pour utilisation ultérieure.

#### **Mise à jour du Logiciel (Firmware)**

Pour prendre en charge les dernières fonctionnalités, il est important d'installer les dernières mises à jour pour que votre appareil continue à fonctionner correctement.

Pour avoir des détails, consultez "Mise à jour du Logiciel (Firmware)" (→ 45) ou http://panasonic.jp/support/global/cs/ (Ce site est uniquement en anglais.)

Prise en main

Regarder des émissions

Enregistrement

**Lecture** 

Suppression/édition

Copie

Réseau

Autres fonctions

Configuration

Informations de référence

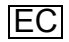

TQBS0289

### Mesures de sécurité

#### **AVERTISSEMENT ATTENTION**

#### **Appareil**

- Pour réduire les risques d'incendie, d'électrocution ou de dommages sur le produit,
	- N'exposez pas cet appareil à la pluie, l'humidité, l'égouttement ou à la projection d'eau.
	- Ne placez pas d'objets remplis d'eau, tels que des vases, sur cet appareil.
	- Utilisez les accessoires préconisés.
	- Ne retirez pas les caches.
	- Ne réparez pas cet appareil vous-même. Confiez l'entretien à un personnel qualifié.
	- Ne laissez pas d'objets métalliques tomber dans cet appareil.
	- Ne placez pas d'objets lourds sur cet appareil.

#### **Cordon d'alimentation secteur**

- Pour réduire les risques d'incendie, d'électrocution ou de dommages sur le produit,
	- Assurez-vous que le voltage de l'alimentation correspond au voltage indiqué sur cet appareil.
	- Branchez la prise secteur dans la prise électrique.
	- Ne tirez pas ou ne pliez pas le cordon, et ne placez aucun objet lourd sur celui-ci.
	- Ne manipulez pas la prise avec les mains mouillées.
	- Tenez le corps de la prise secteur lorsque vous la débranchez.
	- N'utilisez pas de prise secteur ni de prise de courant endommagée.
- La fiche secteur est le dispositif de déconnexion. Installez cet appareil de sorte que la fiche secteur puisse être débranchée immédiatement de la prise de courant.

#### **Appareil**

- Cet appareil utilise un laser. L'utilisation de commandes ou de réglages ou l'exécution de procédures autres que celles spécifiées sur ce manuel peuvent provoquer une exposition à des radiations dangereuses.
- Ne placez aucune source de flamme nue telle que des bougies allumées sur cet appareil.
- Cet appareil peut être perturbé par des interférences causées par des téléphones mobiles pendant l'utilisation. En présence de telles interférences, éloignez le téléphone mobile de cet appareil.
- Cet appareil est destiné aux climats tempérés.

#### **Emplacement**

- Placez cet appareil sur une surface plane.
- Pour réduire les risques d'incendie, d'électrocution ou de dommages sur le produit,
	- N'installez pas et ne placez pas cet appareil dans une bibliothèque, un placard ou autre espace réduit. Assurez-vous que cet appareil est bien ventilé.
	- Ne bouchez pas les ouvertures d'aération de cet appareil avec des journaux, nappes, rideaux ou objets similaires.
	- N'exposez pas cet appareil directement aux rayons du soleil, à des températures élevées, à une humidité élevée ni à des vibrations excessives.

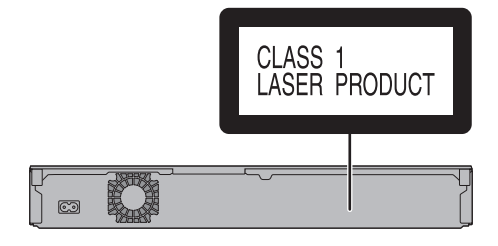

#### **Piles**

- Il existe un risque d'explosion si la pile n'est pas correctement remplacée. Remplacez-la uniquement par le type de pile recommandé par le fabricant.
- Manipuler de façon incorrecte les piles peut causer une fuite d'électrolyte ainsi qu'un incendie.
	- Ne mélangez pas d'anciennes et de nouvelles piles ou des piles de différents types.
	- Ne chauffez pas et n'exposez pas les piles à une flamme.
	- Ne laissez pas la (les) pile(s) dans un véhicule exposé directement aux rayons du soleil pendant un long moment avec les vitres et portières fermées.
	- Ne les démontez pas ou ne provoquez pas de court-circuit.
	- Ne rechargez pas des piles alcalines ou au manganèse.
	- N'utilisez pas de piles dont le revêtement a été enlevé.
	- Si vous n'avez plus l'intention d'utiliser la télécommande pendant un long moment, retirez les piles. Rangez-les dans un endroit frais, à l'abri de la lumière.
- Pour jeter les piles, veuillez contacter les autorités locales ou votre revendeur afin de connaître la procédure de mise au rebut à suivre.

### Accessoires fournis de série

Veuillez vérifier la présence des accessoires normalement fournis.

(Les références des produits sont correctes à compter d'août 2018. Celles-ci peuvent être sujets à des changements.)

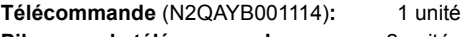

- **Piles pour la télécommande:** 2 unités **Cordon d'alimentation secteur:** 1 unité Câble coaxial RF<sup>:</sup> 1 unité
- N'utilisez pas le cordon d'alimentation secteur

#### **Introduisez les piles**

avec un autre appareil.

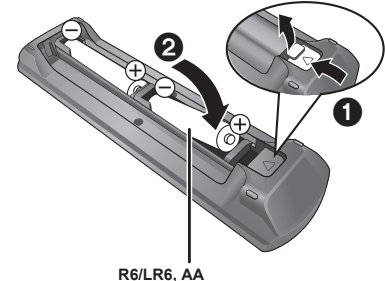

(Piles alcalines ou au manganèse)

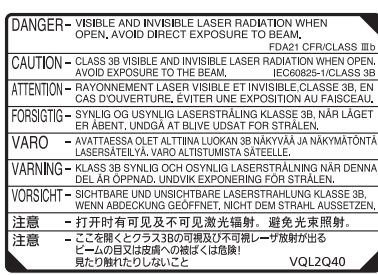

(À l'intérieur de l'appareil)

**Limite d'utilisation du contenu copié non autorisé** Cet appareil adopte la technologie suivante pour la protection des droits d'auteur.

#### Avertissement Cinavia

Ce produit utilise la technologie Cinavia pour limiter l'utilisation non autorisée de la copie de certains films et vidéos commercialisés ainsi que de leur bande son. Lorsque l'utilisation prohibée d'une copie non autorisée est détectée, un message s'affiche et la lecture ou la copie est interrompue. Plus d'informations sur la technologie Cinavia est fournie au Centre d'information en ligne des consommateurs Cinavia à l'adresse http://www.cinavia.com. Pour demander par courrier des informations supplémentaires sur Cinavia, envoyez une carte postale en mentionnant votre adresse à : Cinavia Consumer Information Center, P.O.

Box 86851, San Diego, CA, 92138, USA.

### Table des matières

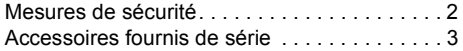

#### **Prise en main**

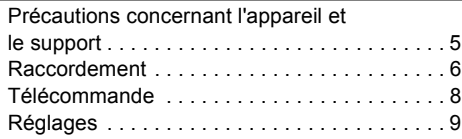

#### **Regarder des émissions**

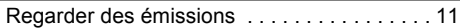

#### **Enregistrement**

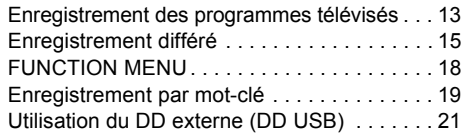

#### **Lecture**

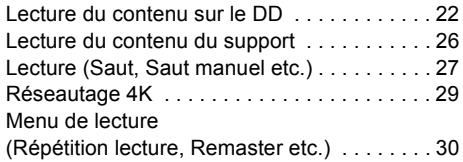

#### **Suppression/édition**

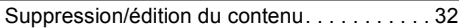

#### **Copie**

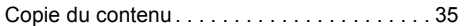

#### **Réseau**

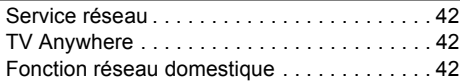

#### **Autres fonctions**

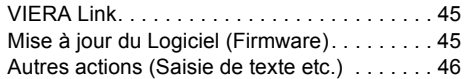

#### **Configuration**

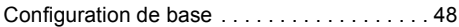

#### **Informations de référence**

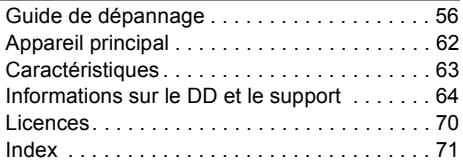

#### **À propos des descriptions figurant dans le présent mode d'emploi**

- Les pages auxquelles vous devez vous reporter sont indiquées par le signe " $\Rightarrow$   $\circlearrowright$ .
- Les images ne font qu'illustrer, le contenu peut être modifié sans avis préalable.

### POLITIQUE DE VIE PRIVÉE (extrait)

Panasonic Corporation, dont le siège social est sis 1006, Oaza Kadoma, Kadoma-shi, Osaka 571-8501, Japon, collecte automatiquement des données à caractère personnel tel que votre adresse IP et/ou le Device ID de votre appareil dès que vous vous connectez à Internet. Nous faisons cela pour protéger nos clients et l'intégrité de notre Service, ainsi que pour protéger les droits et biens de Panasonic.

Vous avez un droit d'accès, de correction et d'opposition au traitement dans certaines circonstances, le droit d'effacement, de limitation du traitement, le droit à la portabilité des données et un droit de s'opposer à d'autres formes de traitement. Si vous souhaitez exercer l'un des droits susmentionnés, et/ou souhaitez en savoir plus à propos du traitement de vos données à caractère personnel dans ce contexte, veuillez vous référer au texte complet de notre politique de vie privée affichée sur la page du support de votre appareil,

http://av.jpn.support.panasonic.com/support/global/cs/bd/privacy/ ou contactez notre service de communications/support aux clients au numéro de téléphone ou à l'adresse mentionnés dans la Garantie Européenne de Panasonic incluse dans la boîte de votre appareil afin de vous envoyer le texte complet de notre politique de vie privée.

### Précautions concernant l'appareil et le support

#### **Manipuler avec soin le DD/DD USB**

- Le DD est un instrument d'enregistrement de haute précision et il peut facilement être endommagé. C'est pourquoi vous devez être attentif aux points suivants lorsque l'appareil est en marche, autrement le DD et le contenu enregistré pourraient être endommagés :
	- Ne soumettez pas l'appareil à des chocs ou à des vibrations.
	- Ne débranchez pas le cordon d'alimentation secteur de la prise secteur.
- **Le DD est un dispositif de stockage temporaire**
	- Il est conseillé de sauvegarder le contenu enregistré sur un disque ou de garder les données originales ou les CD à partir desquels il a été copié.
	- Si vous constatez un problème avec le DD tels que des bruits inhabituels, enregistrez immédiatement (sauvegarde) tout le contenu et demandez un dépannage. Si vous continuez d'utiliser le DD qui a un problème, l'appareil ou le contenu enregistré sera endommagé.
- **Si le DD ou le DD USB est endommagé, le contenu enregistré ne pourra pas être récupéré.**

#### **Précautions d'installation**

**• Ne placez pas l'appareil sur un objet générant de la chaleur comme par exemple un décodeur TV (STB), etc.**

Lorsqu'un problème de condensation survient, **sans mettre l'appareil en marche**, laissez celui-ci s'adapter à la température ambiante et attendez 2–3 heures que la condensation disparaisse.

#### **Si vous déplacez l'appareil**

Avant de déplacer l'appareil, assurez-vous que son plateau à disque est vide.

- 1 Mettez l'appareil en veille. (Patientez jusqu'à ce que la mention "BYE" disparaisse de l'afficheur.)
- 2 Débranchez le cordon d'alimentation secteur de la prise secteur.
- 3 Ne déplacez l'appareil que lorsque celui-ci est complètement arrêté (environ 3 minutes) afin d'éviter de causer des vibrations et des chocs. (Même après avoir mis l'appareil en veille, le DD continue de fonctionner pendant un petit moment.)

#### **Nettoyage**

- Nettoyez avec un chiffon doux et sec.
- N'utilisez jamais d'alcool, de diluant pour peinture, de benzine ni de lingettes traitées chimiquement pour nettoyer cet appareil.
- Utilisez le nettoyeur pour lentille (non fourni) pour nettoyer la lentille de l'appareil.

#### **Lors d'une demande de réparation pour cet appareil**

L'enregistrement du DD USB peut être annulé par le processus de réparation de cet appareil. Vous pouvez utiliser de nouveau le DD USB en le réenregistrant, mais tout le contenu déjà enregistré sur le DD USB sera perdu. Dans ce cas, le contenu enregistré (données) ne peut pas être récupéré.

#### **Pour mettre au rebut ou donner cet appareil**

Cet appareil peut contenir des informations privées. Avant de déposer ou de donner cet appareil, effectuez ce qui suit pour supprimer les données :  $-$  Formater Disque Dur ( $\Rightarrow$  50)

 $-$  Réglage d'usine ( $\Rightarrow$  55)

#### **Manipulation du support**

- Ne touchez pas la surface enregistrée des disques.
- Essuyez avec un chiffon humide puis avec un chiffon sec.

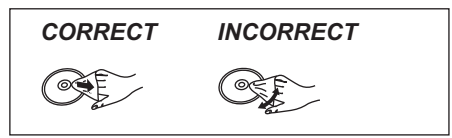

- Ne collez pas d'étiquettes ou d'autocollants sur les disques.
- N'utilisez pas de sprays nettoyants pour disque, de benzine, de diluant, de liquide de protection contre l'électricité statique ou n'importe quel autre solvant.
- N'utilisez pas les disques suivants:
	- Des disques avec des parties adhésives exposées provenant d'autocollants ou d'étiquettes retirés (disques de location, etc.).
	- Disques très gondolés ou fissurés.
	- Des disques aux formes irrégulières, s'apparentant au coeur.

### Raccordement

**L'appareil peut lire les contenus 4K s'il est raccordé à un téléviseur compatible.**

- Avant d'effectuer les raccordements, veuillez débrancher tous les appareils des prises électriques. (Branchez le cordon d'alimentation secteur après avoir effectué tous les raccordements.)
- Utilisez les câbles HDMI. **(18 Gbits/s)**

• Si l'appareil ne doit plus servir pendant un certain temps

Pour économiser de l'électricité, débranchez-le de la prise secteur. Cet appareil consomme une petite quantité d'électricité, même lorsqu'il est en veille.  $(\Rightarrow 63)$ 

#### ∫ **Pour bénéficier de la sortie 4K**

- Pour bénéficier d'images en 4K (50p/60p), un câble HDMI prenant en charge 18 Gbit/s est nécessaire. Veuillez utiliser des câbles HDMI mesurant 5,0 mètres au maximum.
- **Lorsque vous raccordez cet appareil à un téléviseur compatible 4K et que vous effectuez "Réglage facile", 4K est automatiquement sélectionné. (**> **9)**
- Pour visionner des émissions, des programmes ou du contenu Ultra HD Blu-ray au format 4K/HDR, un téléviseur qui prend en charge le HDCP2.2, le 4K (50p/60p) 4:4:4, et les signaux HDR est nécessaire.

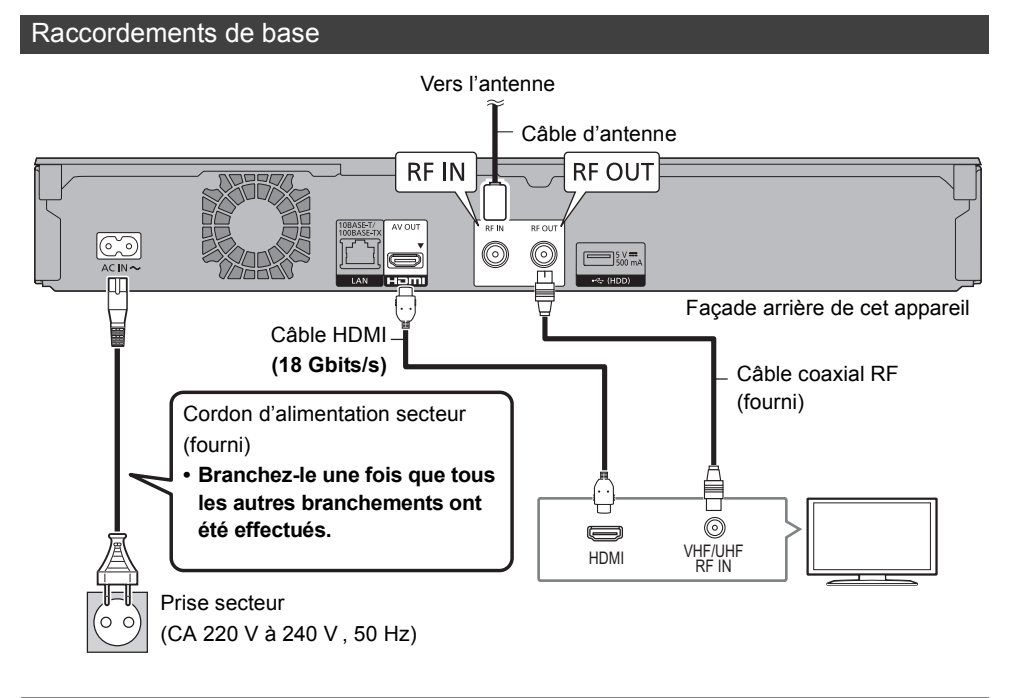

#### $\Box$

• Gardez les câbles coaxiaux RF aussi loin que possible des autres câbles.

#### ■ Pour bénéficier de la vidéo avec un téléviseur compatible 4K et du son avec un amplificateur **compatible 4K**

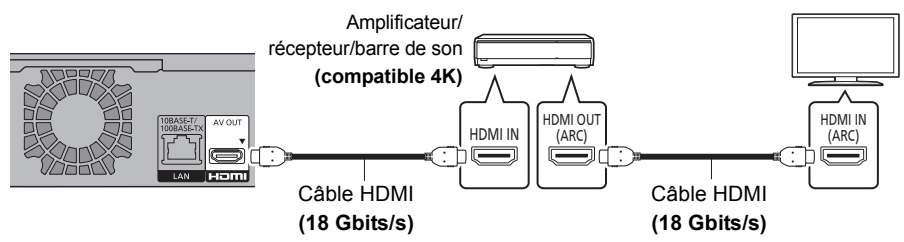

#### ∫ **Profiter d'une vidéo 4K en raccordant un amplificateur compatible non 4K**

Les images 4K peuvent être lues si cet appareil est raccordé à un téléviseur compatible 4K.

• Ce raccordement ne prend en charge que les formats allant jusqu'au 5.1ch au maximum.

• Pour raccorder un téléviseur et un amplificateur à l'aide d'un câble HDMI, les prises de raccordement de ces deux appareils doivent être compatibles ARC.

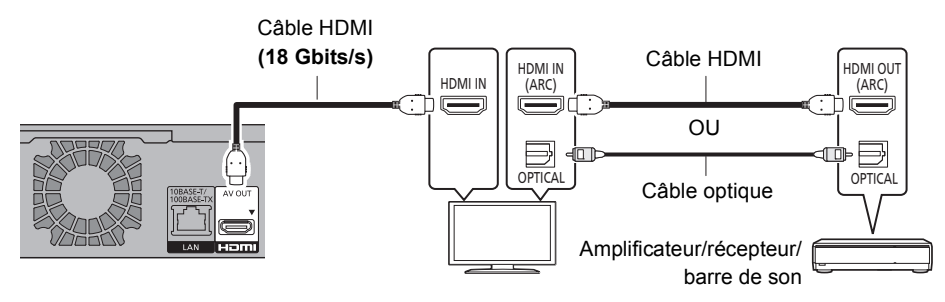

 $\Box$ 

• Pour bénéficier de Dolby Atmos® ou DTS: $X$ ® ( $\Leftrightarrow$  51)

• À propos de la fonction ARC :

Pour utiliser un téléviseur ou un amplificateur/récepteur qui ne possède pas l'inscription "ARC" sur la prise HDMI, il est nécessaire de raccorder le téléviseur et l'amplificateur/récepteur à l'aide d'un câble audio numérique pour bénéficier du son du téléviseur sur l'amplificateur/récepteur.

#### Raccordement au réseau

Lorsque cet appareil est connecté au réseau, vous pouvez bénéficier des fonctions réseau (Service réseau, TV Anywhere, etc.).

Après que vous ayez effectué la connexion du câble réseau local/réseau local sans fil, la configuration du réseau est nécessaire.  $(\Rightarrow 10$ . Réglage facile du réseau)

#### **Raccordement du câble du réseau local (LAN)**

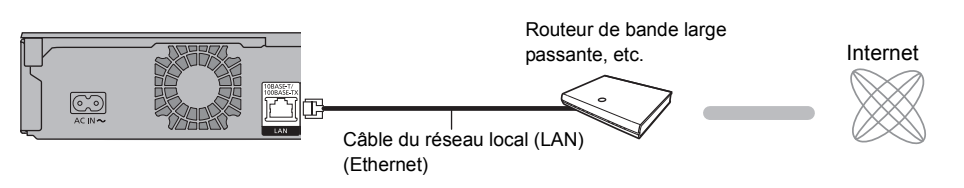

• Utilisez des câbles LAN droits de catégorie 5 ou supérieure (STP) pour connecter les appareils périphériques.

#### **Connexion au réseau local (LAN) sans fil (**> **10, Réglage facile du réseau)**

• L'appareil n'est pas compatible avec les réseaux locaux publics sans fil.

## Télécommande

Les instructions pour l'utilisation font en général référence aux commandes de la télécommande.

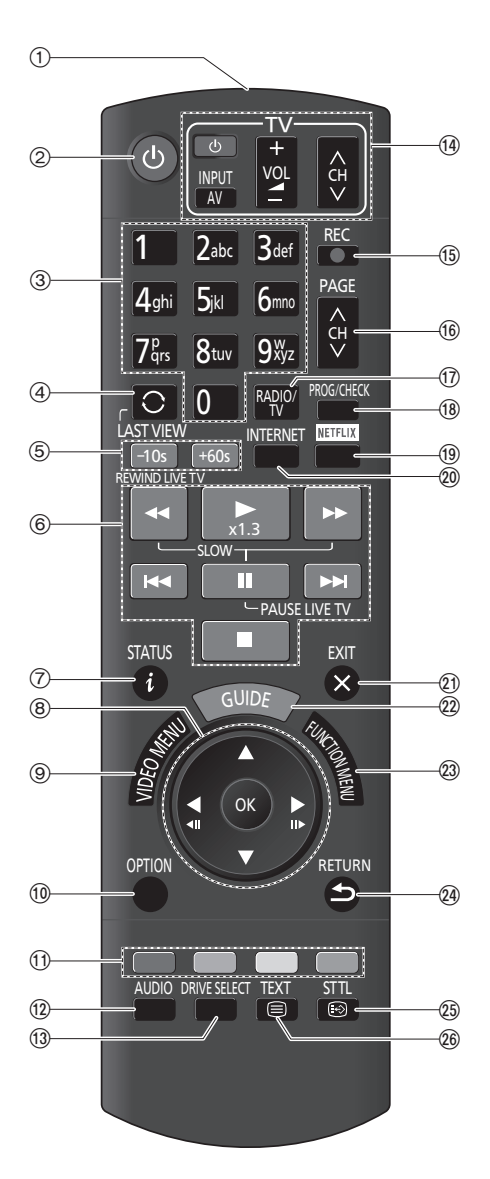

- 1 Transmet le signal de la télécommande
	- Pointez-la vers le capteur de signal de la télécommande de cet appareil.  $(\Rightarrow 62)$
- 2 Permet de faire basculer l'appareil de l'état de marche à celui de veille et vice versa
- 3 Permet de sélectionner les chaines et les numéros de programme, etc./de saisir les numéros et les caractères
- 4 Passe sur la chaine précédemment regardée  $(\Rightarrow 13)$
- 5 Saut manuel pendant la lecture des programmes etc.  $(\Rightarrow 27)$ -10s : Permet de revenir environ 10 secondes en arrière +60s : Permet d'avancer d'environ 1 minute
- 6 Fonctions basiques d'enregistrement et de lecture, REWIND LIVE TV/PAUSE LIVE TV ( $\Leftrightarrow$  13)
- $(7)$  Affiche les informations ( $\Rightarrow$  12, 24, 27)
- 8 Sélection/OK, Image par image  $(\Rightarrow 27)$
- 9 Permet d'afficher le Menu vidéo (Pour lire un programme enregistré), Top Menu, Menu Pop-up  $(\Rightarrow 23)$
- $(10)$  Permet d'afficher le menu OPTION ( $\Rightarrow$  30, 32, 34)
- ; Boutons de couleur (rouge, vert, jaune, bleu) (À utiliser conformément aux instructions sur l'écran.)
- $(12)$  Sélectionne le son  $(\Rightarrow 12, 28)$
- (13) Sélectionne le lecteur (DD, Disque ou USB)
- $\overline{10}$  Touches de commande du téléviseur ( $\Rightarrow$  11) INPUT AV : Permet de sélectionner l'entrée vidéo.  $(\Rightarrow$  11)
- (6) Démarre l'enregistrement ( $\Rightarrow$  13)
- $(6)$  Sélectionne la chaîne ( $\Rightarrow$  11)/Change les pages de l'écran du Menu vidéo etc.
- $\circ$  Permute vers la liste des stations de radio ( $\Rightarrow$  13)
- (B) Permet d'afficher l'écran Enregistrement différé [Pour contrôler le programme différé (c-à-d supprimer ou éditer etc.)]  $( \Rightarrow 16)$
- $\circ$  Affiche l'écran NETFLIX ( $\Rightarrow$  42) (NETFLIX peut être accessible directement.)
- @ Affiche l'écran du Service réseau (⇒ 42)
- $(2)$  Permet de quitter l'écran de menu
- $(2)$  Affiche l'écran TV Guide ( $\Rightarrow$  15)
- $(2)$  Affiche l'écran FUNCTION MENU ( $\Rightarrow$  18)
- $Q$ a Retour à l'écran précédent
- $\textcircled{13}$  Affiche le sous-titrage ( $\Rightarrow$  12, 28)
- $(2)$  Affiche le Télétexte ( $\Rightarrow$  12)

## Réglages

Avant de l'utiliser, effectuez la configuration initiale de l'appareil.

#### Réglage facile

#### **Préparation**

Allumez le téléviseur, puis sélectionnez l'entrée AV correspondant au connecteur de cet appareil.

- **1** Appuyez sur  $[\psi]$  sur la télécommande ou [少/l] sur cet appareil.
- 2 Suivez les instructions à l'écran pour poursuivre les réglages.
	- Pour avoir des détails sur "Entrer code PIN"  $(\Rightarrow 55)$
- 3 Configuration automatique démarrera automatiquement.
	- Si l'écran de configuration de l'horloge apparaît, réglez l'heure manuellement  $(\Rightarrow 55,$  Date et heure).
	- Lorsqu'il est raccordé à un téléviseur compatible  $4K \Leftrightarrow$  droite)
- 4 Réglez Démarrage rapide sur "On", "Off" ou "Réglage de l'heure pour Démarrage rapide", puis appuyez sur [OK].

Lorsque "Le Réglage facile est terminé." apparaît, la Réglage facile est terminée.

- Sélectionnez "Oui" pour procéder à la Réglage facile du réseau.
- Sélectionnez "Non" pour quitter le Réglage facile.

#### **Pour redémarrer la configuration (**> **48, Configuration automatique)**

**Pour afficher la liste des chaînes syntonisées (**> **11, Utilisation Liste des Chaînes)**

#### **Pour arrêter la procédure en cours** Appuyez sur [RETURN  $\circledcirc$ ].

 $\overline{\mathbb{C}}$ 

• Si la syntonisation est annulée à mi-course, il pourrait être impossible de recevoir les chaines. Relancez une nouvelle fois la configuration.

#### **Lorsqu'il est raccordé à un téléviseur compatible 4K**

Lorsqu'il est raccordé à un téléviseur compatible 4K, le réglage de la connexion au téléviseur 4K suivant s'affiche.

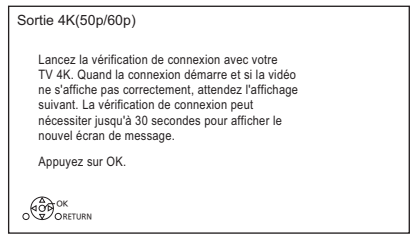

L'écran ci-dessus n'apparait pas avec un téléviseur qui n'est pas compatible 4K.

1 Appuyez sur [OK] pour lancer le réglage. L'écran devient noir pendant quelques secondes puis un message apparait.

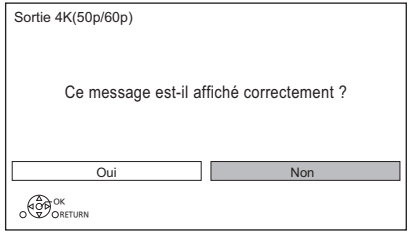

2 Sélectionnez "Oui" et puis appuyez sur [OK]. La connexion au téléviseur 4K a réussi. (Allez à l'étape suivante de la "Réglage facile".)

#### Lorsque la fenêtre suivante apparait :

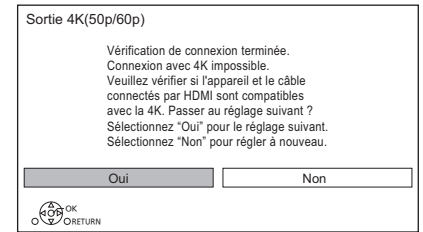

"Oui" : Le réglage suivant s'affiche.

"Non" : Le réglage de la connexion au téléviseur 4K démarre une nouvelle fois.

(Réessayez le processus de configuration.)

#### 网

• Pour raccorder de nouveau cet appareil à un téléviseur compatible 4K après l'avoir raccordé à un téléviseur compatible 2K et complété le "Réglage facile", réglez "Sortie 4K(50p/60p)" sur "4K(50p/60p) 4:4:4" ou "4K(50p/60p) 4:2:0".  $(\Rightarrow 52)$ 

### Réglage facile du réseau

Après avoir effectué la "Réglage facile", vous pouvez poursuivre avec la "Réglage facile du réseau".

Suivez les instructions à l'écran pour établir vos réglages de connexion.

Sélectionnez "Câblé" ou "Sans fil", puis appuyez sur [OK].

#### **Raccordement du câble réseau ("Câblé")**

Suivez les instructions à l'écran pour effectuer la configuration de votre connexion.

#### **Connexion au réseau local (LAN) sans fil ("Sans fil")**

Avant de commencer la configuration de la connexion sans fil

- Obtenez votre nom de Réseau (SSID<sup>\*1</sup>).
- Si votre connexion sans fil est cryptée assurez-vous de connaître votre clé de cryptage.
- Le SSID<sup>\*1</sup>, mot de passe (Clé) etc., peuvent être inscrits sur le routeur.

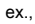

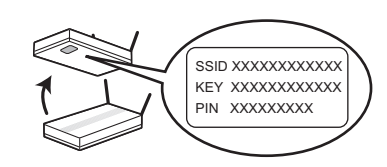

Puis suivez les instructions à l'écran et appliquez les paramètres.

#### **Rechercher un réseau sans fil:**

Les réseaux locaux sans fil disponibles s'afficheront. Sélectionnez votre nom de réseau et appuyez sur [OK].

- Si votre nom de réseau n'est pas affiché, cherchez de nouveau en appuyant sur la touche rouge de la télécommande.
- Un SSID<sup>\*2</sup> discret ne s'affiche pas. Saisissez le SSID manuellement en utilisant "Réglages sans fil".  $(\Rightarrow 52)$
- Si votre réseau sans fil est chiffré, l'écran de saisie de la clé de chiffrement s'affichera. Saisissez la clé de cryptage de votre réseau.

#### **Bouton de protection de réseaux sans-fil Méthode**§**3:**

Si votre routeur sans fil prend en charge la méthode Bouton de protection de réseaux sans-fil<sup>®3</sup>, vous pouvez facilement effectuer les réglages en appuyant sur la touche Link.

- 1 Appuyez sur la touche verte de la télécommande.
- 2 Appuyez sur la touche Link ou sur la touche correspondante du routeur sans fil jusqu'à ce que le voyant commence à clignoter.
	- Pour plus de détails, consultez le mode d'emploi du routeur sans fil.
- 3 Appuyez sur [OK].

 $ex$ 

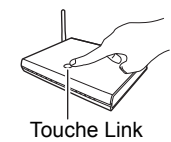

#### **Lors de votre utilisation de fonctions Internet**

Votre utilisation des fonctions compatibles Internet et des mises à jour du logiciel doit suivre dorénavant les règles définies dans les "Conditions générales d'utilisation". Examinez attentivement les "Conditions générales d'utilisation" et la "Politique de Vie Privée", et confirmez que vous avez compris la "Politique de Vie Privée" et que vous acceptez les "Conditions générales d'utilisation" en cochant la case et en sélectionnant "OK".  $(\Rightarrow 54$ , Mentions légales)

#### **Pour redémarrer la Réglage facile du réseau**

Effectuez le "Réglage facile du réseau" dans "Configuration de base".  $(\Rightarrow 52)$ 

#### **Pour recommencer les réglages individuellement**

Si la "Réglage facile du réseau" ne fonctionne pas correctement ou si vous changez les paramètres individuellement, effectuez les "Configuration Réseau" dans "Configuration de base".  $(\Rightarrow 52)$ 

#### **Contrôlez la sécurité avant d'utiliser la Fonction Réseau domestique**

Si vous paramétrez la "Fonction Réseau domestique" sur "On", tous les dispositifs connectés sur le même réseau peuvent accéder à cet appareil. Assurez-vous que le routeur de votre réseau domestique possède le système de sécurité adéquat pour éviter les accès non autorisés.

#### m

- Consultez le mode d'emploi du concentrateur (hub) ou du routeur.
- Si vous paramétrez "Fonction Réseau domestique" ou "TV Anywhere" sur "On", le paramètre du "Démarrage rapide" se fixe sur "On".
- N'utilisez pas cet appareil pour vous connecter à un réseau sans fil pour lequel vous ne possédez pas de droits d'utilisation.
- Après avoir effectué les réglages du réseau sur cet appareil, les réglages (niveau de chiffrement, etc.) du routeur sans fil pourraient changer. Si vous avez des problèmes pour mettre votre ordinateur en ligne, effectuez les réglages du réseau de votre ordinateur en fonction de ceux du routeur sans fil.
- §<sup>1</sup> SSID :

Un SSID (Service Set IDentification) est le nom utilisé par le réseau local (LAN) sans fil pour identifier un réseau particulier. La transmission est possible si le SSID correspond aux deux dispositifs.

- §<sup>2</sup> En fonction des paramètres du routeur sans fil, son SSID pourrait être impossible à trouver. Pour plus de détails, consultez le mode d'emploi du routeur sans fil.
- §<sup>3</sup> La méthode Bouton de protection de réseaux sans-fil est une méthode de connexion qui vous permet de définir facilement le chiffrement d'une connexion au réseau local sans fil.

Vous pouvez vous connecter à un réseau local sans fil en appuyant sur une certaine touche du point d'accès sans fil [Touche Link, touche WPS (Wi-Fi Protected Setup™), etc.].

#### Touches de commande du téléviseur

Le téléviseur peut être actionné par les touches de commande du téléviseur de la télécommande.

• Effectuez le réglage si vous ne pouvez pas actionner le téléviseur à l'aide des touches de commande du téléviseur.

**Tout en appuyant sur [TV**  $\bigcirc$ **], saisissez le code à l'aide des touches numériques.**

#### **Fabricant et code correspondant**

| <b>Marque</b>     | Code                   |
|-------------------|------------------------|
| Panasonic         | 01/02/03/04            |
| <b>GRUNDIG</b>    | 09                     |
| <b>JVC</b>        | 17/30/39/70            |
| LG                | 05/50/51               |
| <b>PHILIPS</b>    | 05/06/46               |
| <b>SAMSUNG</b>    | 32/42/43/65/68         |
| <b>SHARP</b>      | 18                     |
| <b>SONY</b>       | 08                     |
| TCL               | 31 / 33 / 66 / 67 / 69 |
| <b>TELEFUNKEN</b> | 10/11/12/13/14         |
| <b>THOMSON</b>    | 10/15/44               |
| <b>TOSHIBA</b>    | 16/57                  |

面

• S'il y a plusieurs codes fournis pour votre téléviseur, essayez-les successivement jusqu'à trouver celui qui permet de commander correctement le téléviseur.

### Regarder des émissions

Sélectionnez l'entrée AV appropriée sur le téléviseur.

#### **Appuyez sur [CH** W X**] pour sélectionner la chaîne.**

- Vous pouvez aussi sélectionner la chaîne avec les opérations suivantes.
	- En utilisant les touches numériques
	- $-$  Utilisation Liste des Chaînes ( $\Leftrightarrow$  ci-dessous)
	- Utilisation des informations de la chaîne  $(\Rightarrow 12)$
	- $-$  Utilisation du TV Guide ( $\Rightarrow$  15)

#### Utilisation Liste des Chaînes

Vous pouvez choisir la chaine parmi la liste des noms de chaîne.

#### 1 Appuyez sur [OK].

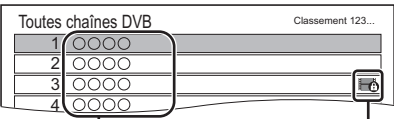

Noms des chaînes Chaîne cryptée

- Rouge : Permet de trier les chaines par ordre alphabétique (A. B. C...), etc.
- Bleu : Permet de changer la catégorie (c-à-d, Tout, Gratuit etc.)
- 2 Sélectionnez le canal, puis appuyez sur  $[OK]$ .

**Pour éditer la liste des chaines (→ 48)** 

#### Utilisation des informations de la chaîne

Pendant que vous regardez un programme Appuyez sur [STATUS 10].

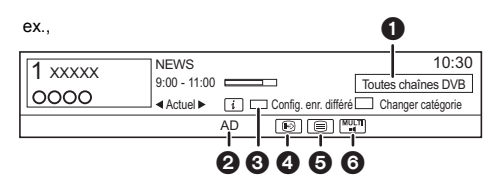

- **O** Catégorie en cours
- **2** Description Audio
- <sup>3</sup> Config. enr. différé
- Permet de créer un enregistrement différé du programme en cours/suivant.
- **A** Sous-titres
- **6** Télétexte
- **6** Piste audio multiple

#### **Pour afficher des informations détaillées**

Appuyez de nouveau sur [STATUS 10].

#### **Pour masquer l'écran des informations**

Appuyez sur [EXIT  $\otimes$ ].

#### **Pour changer Catégorie (c-à-d, Tout ou Gratuit etc.)**

Appuyez sur la touche bleue.

#### **Pour vérifier le programme en cours et le programme suivant** Appuyez sur  $[4, 1]$ .

**Pour passer à une autre chaîne** Appuyez sur  $[4, 7]$ , puis appuyez sur  $[OK]$ .

#### **Pour programmer rapidement l'enregistrement différé**

Vous pouvez effectuer l'enregistrement différé du programme en cours ou du programme suivant.

- 1 Appuyez sur la touche jaune.
- 2 Allez à l'étape 3 de la page 16, "Programmation manuelle d'un enregistrement différé".

#### **Pour ajouter vos chaînes favorites**

Vous pouvez ajouter vos chaînes favorites en utilisant "Éditer les favoris" dans le "Menu TV numérique".  $(\Rightarrow$  droite)

• Pour avoir des détails, consultez "Éditer les favoris".  $(\Rightarrow 48)$ 

#### **Pour afficher le sous-titrage**

Lorsque "  $\odot$ " apparaît dans les informations de la chaîne

Appuyez sur [STTL [?].

• Appuyez de nouveau pour cacher le sous-titrage.

#### **Pour afficher le Télétexte**

Appuyez sur [TEXT  $\textcircled{\small{=}}$  ].

#### **Changement de l'audio**

Appuyez sur [AUDIO].

#### **Si cet appareil nécessite un code PIN**

Saisissez le code PIN à l'aide des touches numériques.

- **Si vous choisissez un code PIN, prenez soin de le noter afin de ne pas l'oublier.**
- Vous pouvez modifier le code PIN en allant sur "Entrer code PIN".  $(\Rightarrow 55)$

#### **Pour changer les paramètres (Description Audio etc.) en utilisant le Menu TV numérique**

Vous pouvez changer les paramètres de la langue de sous-titrage etc. Affichez "Menu TV numérique" en appuyant sur [OPTION], réglez chaque paramètres.

#### **Éditer les favoris (**> **48)**

**Langue sous-titres**

#### **Multi-vidéo/Multi-audio**

Vous pouvez sélectionner les contenus d'une émission.

• Lorsqu'un programme comprend des signaux vidéo/audio etc., vous pouvez sélectionner les signaux.

#### **Description Audio**

L'audiodescription ajoute une piste audio supplémentaire qui sert à décrire les évènements qui se déroulent à l'écran (narration) et favorise la compréhension et le plaisir, en particulier pour les téléspectateurs ayant une déficience visuelle.

#### $\overline{\mathbb{R}}$

- Lorsque "Dolby D / Dolby D + / Dolby TrueHD" ou "HE-AAC" est réglé sur "Bitstream", l'Description Audio peut ne pas fonctionner. Réglez-les sur "PCM" (→ 51, Sortie audio numérique).
- Vous pouvez également activer "Description Audio" dans le menu Configuration.  $(\Rightarrow 49)$

### REWIND LIVE TV/PAUSE LIVE TV

Vous pouvez rembobiner/mettre en pause le programme TV en direct que vous regardez.

• 1 heure 30 de programmes TV maximum peuvent être mémorisés temporairement.

#### **REWIND LIVE TV**

- 1 Tout en regardant la télévision Appuyez sur [44] pour rembobiner.
- 2 Appuyez sur  $[\triangleright \times 1.3]$  pour lire.

#### **PAUSE LIVE TV**

- 1 Tout en regardant la télévision Appuyez sur [II] pour mettre en pause.
- 2 Appuyez sur  $[2 \times 1.3]$  pour lire.

#### **Pour arrêter REWIND LIVE TV ou PAUSE LIVE TV**

- 1 Appuyez sur [■].
- 2 Sélectionnez "Oui", puis appuyez sur [OK].

#### $\Box$

- REWIND LIVE TV/PAUSE LIVE TV s'arrête dans les cas suivants :
	- Lorsqu'on passe à d'autres canaux ou d'autres écrans
	- Lorsque l'appareil démarre l'enregistrement en utilisant tous les tuners
- Ces fonctions ne marchent pas dans les cas suivants:
	- Lorsqu'on regarde un programme que l'on enregistre
	- Lorsqu'un programme radio est sélectionné

#### Autres commandes

#### **LAST VIEW**

Vous pouvez passer sur la chaine que vous avez précédemment regardée.

Appuyez sur [LAST VIEW  $\bigcap$ ].

#### **Pour passer sur les stations de radio ou sur toutes les chaines**

Appuyez sur [RADIO/TV].

#### **Pour mettre à jour la liste des chaines**

Consultez la section "Actualiser liste chaînes".  $(\Rightarrow 48)$ 

### Enregistrement des programmes télévisés

Cet appareil peut enregistrer deux programmes qui sont diffusés en même temps.

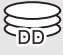

#### **Préparation**

Vous pouvez changer le mode d'enregistrement (qualité de l'image)  $(\Rightarrow 14)$ 

- 1 **Sélectionnez la chaîne à enregistrer.**
- **2** Appuyez sur [REC  $\bullet$ ]. L'enregistrement démarre.
- 3 **Sélectionnez "Arrêt automatique", puis appuyez sur [OK].**
	- **Enregistrement immédiat (OTR)** L'enregistrement s'arrête automatiquement lorsque le programme s'achève.

#### **Pour enregistrer deux programmes simultanément**

Pendant l'enregistrement, effectuez les étapes 1– 3. ( $\Leftrightarrow$  ci-dessus)

#### **Pour supprimer les programmes enregistrés (**> **32)**

#### $\overline{m}$

- Si l'heure de démarrer un enregistrement différé arrive alors que tous les tuners sont déjà utilisés pour enregistrer, l'enregistrement (OTR) d'un des programmes prend fin.
- Lorsque "Veille auto. après enregistrement une touche" est réglé sur "On", consultez la page 54.
- **Enregistrement des programmes en UHD/HDR** Cet appareil peut enregistrer des programmes en UHD/HDR. Les programmes en UHD (4K) sont beaucoup plus volumineux que les programmes en HD (2K) en termes de données. Si vous conservez des enregistrements en UHD (4K), tout l'espace libre du DD peut rapidement être utilisé. Toutefois, avant que cela arrive, vous pouvez les copier sur un DD USB externe.
	- Vous pouvez les sauvegarder sur un disque avec une qualité HD (2K).  $(\Rightarrow 35)$

#### **Pour programmer la durée d'enregistrement**

- 1 Sélectionnez "Temps d'enregistrement" ou "Enregistrement continu" à l'étape 3 ( $\Rightarrow$  13). **Temps d'enregistrement: (30 minutes - 4 heures)**
	- Vous pouvez sélectionner la durée de l'enregistrement avec  $[\blacktriangleleft, \blacktriangleright]$ .
- 2 Appuyez sur [OK].

#### **Pour changer le mode d'enregistrement (qualité de l'image)**

Cet appareil peut enregistrer des programmes en mode DR puis changer automatiquement leur mode d'enregistrement (qualité de l'image) pour un autre paramètre durant la veille.

- 1 Appuyez sur [OPTION].
- 2 Sélectionnez "Mode Enregistrement".
- 3 Sélectionnez le mode d'enregistrement, puis appuyez sur [OK].
	- Mode d'enregistrement (qualité de l'image)  $($  $\Leftrightarrow$  68)

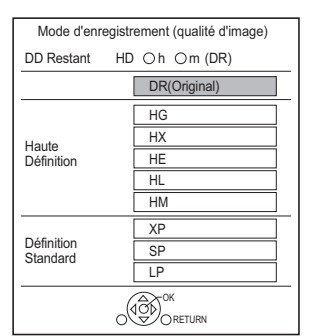

- Le mode d'enregistrement défini ici est utilisé comme valeur par défaut pour le prochain enregistrement.
- Les programmes avec une qualité d'image originale (mode DR) seront supprimés une fois que leur mode d'enregistrement sera modifié.

#### **Pour changer le mode d'enregistrement après l'enregistrement en mode DR (→ 33, Modification de la qualité d'image)**

#### $\overline{\mathbb{C}}$

- Si le DD n'a plus assez d'espace libre, la fonction de changement du mode d'enregistrement ne marche pas.
- Il faut environ la même durée que celle de l'enregistrement lui-même pour changer le mode d'enregistrement.
- Le changement d'un mode d'enregistrement s'arrête si cet appareil est mis en marche. Le traitement reprendra depuis le début une fois l'appareil remis en veille.
- Si vous passez sur un mode enregistrement autre que le mode DR, les programmes UHD (4K) seront convertis en programmes HD (2K).

#### Commande durant l'enregistrement

#### **Vérifier l'enregistrement du programme**

#### Appuyez sur  $[STATUS \t{0}]$ .

ex., Pendant l'enregistrement simultané de deux programmes

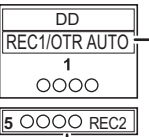

Enregistrement d'un programme du téléviseur

Enregistrement d'un programme non affiché sur le téléviseur

#### **Pour arrêter l'enregistrement**

#### Appuyez sur [■].

#### **En enregistrant un seul programme:**

Si l'écran suivant apparaît

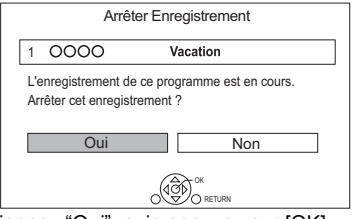

Sélectionnez "Oui", puis appuyez sur [OK].

#### **En enregistrant deux programmes:**

- 1 Sélectionnez le programme, puis appuyez sur [OK].
- 2 Sélectionnez "Oui", puis appuyez sur [OK].

#### **Mettre l'enregistrement en pause**

Après l'affichage du programme en cours d'enregistrement, appuyez sur [II].

• Appuyez une nouvelle fois pour relancer l'enregistrement.

(un programme n'est pas divisé en programmes séparés).

#### $\Box$

• Le programme de l'enregistrement différé ne peut pas être mis en pause.

### Enregistrement différé

Vous pouvez entrer jusqu'à 32 programmes sur un mois à l'avance. (Chaque programme quotidien ou hebdomadaire est comptabilisé comme un seul programme.)

Cet appareil peut enregistrer deux programmes qui sont diffusés en même temps.

# 1 **Appuyez sur [GUIDE].** TV Guide apparait.

2 **Sélectionnez le programme, puis appuyez sur la touche rouge.**

L'icône retardateur " $\bigcirc$ " (rouge) s'affiche.

• Si des instructions s'affichent à l'écran, suivez-les.

面

- Vous pouvez définir l'heure du début et de fin pour assurer la réussite de l'enregistrement différé.  $\Rightarrow$  49. Heure du début d'enregistrement, Heure de fin d'enregistrement)
- Les enregistrements différés réglés pour deux programmes consécutifs seront traités comme des enregistrements différés simultanés réglés pour deux programmes. Si vous réglez un enregistrement différé pour une chaine supplémentaire, l'écran Chevauchement d'enregistrements programmés peut s'afficher. Après avoir sélectionné "Conserver" pour fermer l'écran Chevauchement d'enregistrements programmés, réglez les heures du début et de la fin de l'enregistrement sur l'écran de l'enregistrement différé (⇒ 16, Programmation manuelle d'un enregistrement différé)
- Certaines émissions pourraient ne pas envoyer correctement les informations du programme. Dans ce cas, utilisez l'enregistrement différé manuel. ( $\Rightarrow$  16)

#### **Si l'écran "Chevauchement d'enregistrements programmés" apparait**

#### **Pour corriger un Chevauchement d'enregistrements programmés**

- 1 Sélectionnez "Modifier", puis appuyez sur [OK].
- 2 Suivez les instructions à l'écran.

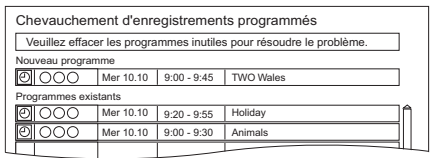

#### Rouge : Supprimer le programme

Jaune : Quitter (Le chevauchement n'est pas corrigé)

#### TV Guide

#### 1 Appuyez sur [GUIDE]. ex. Vue Paysage

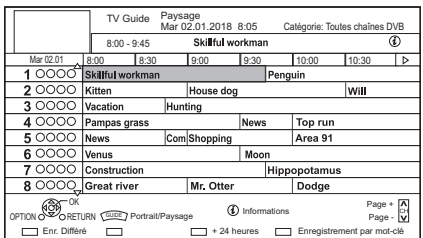

- 
- $2$  Sélectionnez le programme, puis appuyez sur [OK].
- $3$  Sélectionnez "Voir programme", puis appuyez sur [OK].

### **Page vers le haut/vers le bas**

Appuyez sur  $ICH \wedge \vee I$ .

#### **Pour visionner une liste de programmes pour un autre jour**

Appuyez sur la touche verte (Jour précédent) ou sur la touche jaune (Jour suivant).

#### **Pour changer la vue du TV Guide**

Appuyez sur [GUIDE] pour permuter la vue "Paysage" et la vue "Portrait".

#### **Pour définir un enregistrement différé en utilisant le TV Guide**

Appuyez sur la touche rouge.

#### **Pour trouver un programme [Recherche par mot-clé, Sélection de la catégorie (c-à-d Arts/Culture), etc.]**

- 1 Appuyez sur [OPTION].
- 2 Sélectionnez l'élément ci-dessous, puis appuyez sur [OK].

#### **Recherche par mot-clé**

Affiche les programmes demandant la saisie d'un mot de passe.

• Reportez-vous à la section "Saisie de texte".  $(\Rightarrow 47)$ 

#### **Recherche par type de programmes**

Affiche les programmes du type sélectionné.

Si, par exemple, vous sélectionnez

"Arts/Culture", seuls les programmes relatifs aux arts et à la culture s'afficheront.

#### **Sélection de la catégorie**

Permet d'afficher les chaines de la catégorie sélectionnée. (TV gratuite etc.)

- Pour retourner à la liste précédente TV Guide Sélectionnez "Toutes chaînes DVB".
- 3 Sélectionnez le programme, puis appuyez sur la touche rouge pour l'enregistrement différé.

• La Catégorie peut ne pas être attribuée correctement en fonction des informations du programme.

#### **Pour éditer l'enregistrement différé**

- 1 Sélectionnez le programme à modifier, puis appuyez sur la touche rouge.
- 2 Sélectionnez "Edition Enr. Différé", puis appuyez sur [OK].
- 3 Allez à l'étape 3 de la Programmation manuelle d'un enregistrement différé.  $(\Rightarrow$  ci-dessous)

#### **Pour annuler un enregistrement différé**

- 1 Sélectionnez le programme à annuler, puis appuyez sur la touche rouge.
- 2 Sélectionnez "Annul. Enr. Différé", puis appuyez sur [OK].

(Le symbole " $\bigodot$ " disparaît.)

#### **Pour définir Enregistrement par mot-clé (**> **19)**

#### Programmation manuelle d'un enregistrement différé

**1** Appuyez sur [PROG/CHECK].

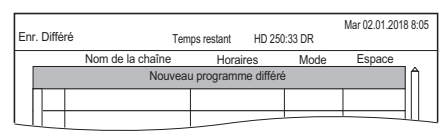

- 2 Sélectionnez "Nouveau programme différé", puis appuyez sur [OK].
- 3 Sélectionnez les éléments et changez les réglages.

 $(\Rightarrow 17,$  Options de l'enregistrement différé)

4 Appuyez sur [OK]. Le programme différé est mémorisé.

#### **Pour quitter la liste des enregistrements différés**

Appuyez sur [EXIT  $\otimes$ ].

#### **Pour vérifier un programme différé (c-à-d, pour supprimer ou éditer)**

1 Appuyez sur [PROG/CHECK].

```
ex.,
```
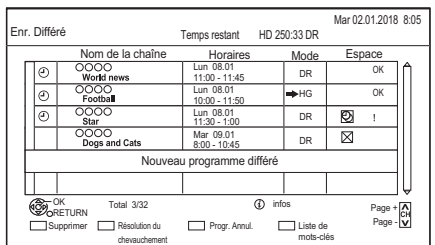

- 2 Sélectionnez le programme, puis effectuez les opérations.
	- Rouge : Pour supprimer un programme différé
	- Vert :

Pour corriger le chevauchement d'un programme différé

- La liste des enregistrements différés chevauchés apparaitra.  $(\Rightarrow 15)$
- Jaune :

Pour désactiver le programme différé

- $-L$ 'icône du retardateur " $\bigodot$ " passera de rouge à gris.
- Appuyez une nouvelle fois sur la touche jaune pour activer la pause de l'enregistrement différé. (L'icône du retardateur " $\mathcal{O}$ " deviendra rouge.)

#### **Pour éditer un programme différé (**> **17, Options de l'enregistrement différé)**

 $\overline{\mathbb{R}}$ 

<sup>•</sup> Les programmes enregistrés automatiquement à l'aide de l'enregistrement par mot-clé ne s'affichent pas sur l'écran de confirmation de l'enregistrement différé. (⇒ 19, Pour vérifier les programmes de Enregistrement par mot-clé)

#### Options de l'enregistrement différé

#### ex.,

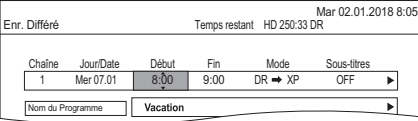

#### **Jour/Date**

Vous pouvez sélectionner "Date" ou "Hebdomadaire" en appuyant sur la touche verte, lorsque "Jour/Date" est sélectionné.

#### **Renouvellement automatique de l'enregistrement**

(Uniquement quotidien/hebdomadaire) L'appareil enregistrera le nouveau programme

par dessus l'ancien.

Appuyez sur la touche jaune.

"Renouveler : ON" s'affiche.

#### **Mode**

Consultez la section "Mode d'enregistrement (qualité de l'image)" ( $\Rightarrow$  68).

#### **Sous-titres**

Vous pouvez choisir si enregistrer ou pas le sous-titrage lorsque la qualité de l'image est modifiée.

(Uniquement si un élément autre que "DR" est sélectionné dans "Mode")

#### **Nom du Programme**

- 1 Sélectionnez "Nom du Programme", puis appuyez sur [OK].
- 2 Reportez-vous à la section "Saisie de texte".  $(\Rightarrow$  47)

#### **Icônes à l'écran**

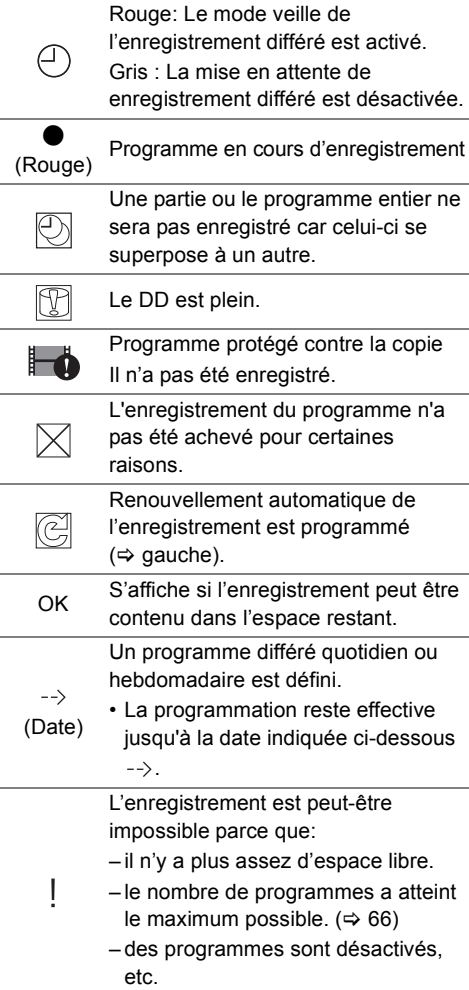

面

• Les programmes à enregistrer à l'aide de l'enregistrement par mot-clé ( $\Leftrightarrow$  19) ne sont pas affichés.

#### Remarques sur l'enregistrement

- Le Télétexte ne sera pas enregistré.
- Uniquement en enregistrant une émission dans un autre mode que le mode DR :
	- Cet appareil peut enregistrer des programmes en mode DR puis changer automatiquement leur mode d'enregistrement (qualité de l'image) pour un autre paramètre durant la veille. Et le programme original en mode DR sera supprimé automatiquement après ca.  $(\Rightarrow$  14)
- Lorsque vous programmez des enregistrements différés successifs, la dernière 1 minute du programme précédent ne sera pas enregistrée.
- Un enregistrement différé ne se lance pas durant la copie (Changement de la qualité de l'image), le formatage et la finalisation etc.
- Si "Mode clarté du son" est activé, l'enregistrement différé ne démarrera pas pendant la lecture d'un BD-Vidéo, DVD-Vidéo ou d'un CD musical.  $(\Rightarrow 49)$
- Lorsque le mode d'enregistrement (qualité de l'image) d'un programme enregistré en mode DR est modifié, les nouveaux paramètres de la piste audio et de la langue du sous-titrage seront déterminés par les réglages suivants :
	- "Multi-audio" et "Sous-titres" dans "Langue Préférée" ( $\Rightarrow$  49)
	- $-$  "Description Audio" ( $\Rightarrow$  49)

## FUNCTION MENU

Vous pouvez accéder facilement aux fonctions désirées, comme la lecture, l'enregistrement différé, la configuration de l'appareil etc. via le FUNCTION MENU.

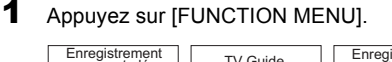

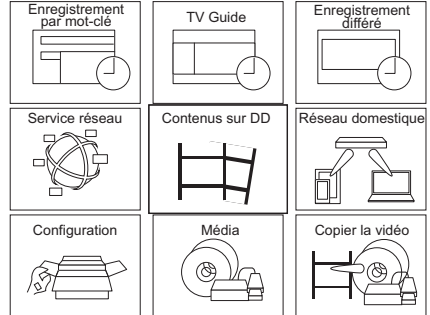

2 Sélectionnez l'élément, puis appuyez sur  $IOKI$ 

#### Liste du FUNCTION MENU

#### **Enregistrement par mot-clé (→ 19)**

Vos programmes favoris peuvent être enregistrés en saisissant des mots-clés.

#### **TV Guide (→ 15)**

Vous pouvez afficher le TV Guide.

#### **Enregistrement différé (→ 16)**

Vous pouvez vérifier, supprimer ou effectuer des changements sur les enregistrements différés.

#### **Service réseau (→ 42)**

Le Service réseau vous permet d'accéder à des sites web spécifiques pris en charge par Panasonic et de profiter des contenus tels que les photos, vidéos etc. à partir de l'écran d'accueil du Service réseau.

#### **Contenus sur DD**

Lisez les programmes et les autres contenus (contenu 4K, etc.) enregistrés sur le DD.

- $-$  Programmes Enregistrés ( $\Rightarrow$  22)
- $-Vidéo$  (AVCHD) ( $\Leftrightarrow$  22)
- $-Vidéo ( MP4 / MKV) (\Rightarrow 25)$
- $-$ Image ( $\Rightarrow$  25)
- $-$  Musique ( $\Rightarrow$  25)

#### **Réseau domestique**

La fonctionnalité Réseau domestique vous permet de regarder les contenus et les émissions présents sur un serveur connecté au même réseau à partir d'un équipement de lecture. Cet appareil peut être utilisé comme dispositif de lecture et comme serveur.

- $-$  Fonction miroir ( $\Rightarrow$  44)
- $-$  Lecture du contenu de réseau ( $\Rightarrow$  43)
- $-$  Rendu de médias ( $\Rightarrow$  44)
- $-$  Réseau sans-fil direct ( $\Rightarrow$  44)

#### **Configuration**

Vous pouvez modifier les différents paramètres de cet appareil.

- $-$  Configuration de base ( $\Rightarrow$  48)
- Vous pouvez modifier les paramètres du menu de l'appareil, comme Réglage Canaux DVB, Audio, Affichage, Connexion et Réseau.
- $-$  Réglages Connexion HDMI ( $\Rightarrow$  52)
- $-$  TV Anywhere ( $\Rightarrow$  42)
- Fond d'écran
- Personnalisez l'arrière-plan du FUNCTION MENU.
- $-$  Gestion données BD-Video ( $\Rightarrow$  26)

#### **Média**

Lisez ou copiez le contenu stocké sur un support (disques, etc.).

- Disque
- Périphérique USB
- DD USB

#### **Copier la vidéo**

L'appareil peut copier des programmes entre le DD, les DD USB et les disques.

- $-$  Menu copie ( $\Rightarrow$  36)
- $-$  Copier Vidéo (AVCHD) vers DVD-R ( $\Rightarrow$  40)

### Enregistrement par mot-clé

L'appareil peut trouver des programmes qui comportent des mots-clés spécifiques dans leur nom et dans les informations du TV Guide, puis enregistre automatiquement les programmes.

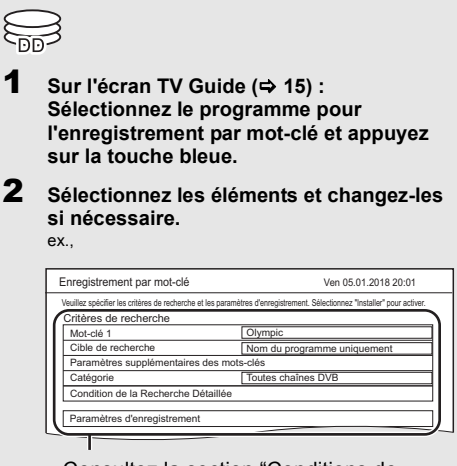

- Consultez la section "Conditions de l'Enregistrement par mot-clé".  $(\Rightarrow 20)$
- 3 **Sélectionnez "Installer", puis appuyez sur [OK].**
- 4 **Appuyez sur [OK].** Le réglage est terminé.

L'icône Enregistrement par mot-clé " $\bigcirc$ " (Bleue) s'affiche sur l'écran TV Guide.

#### **Pour vérifier les programmes de Enregistrement par mot-clé**

Appuyez sur la touche jaune sur l'écran "Enregistrement par mot-clé".  $(\Rightarrow$  ci-dessus)

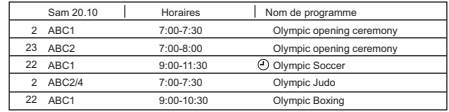

- F Bleu : L'enregistrement a déjà été sélectionné avec un mot-clé différent.
- F Rouge : Le mode veille de l'enregistrement différé est activé.

#### 面

- Les programmes enregistrés automatiquement à l'aide de l'enregistrement par mot-clé ne s'affichent pas sur l'écran de confirmation de l'enregistrement différé. ( $\Leftrightarrow$  16) ( $\Leftrightarrow$  ci-dessus, Pour vérifier les programmes de Enregistrement par mot-clé)
- Sur l'écran du TV Guide, il est possible d'afficher jusqu'à 128 programmes avec l'icône Enregistrement par mot-clé " $\odot$ " (bleu).

Si une recherche trouve trop de programmes, nous vous conseillons de revoir les "Critères de recherche".

#### **Critères de recherche:**

#### **Mot-clé 1-16**

Saisissez le mot-clé qui doit être enregistré.

- Reportez-vous à la section "Saisie de texte".  $(\Rightarrow$  47)
- Le mot-clé par défaut est le nom du programme sélectionné sur l'écran du TV Guide.

Si le nom du programme comprend son numéro d'épisode, etc., supprimez le numéro.

#### **Cible de recherche**

#### **Paramètres supplémentaires des mots-clés**

- 1 Ajoutez jusqu'à deux mots-clés et deux autres mots à exclure pour affiner la recherche.
- 2 Sélectionnez "Installer", puis appuyez sur [OK]. **Catégorie**

Affinez les chaines à rechercher. Les programmes se trouvant dans la catégorie sélectionnée correspondant aux mots clés indiqués seront enregistrés.

#### **Condition de la Recherche Détaillée**

Définissez les conditions de recherche détaillées. Affinez les programmes avec des critères spécifiques pour rechercher uniquement le programme que vous souhaitez enregistrer.

#### **Type de programmes (ex. Arts/Culture) Supprimer les Doublons**

S'il y a plusieurs programmes avec le même nom, la même heure de démarrage et la même durée, seul le programme le plus haut dans la liste des chaines sera enregistré.

#### **Paramètres d'enregistrement:**

#### **Mode d'enregistrement (qualité d'image) Sous-titres**

#### **Conditions de l'Enregistrement par mot-clé Ordre de priorité de l'Enregistrement par mot-clé**

L'enregistrement s'effectue dans l'ordre de priorité suivant :

- 1 Un programme déjà en cours d'enregistrement
- 2 Enregistrement différé
- 3 Enregistrement par mot-clé (Les programmes seront enregistrés dans l'ordre croissant à partir du mot-clé numéro 1 au numéro 16)
- 4 Un programme qui démarre en premier

L'Enregistrement par mot-clé peut ne pas s'effectuer dans certains cas. Pour éviter de faire échouer un enregistrement, nous vous conseillons d'utiliser l'Enregistrement différé à la place de l'Enregistrement par mot-clé.

#### **Changement de la méthode d'enregistrement**

Sélectionnez le programme signalé par " $\mathcal{O}$ " (Bleu), puis appuyez sur la touche rouge sur l'écran de l'état de l' Enregistrement par mot-clé (→ 19) ou de l'écran du TV Guide.

 $\overline{\mathbb{R}}$ 

• Les programmes sélectionnés pour des enregistrements différés ne sont pas traités comme des programmes Enregistrement par mot-clé.

#### **Suppression automatique de l'Enregistrement par mot-clé**

**Par défaut, lorsque l'espace libre sur le DD diminue, l'appareil supprime automatiquement les programmes enregistrés par mot-clé, en commençant par celui ayant la date d'enregistrement la plus ancienne.**

**Effectuez les choses suivantes pour ne pas les**  supprimer si nécessaire. (→ 24)

- Protégez les programmes.
- Changer les paramètres de la suppression automatique.
- Retirez les programmes de "Enr. par mot-clé".

#### Commandes Liste de mots-clés

Avec la Liste de mots-clés, vous pouvez ajouter, supprimer, désactiver ou activer des mots-clés ou bien les trier par ordre de priorité.

#### **Pour afficher Liste de mots-clés**

Vous pouvez également définir les mots-clés à partir du FUNCTION MENU.

Sélectionnez "Enregistrement par mot-clé".  $(\Rightarrow 18)$ 

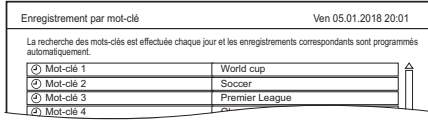

#### **Pour ajouter/éditer le Mot-clé**

Sélectionnez le mot-clé et appuyez sur [OK], puis effectuez les réglages demandés.

• Consultez la section "Conditions de l'Enregistrement par mot-clé" ( $\Rightarrow$  20)

#### **Pour supprimer le Mot-clé enregistré**

- 1 Sélectionnez le mot-clé, puis appuyez sur la touche rouge.
- 2 Sélectionnez "Oui", puis appuyez sur [OK].

#### **Pour désactiver l'Enregistrement par mot-clé**

- 1 Sélectionnez le mot-clé, puis appuyez sur [OPTION].
- 2 Sélectionnez "Désactiver les mots-clés", puis appuyez sur [OK].
- Sélectionnez "Activer les mots-clés" à l'étape 2 pour revenir à l'activation.

#### **Pour vérifier quel programme est un enregistrement par mot-clé**

Appuyez sur la touche jaune. (> 20, Ordre de priorité de l'Enregistrement par mot-clé)

#### **Pour changer la priorité des mots-clés de l'enregistrement**

Consultez la section "Ordre de priorité de l'Enregistrement par mot-clé".  $(\Rightarrow 20)$ 

- 1 Appuyez sur [OPTION].
- 2 Sélectionnez "Changer les priorités", puis appuyez sur [OK].
- 3 Appuyez sur [▲, ▼] pour décaler la position, puis appuyez sur [OK].

#### **Pour lire les programmes enregistrés avec l'Enregistrement par mot-clé**

Appuyez sur la touche verte.  $(\Rightarrow 24)$ 

### Utilisation du DD externe (DD USB)

Raccordez un DD USB à l'appareil et utilisez-le comme stockage supplémentaire pour le DD interne.

Si vous avez l'intention de déplacer les programmes enregistrés sur un DD USB, le DD USB doit d'abord être enregistré sur cet appareil.

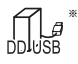

"Pour des programmes enregistrés ( $\Rightarrow$  67)" uniquement

#### **Informations sur la limitation**

- L'enregistrement d'un DD USB formatera le DD USB et tout le contenu déjà enregistré sera supprimé.
- Il est possible de mémoriser jusqu'à huit DD USB sur cet appareil.
- Les DD USB enregistrés ne peuvent pas être utilisés avec des dispositifs autres que cet appareil.

#### **A propos du DD externe (DD USB)**

- Certains DD USB non homologués ne peuvent pas être utilisés avec cet appareil.
- Si un problème survient avec le DD USB, veuillez contacter le fabricant du dispositif.

#### Branchement du DD USB

# $5V =$ 500 mA (HDD) DD USB

- Un seul DD USB peut être branché.
- Le DD USB peut être raccordé au port USB situé à l'arrière de cet appareil.

#### Enregistrement du DD USB

Si l'écran d'enregistrement apparait en raccordant le DD USB, suivez les instructions affichées.

Effectuez le "Enregistrement du DD USB" dans "Configuration de base".  $(\Rightarrow 50)$ 

• Lorsque l'enregistrement est terminé, un message ainsi que l'écran de confirmation apparaissent.

#### **Pour supprimer tous les enregistrements de**   $DD$  USB ( $\Leftrightarrow$  50)

 $\sqrt{2}$ 

- Il n'est pas possible de lire le contenu d'un DD USB dont l'enregistrement a été supprimé.
- Vous pouvez contrôler le numéro d'enregistrement du DD USB dans le Menu vidéo.  $(\Rightarrow 23)$

#### Déconnexion du DD USB

Déconnecter sans suivre cette procédure peut causer la perte du contenu enregistré sur le DD USB ou le DD interne.

Effectuez le "Déconnexion du DD USB" dans "Configuration de base".  $(\Rightarrow 50)$ 

### Lecture du contenu sur le DD

# កក

- "Pour des programmes enregistrés ( $\Rightarrow$  67)" uniquement
- 1 **Appuyez sur [VIDEO MENU].** L'écran Menu vidéo apparaît ( $\Rightarrow$  23).
- 2 **Sélectionnez le programme, puis appuyez sur [OK].**

#### **Si vous utilisez le FUNCTION MENU (→ 18) :**

- 1 Appuyez sur [FUNCTION MENU].
- 2 Sélectionnez "Contenus sur DD", puis appuyez sur [OK].
- 3 Sélectionnez l'élément que vous souhaitez lire.

#### **Programmes Enregistrés**

L'écran Menu vidéo apparaît ( $\Rightarrow$  23).

#### **Vidéo ( AVCHD )**

L'onglet AVCHD apparaît sur l'écran Menu vidéo ( $\Rightarrow$  23).

#### **Vidéo ( MP4 / MKV )**

L'écran de la liste des vidéos apparaît ( $\Rightarrow$  25).

#### **Image**

L'écran Menu image apparaît ( $\Rightarrow$  25).

#### **Musique**

L'écran de la liste des musiques apparaît  $(\Rightarrow 25)$ .

4 Sélectionnez le contenu, puis appuyez sur  $[OK]$ .

#### **Pour lire les programmes de l'Enregistrement par mot-clé (⇒ 24)**

#### Façade arrière de cet appareil

#### Écran Menu vidéo

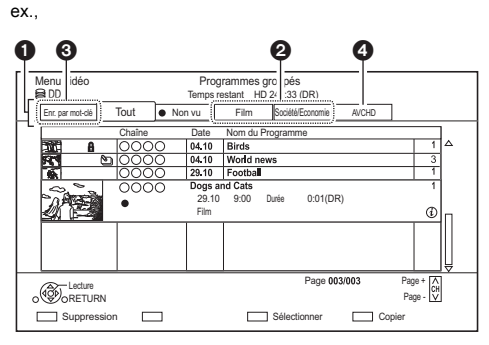

#### **O** Onglet

Vous pouvez trouver rapidement les programmes enregistrés en sélectionnant l'onglet. (c-à-d, Tout, Non vu)

#### **Pour sélectionner l'onglet**

Appuyez sur  $[4, 1]$ .

#### **Pour changer l'onglet du type de programme affiché**

- 1 Sélectionnez le type de programme, puis appuyez sur la touche verte.
- 2 Sélectionnez l'élément, puis appuyez sur [OK].
- **2** Type de programme
- <sup>3</sup> Enregistrement par mot-clé Consultez la section "Lecture des programmes de l'Enregistrement par mot-clé" ( $\Rightarrow$  24)
- **4** Onglet AVCHD

DD USB En raccordant le DD USB enregistré, l'onglet "DD USB" et le numéro d'enregistrement apparaissent.

Sélectionnez l'onglet "DD USB".

ex.,

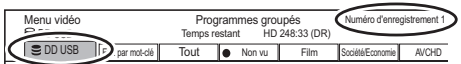

#### **Icônes à l'écran**

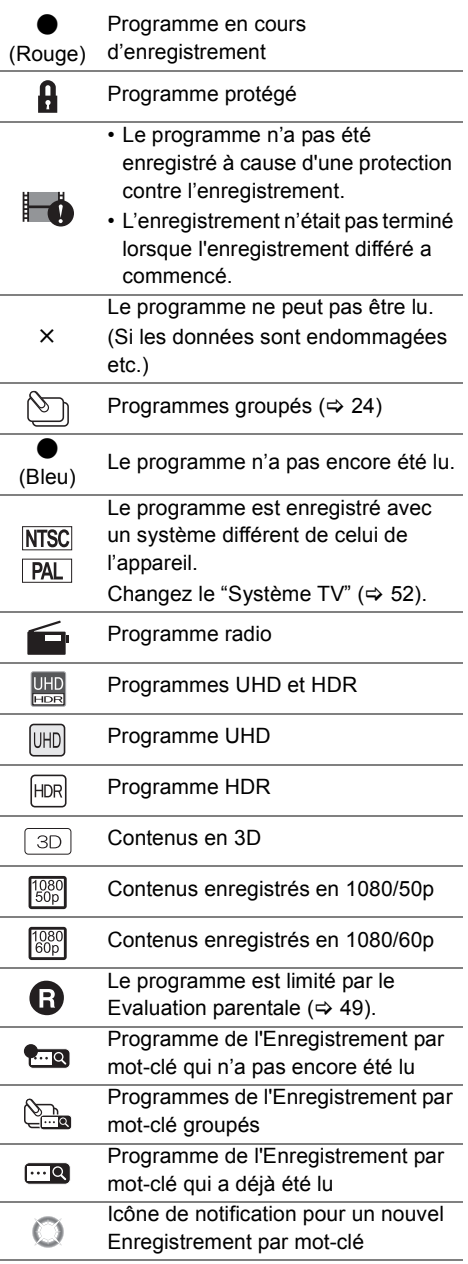

#### **Affichage des informations**

Sélectionnez le programme, puis appuyez sur [STATUS 40].

#### **Affichage des programmes groupés**

- 1 Appuyez sur [OPTION].
- 2 Sélectionnez "Programmes groupés" ou "Tous les programmes", puis appuyez sur [OK].

#### **Programmes groupés:**

- Deux programmes ou plus enregistrés avec le mode d'enregistrement différé quotidien/hebdomadaire sont groupés et affichés en tant qu'élément unique.
- Deux programmes de l'Enregistrement par mot-clé ou plus enregistrés à partir du même mot-clé.

#### **Tous les programmes**

#### **Lecture des programmes groupés**

1 Sur l'écran Programmes groupés :

Sélectionnez l'élément marqué par  $\Im$  ou  $\Im$ 

2 **Pour lire tous les programmes :** Appuyez sur  $[\triangleright \times 1.3]$ .

**Pour lire le programme individuel:** Appuyez sur [OK] et sélectionnez le programme, puis appuyez sur [OK].

#### **Éditer les programmes groupés**

- 1 Sélectionnez le programme ou le groupe, puis appuyez sur la touche jaune.
	- Une coche est affichée. Répétez cette étape.
	- Appuyez de nouveau sur la touche jaune pour annuler.
- 2 Appuyez sur [OPTION].
- 3 Sélectionnez l'élément ci-dessous, puis appuyez sur [OK].

#### **Créer le groupe:**

Les programmes sélectionnés sont rassemblés pour former un groupe.

#### **Dissoudre le groupe:**

Tous les programmes du groupe sont libérés. **Retirer:**

Les programmes sélectionnés sont retirés du groupe.

#### Lecture des programmes de l'Enregistrement par mot-clé

**1** Sélectionnez l'onglet "Enr. par mot-clé".  $(\Rightarrow 23)$ 

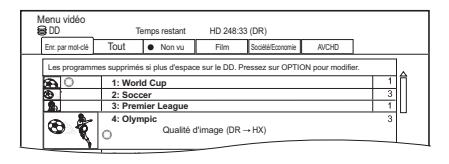

- 2 Sélectionnez Mot-clé, puis appuyez sur [OK].
- $3$  Sélectionnez le programme, puis appuyez sur [OK].

#### **Pour protéger les programmes de l'Enregistrement par mot-clé**

- 1 Sélectionnez le programme, puis appuyez sur la touche vert à l'étape 3.  $(\Rightarrow$  ci-dessus)
- 2 Sélectionnez "Protection", puis appuyez sur [OK].

#### **Pour supprimer les programmes de l'Enregistrement par mot-clé**

Vous pouvez supprimer tous les programmes trouvés à l'aide des mots-clés.

- 1 Appuyez sur la touche rouge à l'étape 2.  $(\Rightarrow$  ci-dessus)
- 2 Sélectionnez "Supprimer", puis appuyez sur [OK].

#### **Pour changer les paramètres de la suppression automatique**

- 1 Appuyez sur [OPTION] à l'étape 2. (⇒ ci-dessus)
- 2 Sélectionnez "Configurer la suppression", puis appuyez sur [OK].
- 3 Sélectionnez l'élément, puis appuyez sur [OK].
	- Sélectionnez "Pas de suppression automatique" pour ne pas supprimer automatiquement les titres.

#### **Pour conserver les programmes de l'Enregistrement par mot-clé**

Les programmes Enregistrement par mot-clé retirés de "Enr. par mot-clé" seront traités comme des programmes normaux.

- 1 Sélectionnez le programme, puis appuyez sur [OPTION] à l'étape 3. ( $\Leftrightarrow$  ci-dessus)
- 2 Sélectionnez "Suppr. de Enr. par mot-clé", puis appuyez sur [OK].
- 3 Sélectionnez "Supprimer", puis appuyez sur [OK].

#### **Pour copier les programmes de l'Enregistrement par mot-clé**

Si vous sélectionnez les mots-clés avant la copie, vous pouvez copier tous les programmes contenant les mots-clés.

• Pour avoir des informations sur les commandes de copie, consultez "Copie du contenu".  $(\Rightarrow 35)$ 

#### Écran de la liste des vidéos/liste des musiques

#### ex. Écran de la liste des vidéos

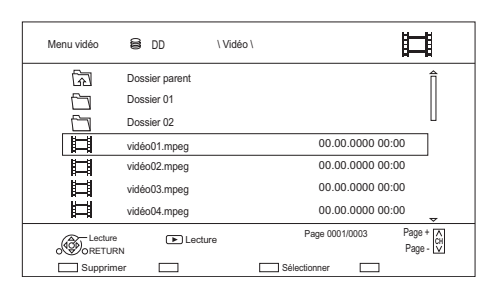

#### **Icônes à l'écran**

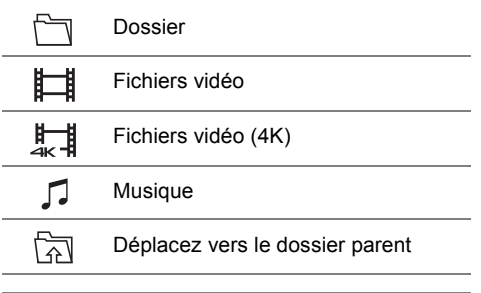

- $\Box$
- Lorsque la lecture de la vidéo prend fin, la vidéo suivante sera lue à la suite s'il y a une autre vidéo dans le même dossier.
- Lorsque les conditions suivantes sont remplies, les vidéos sont lues en 4K indépendamment de la qualité de l'image :
	- Lorsque cet appareil est raccordé à un téléviseur qui est compatible 4K et 24p/25p
	- $-$  Lorsque "Format vidéo" est sur "Automatique" ( $\Rightarrow$  52)
	- $-$  Lorsque "Conversion 24p / 25p" est sur "Auto" ( $\Rightarrow$  31)

Cet appareil ne peut pas retransmettre des images en 4K en lisant en 3D.

#### Écran Menu image

Les photos exportées vers le DD  $(\Rightarrow 40, Sélection)$ et copie des photos) sont gérées à l'aide de dossiers.

Les dossiers et les photos peuvent être édités en appuyant sur [OPTION].

 $(\Rightarrow 34, \text{ Édition des photos})$ 

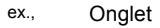

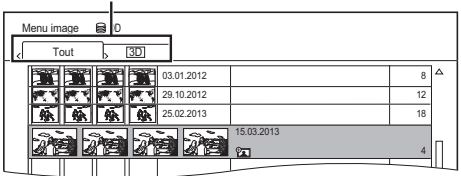

Vert : Pour régler les paramètres du diaporama  $(\Rightarrow$  ci-dessous)

[II] : Pour afficher ou quitter l'écran Calendrier  $(DD)$ 

[< |  $\blacktriangleright$ ] : Pour sélectionner l'onglet

#### **Réglages Diaporama**

#### **Démarrer diapor.**

#### **Intervalle**

Définit la durée après laquelle la photo suivante s'affichera.

#### **Effet de transition**§

L'effet de la prochaine photo qui s'affichera peut être défini.

#### **Répétition lecture**

#### **Sélection musique**§

Définit si activer la musique de fond (provenant du DD ou d'un dispositif USB) ou la désactiver.

#### **Musique de fond**§

Définit si la musique de fond doit provenir du DD ou du dispositif USB (Dossier).

#### **Fond sonore aléatoire**§

Lit la MDF (Musique de fond) de façon aléatoire.

Cette fonction n'est pas disponible pendant le visionnage des photos en 3D.

#### **Icônes à l'écran**

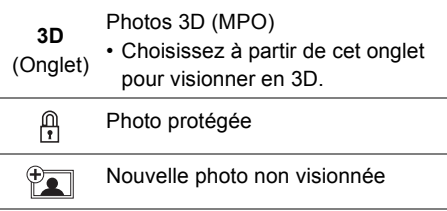

### Lecture du contenu du support

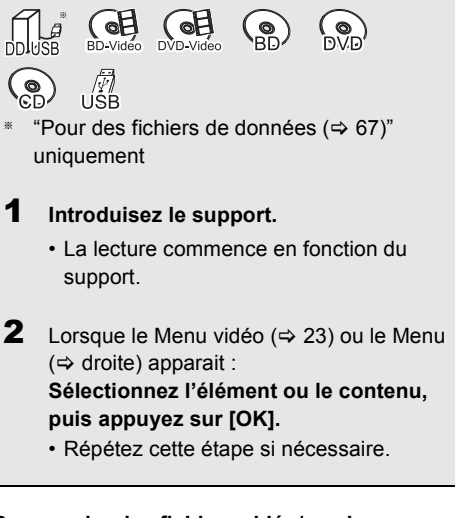

#### **Pour copier des fichiers vidéo/musicaux (**> **25)**

#### **Pour afficher les photos (** $\div$  **25)**

#### $\Box$

- Lorsque les conditions suivantes sont remplies, les vidéos (ex. BD-Vidéo) sont lues en 4K indépendamment de la qualité de l'image :
	- Lorsque cet appareil est raccordé à un téléviseur qui est compatible 4K et 24p/25p
	- $-$  Lorsque "Format vidéo" est sur "Automatique" ( $\Rightarrow$  52)
	- $-$  Lorsque "Conversion 24p / 25p" est sur "Auto" ( $\Rightarrow$  31)

Cet appareil ne peut pas retransmettre des images en 4K en lisant en 3D.

• Pour bénéficier du Dolby Atmos<sup>®</sup> ou du DTS: $X$ <sup>®</sup> ( $\Leftrightarrow$  51)

### Écran de menu

La sélection de l'écran pour chaque opération s'affiche lorsque le support est introduit et vous avez alors facilement accès à l'écran de l'opération.

ex., USB

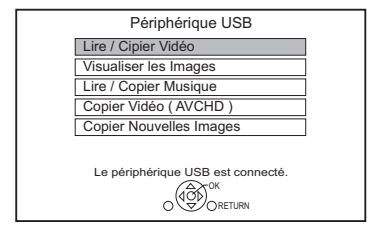

• L'affichage des éléments diffère selon ce qui est enregistré sur chaque support.

面

• Si l'écran de menu ne s'affiche pas, sélectionnez "Média" du FUNCTION MENU.

#### Pour bénéficier de BD-Live

#### $BD-V$

Le BD-Live vous permet de bénéficier de plus de fonctions comme les sous-titrages, des images exclusives et des jeux en ligne.

- 1 Effectuez le raccordement au réseau.
- 2 Introduisez un disque.

Si vous n'avez plus besoin des données BD-Live enregistrées sur le DD interne, vous pouvez les supprimer à l'aide de l'opération suivante.

- Sélectionnez "Gestion données BD-Video" dans "Configuration", puis appuyez sur [OK].
- 2 Sélectionnez "Supprimer les données BD-Video".

 $\overline{\mathbb{m}}$ 

- Vous pouvez limiter l'accès à Internet lorsque les fonctions BD-Live sont utilisées ( $\Rightarrow$  49, BD-Live).
- Lorsque "Mode clarté du son" est sur "On", cet appareil ne peut pas utiliser les fonctions BD-Live.  $(\Rightarrow 49)$

### Lecture (Saut, Saut manuel etc.)

Certaines commandes pourraient ne pas marcher en fonction du support et du contenu.

# eĦ C okt

m

- Les disques continuent de tourner quand les menus sont affichés. Appuyez sur [■] quand vous avez fini pour préserver le moteur de l'appareil, l'écran de votre téléviseur, etc.
- § Pour avoir des informations sur l'usage prévu d'un DD USB  $(\Rightarrow 67)$

#### Commandes de base

#### **Messages d'état**

Appuyez sur [STATUS 10].

• A chaque fois que vous appuyez sur

[STATUS 10], les informations affichées peuvent changer ou disparaître de l'écran.

ex.

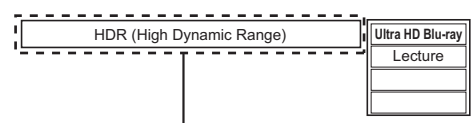

Affiché lorsqu'un signal vidéo HDR est reproduit.

#### **Arrêt**

Appuyez sur [■].

#### **Fonction de reprise de la lecture**

Appuyez sur  $[2 \times 1.3]$  pour reprendre à partir de la position d'arrêt.

 $\overline{\square}$ 

• **Disques :** Seule la position arrêtée précédente est mémorisée. La position peut être effacée si le plateau à disque est ouvert ou si vous mettez l'appareil en veille.

#### **Pause**

#### Appuyez sur [II].

• Appuyez de nouveau sur  $[\triangleright \times 1.3]$  pour reprendre la lecture.

#### **Visionnage rapide**

Appuyez et maintenez  $[\triangleright \times 1.3]$ .

• Appuyez de nouveau sur la touche pour revenir à la vitesse normale.

 $\sqrt{2}$ 

• **Les programmes en UHD (4K), Ultra HD Blu-ray, MKV, MP4 et MPEG2 :** La Vue rapide pourrait ne pas être disponible.

#### **Recherche/Ralenti**

#### **Recherche :**

Pendant la lecture, appuyez sur [44] ou [ $\blacktriangleright$ ].

• **Les programmes en UHD (4K), Ultra HD Blu-ray, MKV, MP4 et MPEG2 :** Le son n'est pas audible durant la recherche.

#### **Ralenti :**

Pendant une pause, appuyez sur [44] ou [ $\blacktriangleright$ ].

- **[BD-V], AVCHD (DVD-R)**: Dans la direction [ $\blacktriangleright$ ] uniquement.
- **MKV, MP4 et MPEG2 :** Le Ralenti n'est pas effectif.

#### $\Box$

- La vitesse augmente jusqu'à 5 paliers.
- Appuyez de nouveau sur  $[2 \times 1.3]$  pour reprendre la lecture.

#### **Lecture image par image**

Pendant la pause, appuyez sur [4] (4II) ou

#### $[] \bullet [$

- Chaque pression affiche le photogramme suivant.
- Maintenez la touche enfoncée pour avancer ou reculer image par image.

#### $\Box$

- **MKV, MP4 et MPEG2 :** L'image-par-image n'est pas effectif.
- **BD-V, AVCHD (DVD-R)**: Dans la direction **[**>] (**11**>) uniquement.
- Appuyez de nouveau sur  $\triangleright \times 1.3$ ] pour reprendre la lecture.

#### **Saut**

#### Appuyez sur  $[|44]$  ou  $|D|$ .

#### m

- Sautez au titre, chapitre ou plage.
- [DD] [DD\_USB] (Pour des programmes enregistrés)**:** Il n'ignorera pas le programme. Mais le programme dans les programmes groupés sera ignoré.  $(\Rightarrow 24)$

#### **Saut manuel**

#### **Avance de 1 minute:**

Appuyez sur [+60s].

#### **Recule de 10 secondes:**

#### Appuyez sur [-10s].

m

• Selon le contenu que vous lisez, cette fonction n'est pas disponible.

#### **Pour afficher le menu**

#### BD-V DVD-V

- 1 Appuyez sur [OPTION].
- 2 Sélectionnez "Menu de lecture", puis appuyez sur [OK].
- 3 Sélectionnez "Top Menu", "Menu Pop-up" ou "Menu", puis appuyez sur [OK].

#### **Changement de l'audio**

Appuyez sur [AUDIO].

• Le son changera en fonction du contenu enregistré à chaque fois que vous appuierez.

#### **Écoute de la Description Audio**

DD | DD USB (Pour des programmes enregistrés) [BD-RE] [BD-R]

- 1 Sélectionnez "Description Audio" dans "Opération de base".  $(\Rightarrow 30)$
- 2 Réglez sur "Automatique".
- 3 Sélectionnez "Volume", puis réglez le volume avec  $[4, 1]$ .

#### $\sqrt{2}$

- En fonction des conditions d'utilisation de cet appareil, cette fonction n'est pas disponible.
- Pour avoir des détails sur Description Audio, consultez "Description Audio" ( $\Rightarrow$  12).

#### **Changement des sous-titrages**

DD DD USB (Pour des programmes enregistrés) [BD-RE] [BD-R]

- 1 Appuyez sur  $[STTL \textcircled{\ensuremath{\otimes}}]$ .
- 2 Appuyez sur [OK].
- 3 Sélectionnez "On" ou "Off", puis appuyez sur [OK].
- Si vous souhaitez changer la langue du sous-titrage, sélectionnez-le dans le menu Opération de base ( $\Rightarrow$  30).

#### [BD-V] [DVD-V]**, MKV :**

S'affiche à l'aide de "Réglages sous-titres" ou "Sous-titres" dans le menu Opération de base  $(\Rightarrow 30)$ .

#### 面

• **MKV :** Si le texte des sous-titrages ne s'affiche pas convenablement, essayez de changer les paramètres de la langue ( $\Leftrightarrow$  49, Texte sous-titre).

#### Profiter de Ultra HD Blu-ray

Vous pouvez bénéficier de la lecture des disques Ultra HD Blu-ray avec cet appareil.

Préparation

- Voir "Pour bénéficier de la sortie 4K" ( $\Rightarrow$  6)
- $\cdot$  Raccordement au réseau ( $\Rightarrow$  7)
- $\cdot$  Paramètres réseau ( $\Rightarrow$  10)

#### **En raison des limitations des droits d'auteur, il pourrait être impossible de lire certains disques sauf si cet appareil est connecté à Internet.**

#### $\overline{\mathbb{D}}$

- Lorsqu'il est raccordé à un téléviseur ou une prise qui ne prend pas en charge la résolution HDCP2.2<sup>®1</sup>, cet appareil applique la fonction Dynamic Range Conversion<sup>®2</sup> aux signaux HDR pour les reproduire en résolution HD (2K). De plus, en fonction du disque, il pourrait être impossible d'effectuer correctement la lecture.
- Lorsqu'il est raccordé à un téléviseur ou une prise qui prend en charge le format 4K (50p/60p) 4:2:0 (8 bits) ou plus faible, cet appareil lit le contenu 50p/60p en appliquant la fonction Dynamic Range Conversion<sup>®2</sup> à ses signaux HDR pour les reproduire.
- Lorsqu'il est raccordé à un téléviseur ou une prise qui ne prend pas en charge la résolution 4K, cet appareil applique la fonction Dynamic Range Conversion<sup>®2</sup> aux signaux HDR pour les reproduire en résolution HD (2K).
- Lorsqu'il est raccordé à un téléviseur ou une prise qui ne prend pas en charge la résolution HDR, cet appareil applique la fonction Dynamic Range Conversion<sup>®2</sup> aux signaux HDR pour les reproduire. De plus, en fonction du disque, il pourrait être impossible de reproduire le contenu en résolution HD (2K) ou d'effectuer correctement la lecture.
- §<sup>1</sup> Le HDCP est une technologie conçu pour éviter la copie illégale. "2.2" représente une version.
- §<sup>2</sup> La Dynamic Range Conversion est une fonction qui convertit les signaux vidéo HDR en signaux vidéo adaptés aux téléviseurs qui ne prennent pas en charge l'entrée HDR.

#### Lecture d'une vidéo en 3D

#### **Préparation**

Raccordez un téléviseur compatible 3D à cet appareil.

#### **Configuration 3D préparatoire**

#### **Lecture BD-Video 3D**

Il est également possible de visionner des disques 3D en 2D (vidéo conventionnelle).  $(\Rightarrow 49)$ 

#### **Sortie 3D AVCHD (** $\div$  **51)**

**Message affiché pour la 3D (** $\ominus$  **51)** 

#### **Configuration 3D durant la lecture**

Modifiez ce paramètre si l'écran ne s'affiche pas correctement avec les programmes compatibles avec la 3D.

Effectuez le "Réglages 3D" dans "Menu de lecture".  $(\Rightarrow 31)$ 

#### **Type de sortie**

– Original:

Garde le format original de l'image.

– Côte à côte:

Le format de l'image en 3D est composé d'un écran à gauche et à droite.

#### **Niveau d'affichage**

Ajustez la position 3D du menu de lecture ou de l'écran des messages etc.

#### $\Box$

- Veuillez vous abstenir de visionner des images 3D et faites reposer vos yeux si vous ne vous sentez pas bien ou si vous ressentez une fatigue visuelle.
- Elle peut s'afficher en Côte-à-Côte (structure à 2 écrans) lorsque la lecture de la vidéo 3D démarre. Sélectionnez "Côte à côte" dans "Type de sortie".  $(\Rightarrow$  ci-dessus)
- Cet appareil garantit uniquement la lecture des programmes de type Trame séquentielle et Côte-à-Côte (Moitié).

### Réseautage 4K

Vous pouvez sauvegarder des vidéos/photos enregistrées en 4K à l'aide d'appareils photo numériques et autres dispositifs compatible 4K vers le DD de cet appareil et les lire.

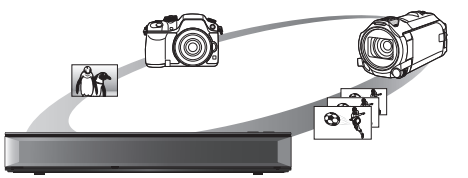

#### **Contenu compatible 4K**

- MP4, MKV et MPEG2 (TS) (4K/50p et 60p)
	- Débit jusqu'à 100 Mbps
	- $-$  résolution jusqu'à 3840×2160 50p/60p, 4096k2160 50p/60p
- JPEG, MPO
	- $-$  résolution 3840 $\times$ 2160

Les photos avec une résolution de plus de 3840×2160 sont lues en 3840×2160.

#### **Préparation**

• Raccordez un téléviseur compatible 4K à cet appareil.  $(\Rightarrow 6)$ 

#### **Lecture d'un contenu 4K**

#### $\overline{DD}$

Consultez la section "Lecture du contenu sur le DD".  $(\Rightarrow 22)$ 

#### $\overline{\mathsf{USB}}$

Consultez la section "Lecture du contenu du support".  $(\Rightarrow 26)$ 

#### 面

- La vidéo pourrait ne pas pouvoir être lue de façon fluide en fonction du dispositif USB.
- Vous pouvez également regarder des contenus 4K stockés sur un serveur compatible avec la fonctionnalité Réseau domestique.  $(\Rightarrow 42,$  Fonction réseau domestique)

#### **Copie d'un contenu 4K**

#### ∫ **Vidéos 4K**

#### $|USB| \rightarrow |DD|$

Consultez la section "Copie des fichiers vidéo/musicaux".  $(\Rightarrow 40)$ 

#### ∫ **Photos**

Consultez la section "Sélection et copie des photos".  $(\Rightarrow 40)$ 

### Menu de lecture (Répétition lecture, Remaster etc.)

Une variété d'opérations de lecture et de réglages peuvent être effectuées à partir de ce menu. Les options disponibles diffèrent en fonction du contenu qui est lu et de l'état de l'appareil.

#### 1 Affichez le menu Lecture.

- 1 Appuyez sur [OPTION].
- 2 Sélectionnez "Réglages de lecture" dans "Menu de lecture", ou sélectionnez "Paramètres de lecture", puis appuyez sur [OK].

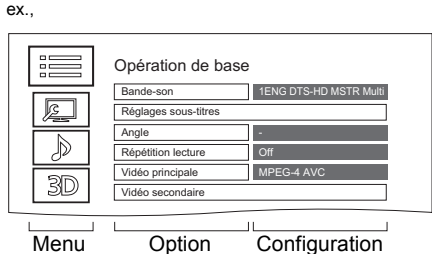

- **2** Sélectionnez le menu, puis appuyez sur [OK].
- 3 Sélectionnez l'élément, puis appuyez sur [OK].
- 4 Modifiez le paramètre.

#### **Pour effacer le menu Lecture**

Appuvez sur [RETURN  $\circledcirc$ ] jusqu'à ce que le menu Lecture disparaisse.

#### **Opération de base**

**Bande-son**§

Affiche ou change la bande-son.

#### **Multi-vidéo**

Changez dans le cas de plusieurs vidéos.

**Multi-audio**

Changez dans le cas de plusieurs pistes audio.

#### **Description Audio**

Changez dans le cas de l'Description Audio.

- **Canal audio** Changer l'audio (GD/G/D) pendant la lecture.
- **Sous-titres**§

#### **Réglages sous-titres**§

Active ou désactive le sous-titrage et change la langue en fonction du support.

- **Sous-titres**
- **Style Sous-titres**
- **Position des sous-titres**
- **Luminosité des sous-titres**

#### **Langue du sous-titrage**

#### **Angle**§

Modifiez la valeur pour choisir un autre angle de vue.

#### **Répétition lecture**

#### **Aléatoire**

#### **Vidéo**

La méthode d'enregistrement de vidéo originale (MPEG-4 AVC etc.) apparaît.

#### **Vidéo principale**

La méthode d'enregistrement de vidéo originale apparaît.

#### **Vidéo secondaire**

#### **Vidéo**

Activez/désactivez les images.

La méthode d'enregistrement de vidéo originale apparaît.

#### **Bande-son**

Activez/désactivez la piste audio et la langue.

#### **Réception**

L'état des ondes radio durant la lecture du Réseau domestique s'affiche. (Uniquement lorsqu'une connexion sans fil est utilisée)

§ Avec certains disques, les modifications ne sont possibles qu'en passant par les menus du disque.

#### **Paramètres image**

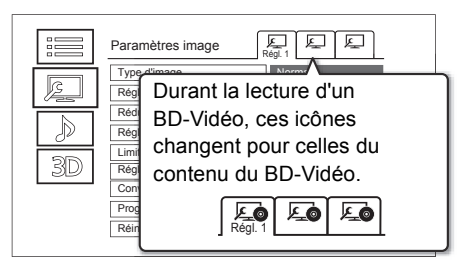

Passez sur "Régl. 1", "Régl. 2" ou "Standard" en utilisant  $[4, 1]$ .

- Vous pouvez mémoriser les paramètres désirés sur "Régl. 1" et "Régl. 2". Les paramètres de lecture d'un BD-Vidéo et les paramètres de lecture d'autres types de support sont mémorisés séparément. (Les paramètres par défaut de "Régl. 1"/ "Régl. 2" sont les mêmes que ceux de "Standard".)
- Vous ne pouvez pas changer les paramètres "Standard".

#### **Type d'image**

Sélectionnez le mode de qualité de l'image pendant la lecture.

#### **Réglage de la netteté**

#### **Réduction du bruit**

#### **Réglage de la luminosité / couleur**

Réglez le contraste, la luminosité, la courbe des tons (blanc/noir), la saturation et la teinte des couleurs.

#### **Limitation de la bande passante** Règle les limites de la bande passante.

#### **Réglage de plage dynamique (Paramètre HDR)**

Lorsque cet appareil est raccordé à un téléviseur avec HDR, permet de régler la luminosité de l'écran entier lorsqu'une vidéo HDR (High Dynamic Range) est diffusée.

#### **Réglage de conversion de la plage dynamique**

Lorsque cet appareil est raccordé à un téléviseur qui ne prend pas en charge l'entrée HDR, la sortie vidéo est convertie en signal vidéo SDR (Standard Dynamic Range). Si vous réglez une valeur plus petite, le contraste sera reproduit plus fidèlement, mais l'écran entier semblera plus sombre. Pour augmenter la luminosité, réglez une valeur plus grande.

#### **Conversion 24p / 25p**

Lit des vidéos comme un film de cinéma.

- Cette fonction est disponible sous les conditions suivantes :
	- "Format vidéo" est réglé sur "Automatique", "4K", "1080i"<sup>\*</sup> ou "1080p"<sup>\*</sup> (→ 52)
		- § Uniquement pour la conversion 24p
	- Raccordé à un téléviseur compatible 24p/25p
- Des parasites peuvent apparaitre sur l'image lorsque vous changez le paramètre.

#### **Progressif**

Sélectionnez la méthode de conversion du signal progressif en fonction du type de contenu lu.

- **Auto**
- **Vidéo**

Sélectionnez ce paramètre lorsque le contenu est déformé si "Auto" est sélectionné.

**• Film**

Sélectionnez cette configuration si les bords du film semblent irréguliers ou grossiers lorsque "Auto" est sélectionné. Toutefois, si le contenu vidéo est déformé, alors sélectionnez "Auto".

**Réinitialiser aux paramètres image par défaut** Restaure les paramètres par défaut du menu Paramètres image.

#### **Paramètres son**

#### **Effets sonores**

• Cette fonction est active si la "Sortie audio numérique" est réglée sur "PCM".  $(\Rightarrow 51)$ 

#### **Surround Nocturne**

Profitez d'un film avec un son puissant même si le volume sonore est baissé pour la nuit.

#### **Remaster 1/Remaster 2**

Le son devient plus naturel en ajoutant des signaux à plus haute fréquence non enregistrés sur la plage.

#### **Fréquence d'échant. décod. DSD**

Sélectionnez les paramètres qui correspondent à vos préférences sur la qualité du son.

#### **Réglage LPF DSD**

Sélectionnez les paramètres qui correspondent à vos préférences sur la qualité du son.

#### **Dialogue Amélioré**

Le volume du canal central est augmenté pour rendre les dialogues plus faciles à entendre.

#### **Réglages 3D (→ 29)**

#### **Type de sortie**

#### **Niveau d'affichage**

□□

<sup>•</sup> Le menu ne s'affiche pas pendant le visionnage des photos.

### Suppression/édition du contenu

**Une fois effacé, divisé ou partiellement supprimé, un contenu enregistré ne peut plus être rétabli dans son état d'origine. Soyez bien sûr de ce que vous faites avant de continuer.**

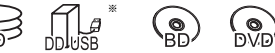

"Pour des programmes enregistrés ( $\Leftrightarrow$  67)" uniquement

#### $\Box$

- Si le disque est protégé, enlevez la protection.  $(\Rightarrow 46,$  Protection du disque)
- Le code PIN est nécessaire pour éditer les programmes avec  $\bigcap$  dans certaines fonctions. ( $\Rightarrow$  23)

#### Suppression des programmes enregistrés

1 Sur l'écran Menu vidéo : Sélectionnez le programme.

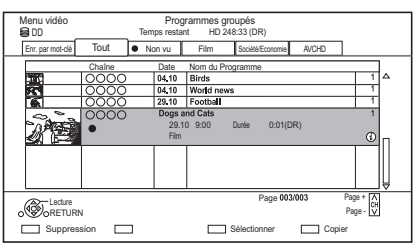

- 2 Appuyez sur la touche rouge.
- 3 Sélectionnez "Supprimer", puis appuyez sur [OK].

#### **Sélection multiple**

Sélectionnez le programme, puis appuyez sur la touche jaune.

Une coche  $\mathcal{A}$  apparait. Répétez cette étape.

• Appuyez de nouveau sur la touche jaune pour annuler.

#### $\Box$

- Espace disque disponible après la suppression:
- [DD] [DD\_USB] [BD-RE] [RAM] L'espace obtenu sera disponible pour l'enregistrement.
- $-$  BD-R DVD-R  $+$ R

L'espace disponible n'augmente pas même après que le contenu est supprimé.

 $-$  DVD-RW  $+$ RW L'espace d'enregistrement disponible n'augmente que lorsque le dernier programme enregistré est supprimé.

#### Édition des programmes enregistrés

- 1 Sur l'écran Menu vidéo : Sélectionnez le programme.
	- Sélection multiple  $(\Rightarrow$  gauche)
- **2** Appuyez sur [OPTION].
- $3$  Sélectionnez l'élément, puis appuyez sur [OK]. ex.,

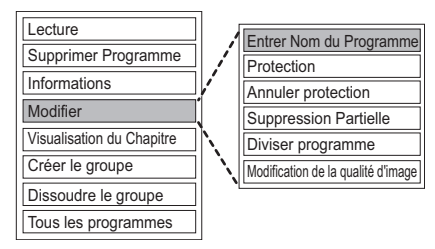

#### **Saisie du nom du programme**

#### **Sélectionnez "Entrer Nom du Programme".**

#### 100

• Consultez la section "Saisie de texte".  $( \Rightarrow 47)$ 

#### **Protection des contenus**

[DD] [DD\_USB] [BD-RE] [BD-R] [RAM] [+R] [+RW]

Le paramètre de protection évite la suppression accidentelle du programme.

#### **Sélectionnez "Protection".**

 $\cdot$  **A** s'affiche lorsque la protection est active.

Pour annuler, sélectionnez "Annuler protection".

#### **Suppression partielle**

[DD] [DD\_USB] [BD-RE] [BD-R] [RAM]

#### **Sélectionnez "Suppression Partielle".**

- 1 Appuyez sur [OK] au début et à la fin de la partie à supprimer.
	- Vous pouvez atteindre l'endroit désiré en utilisant la lecture, la recherche, etc.  $(\Rightarrow 27)$
- 2 Sélectionnez "Supprimer", puis appuyez sur [OK].
	- Sélectionnez "Suivant", puis appuyez sur [OK] pour supprimer d'autres parties. Il est possible de sélectionner jusqu'à 20 parties.  $(\Rightarrow$  allez à l'étape 1)
- 3 Sélectionnez "Supprimer", puis appuyez sur [OK].
- 4 Appuyez sur [RETURN  $\circledcirc$ ].

#### **Diviser le programme**

#### [DD] [DD\_USB] [BD-RE] [BD-R] [RAM]

#### **Sélectionnez "Diviser programme".**

- 1 Appuyez sur [OK] à l'endroit où diviser le programme.
	- Vous pouvez atteindre l'endroit désiré en utilisant la lecture, la recherche, etc.  $(\Rightarrow 27)$
- 2 Sélectionnez "Continuer", puis appuyez sur [OK].
- 3 Sélectionnez "Diviser", puis appuyez sur [OK].

#### **Pour confirmer l'endroit de la division**

#### Après avoir effectué l'étape 1.

Sélectionnez "Aperçu", puis appuyez sur [OK].

• L'appareil lit les 10 secondes se trouvant avant et après l'endroit sélectionné pour la division.

#### **Pour changer le point de division**

Après avoir effectué l'étape 1.

Relancez la lecture et sélectionnez "Diviser", puis appuyez sur [OK] à l'endroit de la division.

#### $\overline{\mathbb{m}}$

• [DD] [DD\_USB] Les programmes divisés deviendront un groupe de programmes.

#### **Modification de la qualité d'image (Pour diminuer la taille des données d'un programme enregistré)**

#### [DD] [DD\_USB]

La fonction de changement de la qualité de l'image modifie le mode d'enregistrement des programmes dans le mode DR ou le format AVCHD. Les programmes seront de plus petite taille après que leur mode d'enregistrement ait changé. Il faut environ la même durée que celle de l'enregistrement lui-même pour changer le mode.

#### **Sélectionnez "Modification de la qualité d'image".**

1 Définissez les options de changement de la qualité de l'image, puis appuyez sur [OK].

#### **Qualité d'image (→ 68):**

#### **Sous-titres/Description Audio:**

#### **• Automatique**

Le Sous-titres et l'Description Audio seront enregistrés s'ils sont inclus.

#### **Période de travail:**

**• Maintenant**

Le changement de la qualité de l'image démarre immédiatement après l'étape 3.

• Les enregistrements différés ne peuvent pas s'effectuer si un changement de qualité de l'image est en cours.

#### **• En mode veille**

Le changement de la qualité de l'image s'effectue une fois que l'appareil est passé en veille.

2 Sélectionnez l'élément ci-dessous, puis appuyez sur [OK].

#### **Effacer:**

Le programme original sera supprimé pour sauvegarder la capacité de stockage du DD une fois la qualité de l'image changée.

#### **Conserver:**

Le programme original est conservé même après le changement de la qualité de l'image.

**3 Si vous avez sélectionné "Maintenant" :** Sélectionnez "Démarrer", puis appuyez sur [OK].

**Si vous avez sélectionné "En mode veille" :** Appuyez sur [OK].

• Le changement de la qualité de l'image s'effectue une fois que l'appareil est passé en veille.

"COPY" ou "CONV" sur l'afficheur du panneau avant restent allumés si un changement de qualité de l'image est en cours.

#### **Pour annuler un changement de qualité de l'image si vous avez sélectionné "Maintenant"**

Appuyez sur la touche [RETURN  $\circledcirc$ ] et maintenez-la enfoncée pendant plus de 3 secondes.

#### **Pour annuler un changement de qualité de l'image si vous avez sélectionné "En mode veille"**

Après avoir effectué les étapes 1–2  $\Leftrightarrow$  32, Édition des programmes enregistrés)

- 1 Sélectionnez "Modification de la qualité d'image", puis appuyez sur [OK].
- 2 Sélectionnez "Oui", puis appuyez sur [OK].

#### **Pour vérifier si le changement de la qualité de l'image est fini**

Appuyez sur [VIDEO MENU].

ex.

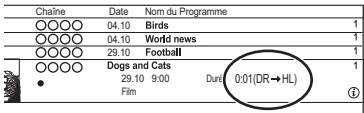

Lorsque " $\circlearrowright \circ \to \circlearrowright$ " (Affichage du changement de la qualité de l'image) est affiché, le traitement n'est pas encore terminé.

#### $\overline{\mathbb{R}}$

- Pour utiliser "Modification de la qualité d'image", le disque dur a besoin d'un espace de stockage suffisant.
- Si "En mode veille" est sélectionné pour la fonction de changement de la qualité de l'image, le changement en cours d'application s'arrête lorsque cet appareil est mis en marche. Le traitement reprendra depuis le début une fois l'appareil remis en veille.

#### **Édition des chapitres**

#### [DD] [DD\_USB] [BD-RE] [BD-R] [RAM]

En créant des chapitres dans vos scènes favorites, vous pouvez facilement atteindre la tête de la scène à l'aide de la touche de saut.

- 1 Sélectionnez "Visualisation du Chapitre", puis appuyez sur [OK].
- 2 Effectuez les opérations d'édition.

#### **Éditer un marqueur de chapitre:**

Tout en visionnant le programme, sélectionnez le point à partir duquel vous voulez débuter un nouveau chapitre.

- 1 Appuyez sur la touche verte.
- 2 Appuyez sur [OK] à l'endroit où vous souhaitez diviser le chapitre.
	- Répétez cette étape.
- 3 Appuyez sur [RETURN  $\circledcirc$ ] pour aller sur l'écran Visualisation du Chapitre.

#### **Pour effacer le chapitre:**

- 1 Sélectionnez le chapitre, puis appuyez sur la touche rouge.
	- Sélection multiple  $(\Rightarrow 32)$
- 2 Sélectionnez "Supprimer", puis appuyez sur [OK].

#### **Pour combiner les chapitres (effacer la marque de chapitre):**

- 1 Sélectionnez le chapitre, puis appuyez sur [OPTION].
- 2 Sélectionnez "Unir chapitres", puis appuyez sur [OK].
- 3 Sélectionnez "Unir", puis appuyez sur [OK]. Le chapitre sélectionné est combiné au chapitre suivant.

#### Suppression des fichiers vidéo/musicaux présents sur le DD

- Dans la liste des vidéos/musiques : Sélectionnez le fichier ou le dossier. • Sélection multiple  $(\Rightarrow 32)$
- $2$  Appuyez sur la touche rouge.
- **3** Sélectionnez "Oui", puis appuyez sur  $[OK]$ .

#### $\overline{\mathbb{R}}$

• Tous les fichiers du dossier seront supprimés.

#### Édition des photos

#### [DD] [BD-RE] [BD-R] [RAM]

Vous pouvez saisir le nom du dossier etc.

**1** Sur l'écran Menu image :  $( \Rightarrow 25)$ **Pour éditer le dossier :** Sélectionnez le dossier.

#### **Pour éditer la photo:**

- 1 Sélectionnez le dossier, puis appuyez sur [OK].
- 2 Sélectionnez la photo à éditer. • Sélection multiple ( $\Leftrightarrow$  32)

#### 2 Appuyez sur [OPTION].

- Les éléments sélectionnables changeront en fonction du support et du type de fichier.
- $3$  Sélectionnez l'élément, puis appuyez sur [OK].

面

• Lorsque la Protection est effectuée,  $\mathbb{R}$  apparait.

#### **Pour visionner des photos (→ 25)**

**Pour copier des photos (** $⇒$  **40, 41)** 

## Copie du contenu

L'appareil peut copier un programme entre le DD, les DD USB et les disques.

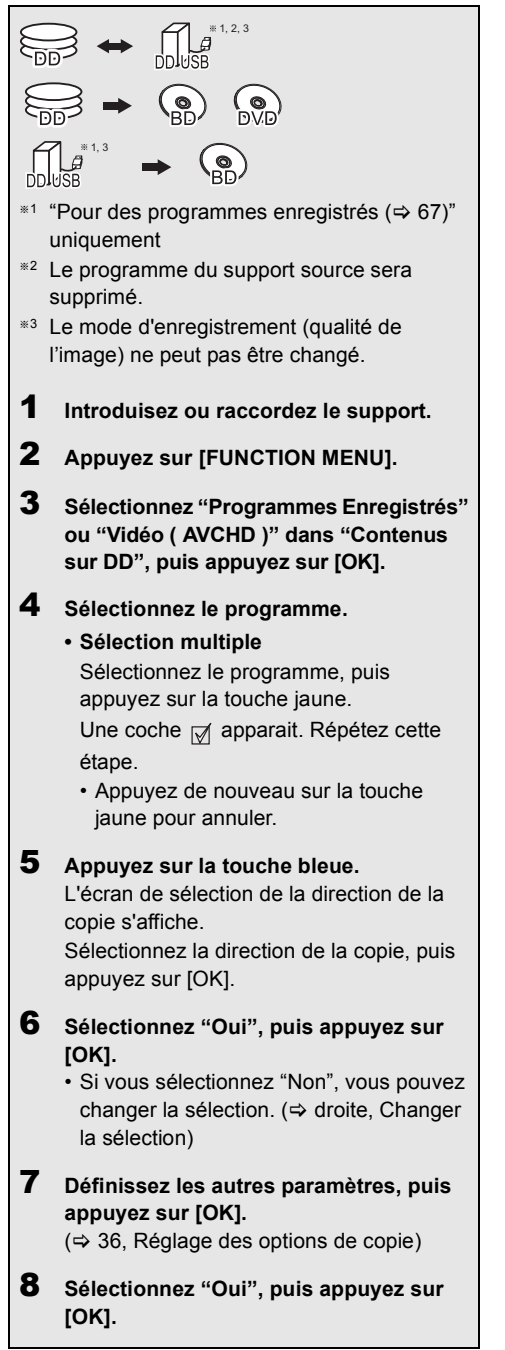

#### $\overline{\square}$

- Une autre action pourrait être impossible durant la copie.
- Vous ne pouvez pas copier les programmes suivants.
- [DD\_USB] Programmes protégés
- [DD\_USB] Vidéo HD (AVCHD)
- Si vous désirez choisir la langue de la piste audio, sélectionnez la langue à partir de "Multi-audio" dans "Langue Préférée" avant la copie ( $\Rightarrow$  49).

#### **Pour copier des programmes en UHD (4K) (**> **36)**

#### **Pour copier une vidéo HD (AVCHD) sur le**   $DVD-R$  ( $\Rightarrow$  40)

**Pour copier les fichiers vidéo (→ 40)** 

#### **Changer la sélection**

1 Sélectionnez "Non", puis appuyez sur [OK] à l'étape 6 ( $\Leftrightarrow$  gauche).

 $ex.,$   $\boxed{DD} \rightarrow \boxed{BD-RE}$ 

L'ordre de la copie  $(\Box)$ : 1 re copie etc.)

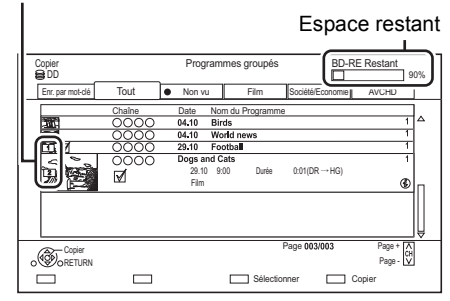

2 **Pour changer les programmes sélectionnés :** Sélectionnez le programme, puis appuyez sur la touche jaune.

Répétez cette étape pour sélectionner des programmes.

#### **Pour changer la qualité de l'image:**

- $\boxed{\mathsf{DD}}$   $\rightarrow$   $\boxed{\mathsf{BD}\text{-}\mathsf{RE}}$   $\boxed{\mathsf{BD}\text{-}\mathsf{R}}$   $\boxed{\mathsf{B}\mathsf{UD}\text{-}\mathsf{R}}$   $\boxed{\mathsf{D}\mathsf{VD}\text{-}\mathsf{RW}}$  $+R$   $+RW$
- 1 Sélectionnez le programme, puis appuyez sur [OPTION].
- 2 Sélectionnez "Modification de la qualité d'image", puis appuyez sur [OK].
- 3 Sélectionnez la qualité de l'image, puis appuyez sur [OK]. Si nécessaire, répétez les étapes.
- 3 Appuyez sur la touche bleue.
- 4 Allez à l'étape 6.  $(\Rightarrow$  gauche)

#### $\hat{A}$  propos des icônes à l'écran ( $\Leftrightarrow$  37)

#### **Réglage des options de copie**

- 1 Sélectionnez l'élément à l'étape 7 ( $\Leftrightarrow$  35).
- 2 Appuyez sur  $\left[ \blacktriangleleft, \blacktriangleright \right]$  pour changer les paramètres.
	- **Veille automatique après copie On:**

Cet appareil passe en veille s'il n'est pas utilisé durant les 5 minutes qui suivent la fin de la copie.

**• Sous-titres/Description Audio Automatique:**

Le Sous-titres et l'Description Audio seront enregistrés s'ils sont inclus dans le programme.

#### $\overline{\square}$

- Si vous désirez choisir le sous-titrage, sélectionnez la langue à partir de "Sous-titres" dans "Langue Préférée" avant la copie ( $\Rightarrow$  49).
- **Finaliser**

#### **On:**

[DVD-R] [DVD-RW] [+R] Les disques seront en lecture seule et vous pourrez également les lire sur un autre équipement DVD.

#### **• Créer Top Menu**

#### **On:**

[+RW] Vous pouvez lire le disque sur un autre équipement DVD.

#### $\overline{\mathbb{m}}$

• Vous pouvez effectuer la "Finaliser" ou la "Créer Top Menu" plus tard.  $(\Rightarrow 46)$ 

#### **Copie des programmes UHD (4K)**

Les programmes UHD (4K) enregistrés avec cet appareil peuvent être copiés sur un DD USB ou un disque.

- Les programmes peuvent être copiés sur un DD USB dans leur qualité d'image d'origine.
- Il est nécessaire de changer la qualité de l'image pour la HD (2K) pour copier les programmes sur un disque.

#### $\sqrt{2}$

• L'appareil est fourni avec une fonction qui permet d'effectuer une conversion ascendante en 4K. Il vous permet de lire les programmes qui ont été changés en HD (2K) avec une qualité d'image 4K si l'appareil est raccordé à un téléviseur 4K.

#### Copie d'un support vers le DD

 $|BD-RE||BD-R||$   $|RAM||+RW|| \rightarrow |DD||$ 

- 1 Introduisez un disque. L'écran Menu apparaît.  $(\Rightarrow 26)$
- 2 Sélectionnez "Lire Vidéo", puis appuyez sur [OK].
- $3$  Sélectionnez le programme. • Sélection multiple  $(\Rightarrow 35)$
- $4$  Appuyez sur la touche bleue.

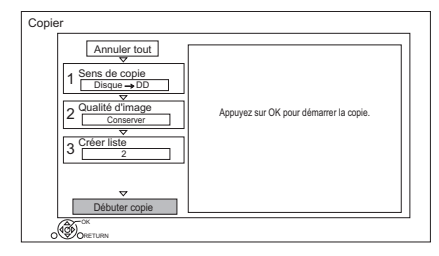

- 5 Sélectionnez "Débuter copie", puis appuyez sur [OK].
- 6 Sélectionnez "Oui", puis appuyez sur [OK].

#### Copie des programmes avec Menu copie (c-à-d, du DD vers un DD USB etc.)

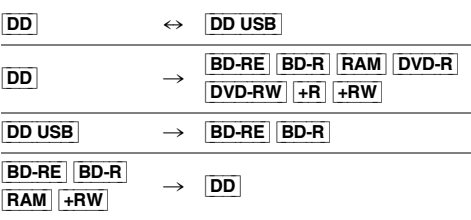

1  $\overline{DD}$   $\leftrightarrow$   $\overline{DD}$  usb]: Sélectionnez "Menu copie" dans FUNCTION MENU.  $(\Rightarrow$  18)

#### **Sauf "DD**  $\leftrightarrow$  **DD** USB":

- 1 Introduisez un disque. L'écran Menu apparaît.  $(\Rightarrow 26)$
- 2 Sélectionnez "Copier", puis appuyez sur [OK].

2 Sélectionnez le sens de la copie.

- 1 Sélectionnez "Sens de copie", puis appuyez sur  $[\blacktriangleright]$  (droite).
- 2 Définissez la "Unité source" et la "Unité destination".
- 3 Appuyez sur [4].
- **3** Définissez la qualité de l'image ( $\Rightarrow$  68).
	- 1 Sélectionnez "Qualité d'image", puis appuyez sur [ $\blacktriangleright$ ] (droite).
	- 2 Paramétrez "Qualité d'image".
	- 3 Appuyez sur [4].

#### $\Box$

• Même si vous copiez des programmes HEVC sur un BD-RE/BD-R en utilisant la fonction Copie (Préservation de la qualité de l'image), les programmes copiés pourraient ne pas pouvoir être lus sur un autre équipement.

4 Définissez les programmes à copier.

- 1 Sélectionnez "Créer liste", puis appuyez  $sur$   $\blacktriangleright$ ] (droite).
- 2 Sélectionnez "Nouvel élément", puis appuyez sur [OK].
- 3 Sélectionnez le programme, puis appuyez sur la touche jaune. Répétez cette étape pour sélectionner des programmes.
- 4 Appuyez sur [OK].
- 5 Appuyez sur [4].

Volume des données de chaque programme enregistré

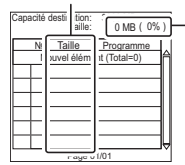

- $\sqrt{\frac{0.008 + 0.006}{2}}$  Volume des données enregistrées sur le support de destination de la copie
- 5 Configurez les autres paramètres.
	- 1 Sélectionnez "Autres Configurations", puis appuyez sur  $[\blacktriangleright]$  (droite).
		- L'élément Autres Configurations n'apparait pas selon le mode de copie.
	- 2 Sélectionnez l'option de copie, puis appuyez sur [OK].  $(\Rightarrow 36,$  Réglage des options de copie)
	- 3 Sélectionnez l'élément, puis appuyez sur [OK].
	- 4 Appuyez sur [4].
- 6 Sélectionnez "Débuter copie", puis appuyez sur [OK].
- 7 Sélectionnez "Oui", puis appuyez sur [OK].

#### **Pour annuler tous les réglages et toutes les listes de copie**

Après avoir effectué l'étape 1

- 1 Sélectionnez "Annuler tout", puis appuyez sur  $[OK]$ .
- 2 Sélectionnez "Oui", puis appuyez sur [OK].

#### ſŒ

• Les programmes en groupes et les autres programmes ne peuvent pas être enregistrés simultanément.

#### **Pour éditer la liste de copie**

- 1 Sélectionnez le programme après l'étape 4-4  $(\Rightarrow$  gauche).
- 2 Appuyez sur [OPTION].
- 3 Sélectionnez l'élément (Ajouter, Déplacer etc.), puis appuyez sur [OK].

## **Pour changer l'apparence de la liste ou afficher les informations du programme**

- 1 Appuyez sur [OPTION].
- 2 Sélectionnez l'élément, puis appuyez sur [OK].

#### m

• Les programmes seront copiés dans l'ordre de la liste de copie. Si vous désirez préciser l'ordre, éditez la liste de  $\cosh$  une fois les programmes sélectionnés. ( $\Leftrightarrow$  ci-dessus, Pour éditer la liste de copie)

#### **Icônes à l'écran**

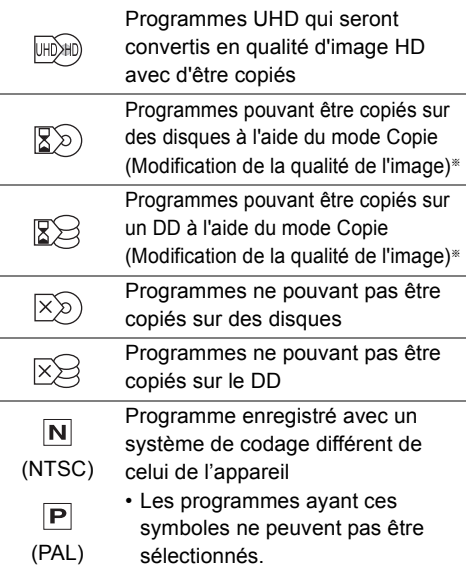

Le temps nécessaire pour procéder à la modification de la qualité de l'image correspond à la durée du programme à copier.

**À propos des autres icônes à l'écran (⇔ 23)** 

## Remarques concernant la copie

#### **Copie (Préservation de la qualité de l'image)**

L'appareil duplique un programme tout en conservant la qualité de l'image originale et la durée d'enregistrement. Cette méthode peut effectuer la duplication plus rapidement que ne le fait la Copie (Modification de la qualité de l'image).

• La Copie (Préservation de la qualité de l'image) est disponible pour les combinaisons de qualité de l'image et de support suivantes.

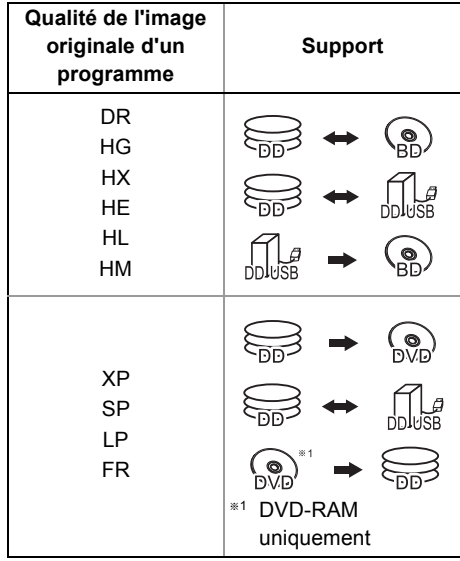

#### $\sqrt{2}$

- La Copie (Préservation de la qualité de l'image) ne peut être utilisée que s'il y a assez d'espace libre sur le support de destination.
- La Copie (Préservation de la qualité de l'image) n'est pas disponible dans les cas suivants :
	- $|DD| \rightarrow |BD-RE|$   $|BD-R|$  :
	- Copie des programmes radio
	- $DD$   $\rightarrow$   $DVD-R$   $DVD-RW$   $+R$   $+RW$  :
	- Programmes contenant de nombreuses parties supprimées
	- $\overline{DD}$   $\rightarrow$   $\overline{+R}$   $\overline{+RW}$  :
	- Programmes enregistrés en mode "FR" (avec une durée d'enregistrement de 5 heures ou plus) ou en mode "EP"<sup>\*2</sup>
	- Programmes enregistrés au format 16:9
- §<sup>2</sup> Programmes enregistrés avec un autre dispositif en mode "EP" et importés depuis un support externe vers le DD de cet appareil

#### **Copie (Modification de la qualité de l'image)**

L'appareil change la qualité de l'image d'un programme avant de le copier. La copie prend environ le même temps que la durée réelle de l'enregistrement.

- $\cdot$  DVD-R DVD-RW  $+$ R $+$ RW]
	- Vous ne pouvez pas copier sur le disque s'il n'y a pas assez d'espace libre sur le DD.
- La copie se poursuivra jusqu'au moment de l'annulation.
	- $-$  DVD-R DVD-RW  $+$ R $+$ RW Si la copie est annulée pendant l'étape de la copie temporaire sur le DD, alors rien ne sera copié.
	- [BD-R] [DVD-R] [DVD-RW] [+R] [+RW] Même si le titre n'a pas été copié sur le disque, la quantité d'espace utilisable sur le disque diminue.

#### $\overline{\square}$

• La copie d'un programme enregistré en 1080/50p ou en 1080/60p ne peut se faire en progressif.

#### **Copie des programmes 3D**

- Lorsqu'un programme copié en 3D est lu, il peut ne pas s'afficher correctement. Dans ce cas, changez le "Type de sortie" pendant la lecture du programme.  $(\Rightarrow 29)$
- L'information 3D peut ne pas être copiée.
- Si vous désirez copier une vidéo AVCHD 3D sur le disque en 3D, utilisez BD-R ou BD-RE et la vitesse de copie doit être rapide (Préservation de la qualité de l'image).

#### **À propos du maintien de la marque de chapitre**

- La position du chapitre pourrait être légèrement décalée.
- Le nombre maximum de chapitres sur le disque est limité.
	- [BD-RE] [BD-R] [RAM] [DVD-R] [DVD-RW] : Environ 1000
	- $+$ R $||$  $+$ RW $||$ : Environ 254 (Dépend de l'état de l'enregistrement.)

#### $|$ DVD-V $| \rightarrow |$ DD $|$

Lorsque vous lisez un disque, le contenu lu est copié sur le disque dur en fonction de la durée définie.

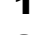

**1** Sélectionnez "Menu copie".  $( \Rightarrow 18)$ 

- 2 Paramétrez "Qualité d'image".
	- 1 Sélectionnez "Qualité d'image", puis appuyez sur  $[\blacktriangleright]$  (droite).
	- 2 Appuyez sur [OK], puis sélectionnez la qualité de l'image.
	- 3 Appuyez sur  $[4]$ .
- 3 Effectuez le réglage "Temps de copie".
	- 1 Sélectionnez "Temps de copie", puis appuyez sur  $[\blacktriangleright]$  (droite).
	- 2 Sélectionnez "Réglage Heure", puis appuyez sur [OK].
	- 3 Sélectionnez "On" ou "Off". **On:**

Définissez la durée de la copie. **Off:**

Copie de tout le contenu sur le disque.

- 4 Appuyez sur [4].
- 4 Sélectionnez "Débuter copie", puis appuyez sur [OK].
- 5 Sélectionnez "Oui", puis appuyez sur [OK]. • Lorsque le Top Menu est affiché:
	- Sélectionnez le titre que vous voulez commencer à copier, puis appuyez sur  $[OK]$ .

## **Pour arrêter la copie**

Appuyez sur [■].

- Si la copie est arrêtée avant d'être terminée, le contenu aura été copié jusqu'à ce point.
- $\overline{\mathbb{m}}$
- Les opérations effectuées pendant la copie et les affichages résultants sont également enregistrés.

## Copie d'un disque finalisé Copie d'un programme en cours de lecture

- $\begin{array}{|l|c|c|c|c|}\n\hline\n\text{DD} & \rightarrow & \text{BD-RE} & \text{BD-R} & \text{RAM} & \text{DVD-R} & \text{DVD-RW}\n\end{array}$  $+R$   $+RW$
- 1 Lisez le programme à copier.
- 2 Appuyez sur [OPTION].
- **3** Sélectionnez "Cop. Programme en crs", puis appuyez sur [OK].
- 4 Sélectionnez "Démarrer", puis appuyez sur [OK].

## **Pour arrêter la copie**

Maintenez la touche [RETURN @] enfoncée pendant 3 secondes.

#### $\overline{m}$

• Vous pouvez enregistrer ou lire le DD pendant que la Copie (Préservation de la qualité de l'image) est en cours. Appuyez sur [OK] pour fermer l'affichage de l'écran.

## **À propos de la qualité de l'image et de la copie**

La Copie (Préservation de la qualité de l'image) n'est disponible que si certaines conditions sont réunies. Consultez "Remarques concernant la copie".  $(\Rightarrow 38)$ 

#### $\overline{\mathbb{R}}$

- [BD-RE] [BD-R] Lorsque la destination du programme à copier dans le mode DR, HG, HX, HE, HL ou HM n'a pas assez d'espace libre, le mode change pour le mode HG, HX, HE, HL ou HM pour qu'il puisse être copié.
- **RAM** DVD-R DVD-RW +R +RW Lors de la copie d'un programme en modes DR, HG, HX, HE, HL ou HM, la Copie (Modification de la qualité de l'image) s'effectuera en mode FR.
- Lors de la copie d'un programme en modes XP, SP, LP ou FR vers une destination où il n'y a pas assez d'espace libre, la Copie (Modification de la qualité de l'image) s'effectuera en mode FR.

## Copie d'une vidéo en HD (AVCHD) sur le DVD-R

Vous pouvez copier une Vidéo en HD (AVCHD) enregistrée sur le DD vers un DVD-R.

- $|\mathsf{DD}| \to |\mathsf{DVD}\text{-}\mathsf{R}|$
- 1 Introduisez un DVD-R ou DVD-R DL non formaté. L'écran Menu apparaît.  $(\Rightarrow 26)$
- 2 Sélectionnez "Copier vidéo (AVCHD) sur disque", puis appuyez sur [OK].
- **3** Allez à l'étape 4 de la page 37, "Copie des programmes avec Menu copie (c-à-d, du DD vers un DD USB etc.)".

#### **Pour copier une Vidéo HD (AVCHD) à partir d'un autre équipement**

Consultez la section "Copie de la vidéo HD  $(AVCHD)$ ".  $(\Rightarrow$  41)

#### $\overline{m}$

- Lorsqu'un disque est nommé, le formatage est automatiquement effectué. C'est pourquoi, il ne faut pas nommer de disque avant cette action.  $(\Rightarrow 46,$  Nom disque)
- Les disques seront automatiquement finalisés après la copie.
- Les vidéos HD suivantes (AVCHD) ne peuvent pas être copiées sur le disque en haute définition.
	- Supérieure à 18 Mbps
	- 1080/50p ou 1080/60p
	- Sans information AVCHD (vidéo enregistrée avec certains équipements qui ne sont pas de la marque Panasonic, vidéo copiée sur le DD après une première copie sur BD-R ou BD-RE, etc.)
- La vidéo 3D peut ne pas être copiée correctement.

## Copie des fichiers vidéo/musicaux

## $\overline{\text{UBB}}$   $\rightarrow$   $\overline{\text{DD}}$

- 1 Dans la liste des vidéos/musiques : Sélectionnez le fichier ou le dossier. • Sélection multiple ( $\Rightarrow$  35)
- 2 Appuyez sur la touche bleue.
- **3** Sélectionnez "Oui", puis appuyez sur  $[OK]$ .

## **Pour arrêter la copie**

Maintenez la touche [RETURN @] enfoncée pendant 3 secondes.

## **À propos des icônes à l'écran (⇔ 25)**

#### $\overline{M}$

- Toutes les pistes du dossier seront copiées.
- Le nom des dossiers/fichiers ne peut pas être modifié une fois qu'ils ont été copiés sur le DD. Nous vous conseillons de créer préalablement un dossier avec un nom facilement identifiable sur un ordinateur ou un autre dispositif et d'utiliser ce dossier pour effectuer la copie.
- Pendant la copie, aucune autre opération ne peut être effectuée. Les enregistrements différés ne continueront pas.

## Sélection et copie des photos

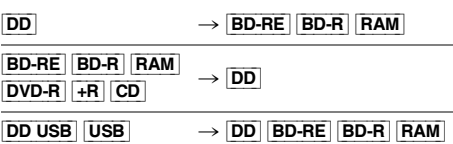

Cet appareil peut copier les photos sur un autre support. (c-à-d, du DD vers un BD-R etc.)

1 Sur l'écran Menu image :

**Pour copier le dossier :**

Sélectionnez le dossier, puis appuyez sur la touche bleue.

## **Pour copier la photo:**

- 1 Sélectionnez le dossier, puis appuyez sur [OK].
- 2 Sélectionnez les photos à copier, puis appuyez sur la touche bleue.
- **Pour sélectionner plusieurs dossiers ou photos**

Appuyez sur la touche jaune pour sélectionner le dossier ou la photo.

Une coche <sub>Ⅰ</sub> apparait. Répétez cette étape.

• Appuyez de nouveau sur la touche jaune pour annuler.

- 2 Si l'écran de sélection de la direction de la copie s'affiche : Sélectionnez la destination de la copie, puis appuyez sur [OK].
- **3** Sélectionnez "Oui", puis appuyez sur  $[OK]$ . La copie démarrera.

#### **Pour arrêter la copie**

Maintenez la touche [RETURN @] enfoncée pendant 3 secondes.

面

• Le nom des photos copiées sera changé.

## Copie automatique d'une photo

[DD\_USB] [BD-RE] [BD-R] [RAM] [DVD-R] [+R] [CD] USB<sub></sub>  $\rightarrow$  [DD]

Les nouvelles photos ajoutées seront automatiquement copiées sur le DD.

- 1 Introduisez le support. L'écran Menu apparaît.  $(\Rightarrow 26)$
- 2 Sélectionnez "Copier Nouvelles Images", puis appuyez sur [OK].
- **3** Sélectionnez "Oui", puis appuyez sur [OK]. La copie démarrera.
- 4 Une fois la copie achevée, sélectionnez "Oui" ou "Non", puis appuyez sur [OK].

#### **Pour arrêter la copie**

Maintenez la touche [RETURN @] enfoncée pendant 3 secondes.

 $\overline{\square}$ 

- Les photos sans date de prise de vue seront classées en fonction de leur date de création.
- Le nom des photos copiées sera changé.

## Copie de la vidéo HD (AVCHD)

[BD-RE] [BD-R]

 $\frac{BD-RE}{BAM}$   $\rightarrow$   $\frac{DD}{P}$   $\rightarrow$   $\frac{DD}{P}$ 

 $\begin{CD}$  DD USB  $\begin{bmatrix} \text{USB} & \text{ } \end{bmatrix}$ 

[BD-RE] [BD-R]

ex.,

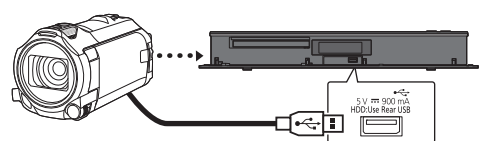

**Câble de connexion USB** (en option)

- Connectez un caméscope qui a été mis en marche ou insérez un support.
	- Préparez le caméscope pour le transfert de données.

L'écran de menu de cet appareil apparaît.  $(\Rightarrow 26)$ 

- 2 Sélectionnez "Copier Vidéo ( AVCHD )", puis appuyez sur [OK].
- $3$  Si l'écran de sélection de la direction de la copie s'affiche : Sélectionnez "Copier vers DD" ou "Copier sur Blu-ray Disc", puis appuyez sur [OK].
- 4 Sélectionnez une vidéo présente sur le caméscope, puis appuyez sur la touche jaune.

Une coche **√** apparait. Répétez cette étape.

- Appuyez de nouveau sur la touche jaune pour annuler.
- 5 Appuyez sur [OK].
- 6 Sélectionnez "Démarrer", puis appuyez sur  $[OK]$ .

Il formatera automatiquement le disque non formaté, comme un disque neuf.

• Le début de la copie peut prendre un certain temps.

## **Pour arrêter la copie**

Maintenez la touche [RETURN (e] enfoncée pendant 3 secondes.

### **Icônes à l'écran**

 $\hat{A}$  propos des autres icônes à l'écran ( $\Rightarrow$  23, 37)

# Service réseau

Le Service réseau vous permet d'accéder à certains sites web spécifiques pris en charge par Panasonic et de bénéficier de leur contenu Internet.

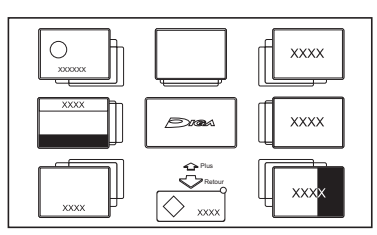

## **Préparation**

- Effectuez la configuration et la connexion réseau.  $(\Rightarrow 7, 10)$
- 1 Appuyez sur [INTERNET].
	- Lorsque les "Conditions générales d'utilisation / Politique de Vie Privée" sont affichés ( $\Leftrightarrow$  54, Mentions légales)
- 2 Sélectionnez l'élément, puis appuyez sur [OK].

## **Pour quitter**

Appuyez sur [EXIT  $\otimes$ ].

- 面
- Pour avoir des informations sur les autres avertissements.  $\Leftrightarrow$  61. Avertissement)

# TV Anywhere

Les actions ci-dessous peuvent être effectuées n'importe où, à l'aide de Panasonic Media Center App installé sur un smartphone ou une tablette.

- Configuration d'un enregistrement
- Regarder la télévision avec le tuner de cet appareil
- Lecture des programmes enregistrés sur cet appareil

## **Préparation**

- Effectuez la configuration et la connexion réseau.  $(\Rightarrow 7, 10)$
- Réglages TV Anywhere  $(\Rightarrow 53)$

## $\Box$

- Cet appareil sera toujours connecté à Internet si cette fonction est activée.
- Pour plus de détails, visitez le site web suivant. http://panasonic.jp/support/global/cs/av/mediacenter/ (Ce site est uniquement en anglais.)
- Pour avoir des informations sur les autres avertissements.  $\Leftrightarrow$  61. Avertissement)

## Fonction réseau domestique

La fonctionnalité Réseau domestique vous permet de regarder les contenus et les émissions présents sur un serveur connecté au même réseau à partir d'un équipement de lecture.

Cet appareil peut être utilisé comme dispositif de lecture et comme serveur.

## **Préparation**

- Effectuez la connexion et le réglage réseau.  $(\Rightarrow 7, 10)$
- Effectuez les réglages de l'équipement compatible avec la fonctionnalité Réseau domestique.

#### $\overline{\mathbb{D}}$

- Si votre connexion réseau est lente, la vidéo pourrait ne pas s'afficher correctement. Un réseau domestique à haut-débit d'une vitesse d'au moins 20 Mbps est conseillée.
- Selon l'équipement compatible avec la fonctionnalité Réseau domestique, l'état de cet appareil ou le type de fichier, certaines vidéos ou émissions ne peuvent pas être lues.

## Lecture du contenu de cet appareil sur l'équipement compatible avec la fonctionnalité Réseau domestique.

Vous pouvez regarder des émissions reçues par cet appareil (TV en streaming multiroom), des vidéos et des photos sauvegardées sur le DD de cet appareil sur un équipement compatible avec la fonctionnalité Réseau domestique.

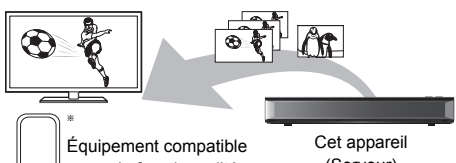

avec la fonctionnalité Réseau domestique

(Serveur)

Une application compatible avec la fonctionnalité Réseau domestique devra être installée.

## **Préparation**

- Effectuez la configuration du Réseau domestique.  $(\Rightarrow 53)$
- 1 Utilisez l'équipement compatible avec la fonctionnalité Réseau domestique pour afficher la liste du contenu de cet appareil.
- **2** Sélectionnez l'élément, puis appuyez sur [OK].
- Les programmes ayant une limitation d'accès (c-à-d, limitation de la copie) ne sont pas disponibles.
- Si des images de la vidéo semblent manquer, changez les paramètres suivants.
	- Réglages conversion pour Streaming ( $\Leftrightarrow$  54)
	- Réglages résolution pour Streaming ( $\Rightarrow$  54)
- Pour avoir des informations sur les autres avertissements.  $(\Rightarrow 61$ , Avertissement)

## Lecture du contenu présent sur le Serveur de contenu de réseau

Vous pouvez regarder des vidéos, des photos et écouter de la musique stockées sur le Serveur de contenu de réseau de cet appareil.

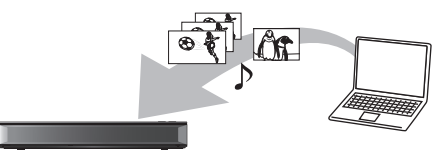

Cet appareil (dispositif qui lit le contenu réseau)

Serveur de contenu de réseau

- 1 Appuyez sur [FUNCTION MENU].
- 2 Sélectionnez "Lecture du contenu de réseau" pour l'option "Réseau domestique". Une liste d'équipements connectés par le biais du réseau s'affiche.
- 3 Sélectionnez l'équipement.

## 4 Sélectionnez le contenu

- Des fonctions pratiques peuvent être utilisées en appuyant sur [OPTION] selon les contenus.
- **Panneau contrôle**

Panneau contrôle s'affiche une fois que la lecture démarre.

- Appuyez sur [OK] si le Panneau contrôle ne s'affiche pas. (Il pourrait ne pas s'afficher en fonction des conditions d'utilisation.)
- (Durant la lecture) Appuyez sur [RETURN @] pour cacher le Panneau contrôle.

 $\overline{\mathbb{R}}$ 

## **Contenus lisibles**

Lorsque cet appareil marche comme un dispositif qui lit le contenu réseau, les contenus suivants sont lisibles.

#### **Vidéo (Programmes enregistrés)**

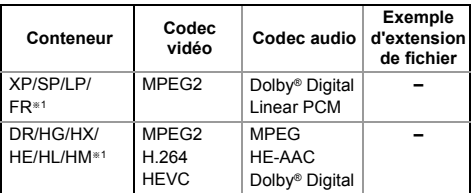

#### **Vidéo**

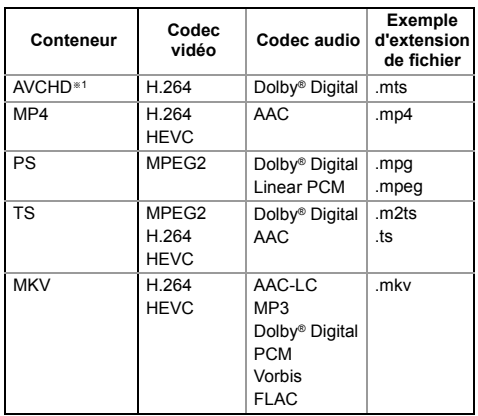

#### **Photo**

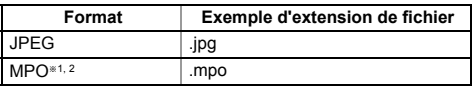

§<sup>1</sup> Uniquement lorsque le serveur est un autre Enregistreur de Blu-ray Disc Panasonic, etc.

§<sup>2</sup> Lecture en 2D uniquement.

#### **Son**

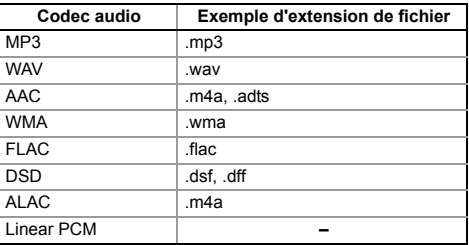

• En fonction du serveur, des contenus autres que ceux établis ci-dessus peuvent être lus.

<sup>•</sup> Pendant la lecture d'un programme en 3D, vous ne pouvez pas activer les "Réglages 3D". (→ 29)

## Utilisation de cet appareil comme Rendu de médias

Cet appareil marche comme un Rendu de médias, ce qui vous permet de lire le contenu présent sur un Serveur de contenu de réseau en vous servant d'un Digital Media Controller (un smartphone, etc.).

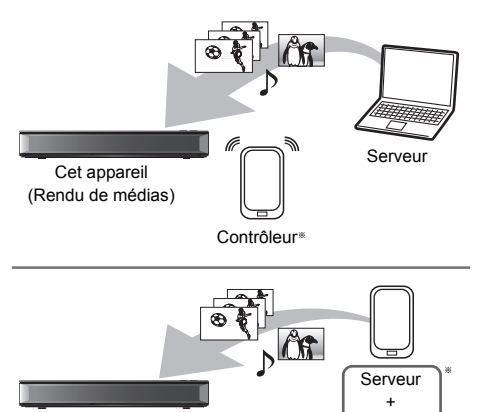

Cet appareil (Rendu de médias)

§ Un logiciel compatible avec la fonction Digital Media Controller devra être installé.

Contrôleur

- 1 Appuyez sur [FUNCTION MENU].
- 2 Sélectionnez "Rendu de médias" dans "Réseau domestique".
- **3** Utilisez l'équipement compatible avec la fonction Digital Media Controller.

## **Pour quitter**

Appuyez sur [RETURN  $\circledcirc$ ].

## Réseau sans-fil direct

Cet appareil peut être connecté à distance et directement à un autre équipement compatible avec la fonctionnalité Réseau domestique sans routeur à haut débit sans fil.

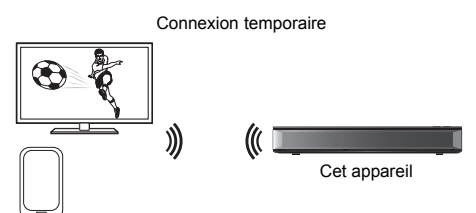

Équipement compatible Réseau sans-fil direct

- 1 Appuyez sur [FUNCTION MENU].
- **2** Sélectionnez "Réseau sans-fil direct" $*$  dans "Réseau domestique".
- $3$  Sélectionnez l'élément, puis appuyez sur [OK].
	- Configurez le dispositif à connecter de manière à ce qu'une connexion Réseau sans-fil direct puisse être établie.

§ Vous pouvez connecter directement les dispositifs prenant en charge le Wi-Fi Direct®.

## Utilisation Fonction miroir

Vous pouvez profiter du contenu que vous visionnez sur un smartphone compatible Miracast® ou un dispositif similaire sur le grand écran de votre téléviseur.

• Un dispositif qui prend en charge la fonction Mirroring et Android™ ver. 4.2 ou supérieure est nécessaire.

Équipement compatible Fonction miroir

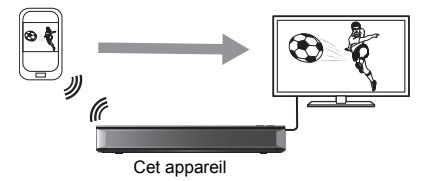

- Appuyez sur [FUNCTION MENU].
- 2 Sélectionnez "Fonction miroir" pour l'option "Réseau domestique".
- $3$  Utilisez l'équipement compatible Fonction miroir.

## **Pour quitter**

Appuyez sur  $[EXIT \otimes]$ .

## VIERA Link

## **Qu'est ce que VIERA Link?**

VIERA Link est une fonction pratique qui reliera les opérations de cet appareil et celles d'un téléviseur Panasonic (VIERA) ou d'un amplificateur/récepteur. Vous pouvez profiter de cette fonction en connectant l'appareil via le câble HDMI. Lisez le mode d'emploi de l'équipement connecté.

#### **Contrôle facile uniquement avec la télécommande d'un téléviseur Panasonic**

Vous pouvez faire fonctionner cet appareil en utilisant la télécommande du téléviseur.

### **Commutation d'entrée automatique**

Le canal d'entrée du téléviseur sera automatiquement commuté et l'écran de cet appareil s'affichera. De plus, si le téléviseur est éteint, il se rallumera automatiquement.

– Lorsque la lecture démarre ou lorsque le Menu vidéo etc. est utilisé

#### **Mise hors tension automatique**

Lorsque vous mettez le téléviseur en veille, cet appareil se met automatiquement en veille également.

• La fonction Mise hors tension automatique ne fonctionne pas pendant l'enregistrement, la copie etc.

#### **Lecture de musique en continu même après avoir éteint le téléviseur**

Lorsque l'appareil est directement relié à un amplificateur/récepteur.

- 1 Pendant l'écoute de la musique Appuyez sur [OPTION].
- 2 Sélectionnez "Éteindre TV", puis appuyez sur [OK].

#### m

- Ces fonctions pourraient ne pas marcher selon l'état de l'équipement.
- Utilisez la télécommande fournie avec cet appareil si vous ne pouvez pas le faire fonctionner à l'aide des touches de la télécommande du téléviseur.
- Les informations fournies sur cette page sont correctes à compter d'août 2018 et peuvent être soumises à des changements.

## Mise à jour du Logiciel (Firmware)

Lorsque les "Conditions générales d'utilisation / Politique de Vie Privée" sont affichés  $(\Rightarrow 54$ . Mentions légales)

**Vous ne pourrez utiliser l'appareil qu'à la fin de la mise à jour. Ne retirez pas le cordon d'alimentation secteur pendant la mise à jour. Le retrait du cordon d'alimentation secteur pendant la mise en jour peut endommager l'appareil.**

## Mise à jour du logiciel (firmware) de cet appareil

Le logiciel de cet appareil peut être mis à jour automatiquement avec les méthodes suivantes à l'heure spécifiée.

- **À partir des émissions**
- **À partir d'Internet**

Une connexion réseau est nécessaire.

#### **Si une mise à jour du logiciel (firmware) est disponible, une notification s'affichera.**

Une nouvelle version du logiciel a été trouvée. Le logiciel sera mis à jour automatiquement après la mise en attente de l'appareil. Ne débranchez pas la prise électrique.

## **Pour mettre immédiatement à jour le logiciel (firmware) (**> **55)**

#### $\overline{\mathbb{M}}$

- Selon l'état de l'émission ou du réseau, la mise à jour peut prendre quelques heures.
- Vous pouvez également télécharger le dernier logiciel (firmware) à partir du site web suivant. http://panasonic.jp/support/global/cs/

## Autres actions (Saisie de texte etc.)

## Gestion du support

[BD-RE] [BD-R] [RAM] [DVD-R] [DVD-RW] [+R] [+RW]

- 1 Sélectionnez "Média" dans FUNCTION MENU. ( $\Rightarrow$  18)
- 2 Sélectionnez le support, puis appuyez sur [OK].
- 3 Sélectionnez l'élément, puis appuyez sur [OK].

#### **Nom disque**

#### [BD-RE] [BD-R]

[RAM] [DVD-R] [DVD-RW] [+R] [+RW]

Reportez-vous à la section "Saisie de texte".  $(\Rightarrow$  47)

- **DVD-R** DVD-RW + R Avec un disque finalisé, le nom s'affiche dans le Top Menu.
- **+RW** Le nom du disque est affiché uniquement si vous passez le disque sur un autre appareil après avoir créé un Top Menu.

#### $\Box$

• N'effectuez pas cette action avant de copier une vidéo en HD (AVCHD) sur un DVD-R ou un DVD-R DL.  $(\Rightarrow 40)$ 

#### **Protection du disque** [BD-RE] [BD-R] [RAM]

**Supprimer tous les programmes**

[BD-RE] [BD-R] [RAM]

 $\overline{\mathbb{C}}$ 

• Les données des photos (JPEG/MPO) ou les données informatiques ne peuvent pas être supprimées.

#### **Formater le disque**

[BD-RE] [RAM] [DVD-RW] [+RW]  $\overline{BD-R}$   $\overline{+R}$  (Disque neuf uniquement)

**Le formatage supprime tous les contenus (y compris les données informatiques) et ils ne peuvent pas être restaurés. Contrôlez soigneusement avant de poursuivre.**

#### $\Box$

- **Ne débranchez pas le cordon d'alimentation secteur pendant le formatage.** Cela peut rendre le disque inutilisable.
- Les contenus sont supprimés lorsque vous formatez un disque même si vous avez activé la protection.
- Lorsqu'un disque est formaté avec cet appareil, il est possible qu'il ne puisse pas être utilisé sur un autre appareil.
- Si un DVD-RW enregistré au format DVD Video Recording est formaté avec cet appareil il passera au format DVD Vidéo.

• **RAM** Un formatage prend normalement quelques minutes, cependant il peut prendre un maximum de 70 minutes.

#### **Top Menu**

#### $DVD-R$   $DVD-RW$   $+R$   $+RW$

Vous pouvez sélectionner l'arrière-plan pour le Top Menu du DVD-Vidéo.

#### **Sélection Lecture Auto**

[DVD-R] [DVD-RW] [+R] [+RW]

Vous pouvez choisir si le Top Menu doit être affiché après la finalisation ou la création de Top Menu.

Sélectionnez "Top Menu" ou "Titre 1", puis appuyez sur [OK].

## **Top Menu:**

Le Top Menu s'affiche d'abord.

#### **Titre 1:**

Le contenu du disque est lu sans affichage du Top Menu.

#### **Finaliser**

DVD-R DVD-RW +R (Vous pouvez lire le disque sur des lecteurs DVD compatibles en effectuant une finalisation sur l'appareil.)

**BD-R** (La finalisation du BD-R évite l'enregistrement ou l'édition accidentelle.)

#### **Après la finalisation**

- **BD-R** DVD-R +R Le disque sera en lecture seule et vous ne pourrez plus y effectuer d'enregistrements ni l'éditer.
- [DVD-RW] Vous pouvez enregistrer sur le disque et l'éditer après le formatage.

#### $\Box$

- **Ne débranchez pas le cordon d'alimentation pendant la finalisation.** Ceci pourrait rendre le disque inutilisable.
- Il n'est pas possible d'interrompre l'opération de finalisation.
- La finalisation peut prendre jusqu'à 15 minutes (Jusqu'à 60 minutes avec les DVD-R DL et les +R DL).
- Les disques finalisés sur cet appareil peuvent ne pas être lisibles sur d'autres lecteurs en fonction des conditions d'enregistrement.

#### **Créer Top Menu**

#### $+$ RW $-$

Vous pouvez créer un Top Menu pour l'afficher sur un autre appareil.

Pensez à sélectionner les options "Top Menu" et "Sélection Lecture Auto" avant la création du Top Menu.

网

<sup>•</sup> Le menu créé est effacé lorsque vous enregistrez ou éditez le disque.

## Fonction HOLD

La fonction HOLD désactive toutes les commandes de la télécommande et de l'appareil. Appuyez simultanément sur les touches [OK] et [RETURN  $\circledcirc$ ] jusqu'à ce que "X HOLD" apparaisse sur l'afficheur en façade.

#### **Pour annuler la fonction HOLD**

Appuyez simultanément sur les touches [OK] et [RETURN  $\circledcirc$ ] jusqu'à ce que "X HOLD" disparaisse.

## Saisie de texte

1 Sélectionnez un caractère, puis appuyez sur [OK].

Répétez cette étape pour entrer les autres caractères.

ex.,

Nom du champ :

montre le texte que vous avez saisi

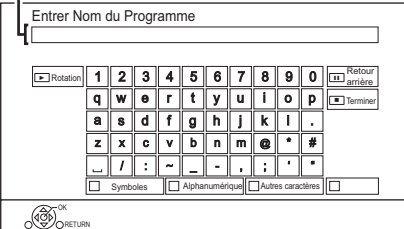

- Rouge : Saisir des Symboles
- Vert : Saisir des caractères Alphanumérique
- Jaune : Saisir d'autres caractères, comme le tréma ou l'accent grave
- [II] : Supprimer un caractère
- $\cdot$  [ $\blacktriangleright$   $\times$  1.3] : Changer la casse des caractères alphanumériques à l'écran
- 2 Appuyez sur [■] (Terminer).

## **Pour arrêter la procédure en cours**

Appuyez sur [RETURN (b)]. (Le texte n'est pas ajouté.)

 $\overline{m}$ 

<sup>•</sup> Le nombre maximum de caractères dépend du support.

# Configuration de base

Vous pouvez changer les paramètres de l'appareil suivants.

- 1 Appuyez sur [FUNCTION MENU].
- 2 Sélectionnez "Configuration de base" dans "Configuration", puis appuyez sur [OK].

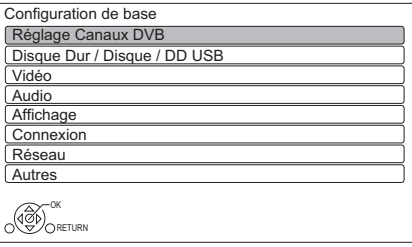

- 3 Sélectionnez le menu, puis appuyez sur [OK].
- 4 Sélectionnez l'élément, puis configurez-le.

## **Pour retourner sur l'écran précédent**

Appuyez sur [RETURN  $\circledcirc$ ].

## Réglage Canaux DVB

## **Éditer les favoris**

Vous pouvez créer quatre favoris de chaînes pour faciliter leur visionnage et leur enregistrement.

## **Après avoir édité comme suit, sauvegardez les Favori.**

Appuyez sur [RETURN  $\circledcirc$ ], puis appuyez sur [OK].

- Pour sélectionner l'autre liste de Favori: Appuyez sur la touche verte.
- Pour ajouter des chaînes à la liste des Favori: Sélectionnez la chaîne dans la colonne "Toutes chaînes DVB", puis appuyez sur [OK]. Répétez cette étape.
	- Rouge: Modifie le mode de tri.
	- Jaune: Ajoute en continu un bloc de chaînes à la liste en une seule fois.
		- Appuyez sur [ $\blacktriangle$ ,  $\nabla$ ] pour créer le bloc, puis appuyez sur [OK].
	- Bleue: Sélectionnez la Catégorie.
- Pour changer l'ordre de la liste des chaînes:
	- 1 Sélectionnez la chaine à déplacer, appuyez sur la touche verte.
	- 2 Sélectionnez la nouvelle position, puis appuyez sur la touche verte.
- Pour effacer des chaînes: Sélectionnez la chaine, appuyez sur [OK].
	- Jaune: Efface toutes les chaînes.
- Pour changer le nom de la liste des Favori:
	- 1 Appuyez sur la touche rouge.
	- 2 Appuyez sur  $[\triangle, \blacktriangledown, \blacktriangle, \blacktriangleright]$  pour sélectionner un caractère, puis appuyez sur [OK]. Répétez cette étape pour entrer les autres caractères.
		- Rouge: Efface un caractère.
		- Bleu: Efface tous les caractères.
	- 3 Appuyez sur [RETURN  $\circledcirc$ ].

## **Liste des chaînes**

Vous pouvez éditer la liste des chaînes.

- Pour cacher les chaînes non désirées
	- 1 Sélectionnez la chaîne.
	- 2 Appuyez sur [OK]. La case correspondante est décochée.
		- Rouge : Modifie le mode de tri. [ordre alphabétique (A. B. C...), etc.]
		- Jaune: Affiche toutes les chaînes.
		- Bleue: Modifie la Catégorie.
- Pour changer l'attribution du numéro de chaîne
	- 1 Sélectionnez la chaine à modifier, puis appuyez sur la touche verte.
	- 2 Saisissez le numéro de la chaine à réattribuer à l'aide des touches numériques.
	- 3 Appuyez sur [OK].

## **Configuration automatique**

Vous pouvez redémarrer la Configuration automatique.  $(\Rightarrow 9)$ Sélectionnez "Oui", puis appuyez sur [OK].

 $\overline{\mathbb{R}}$ 

• Les programmes d'enregistrements différés sont annulés.

## **Réglage manuel**

Vous pouvez ajouter manuellement de nouvelles chaînes.

- 1 Appuyez sur [▲, ▼] pour sélectionner la chaîne physiquement.
	- Réglez la fréquence en contrôlant la force du signal et sa qualité.
- 2 Appuyez sur [OK] pour démarrer le balayage. • La chaîne sélectionnée s'affiche dans le
- tableau.

## **Actualiser liste chaînes**

Vous pouvez mettre à jour la liste des chaînes à la plus récente.

#### **Evaluation parentale**

Vous pouvez limiter le visionnage/la lecture/l'enregistrement des chaînes non adaptées aux enfants.

• Le code PIN est nécessaire pour effectuer la modification.  $(\Rightarrow 12)$ 

#### **Condition du signal**

Vous pouvez vérifier la qualité et la puissance des signaux.

Appuyez sur [CH  $\land$   $\lor$ ] pour sélectionner la chaîne.

#### $\overline{\mathsf{m}}$

- Les chaines que vous recevez sont affectées par la longueur du câble qui est raccordé à l'antenne, etc.
- Si le signal est trop fort (barre rouge), réduisez l'amplification du signal de votre antenne. (Pour plus de détails, consultez votre revendeur.)

#### **Langue Préférée**

Sélectionnez la langue d'une émission multilingue. Si la langue sélectionnée n'est pas disponible, la langue originale sera sélectionnée.

#### **Description Audio**

Si "Automatique" est sélectionné, l'Description Audio sera définie par défaut durant le visionnage.

- $\Box$
- Lorsque "Dolby D / Dolby D + / Dolby TrueHD" ou "HE-AAC" est réglé sur "Bitstream", l'Description Audio peut ne pas fonctionner. Réglez-les sur "PCM"  $(\Rightarrow 51$ , Sortie audio numérique).

#### **Message nouvelle chaîne**

Définissez si vous souhaitez obtenir les informations automatiquement lorsqu'une nouvelle chaîne de DVB est ajoutée.

## Disque Dur / Disque / DD USB

#### **Réglages pour la lecture**

#### **Lecture BD-Video 3D**

Sélectionnez le mode de lecture du logiciel vidéo compatible 3D.

- **Bande-son**
- **Sous-titres**

#### **Menu**

Sélectionnez la langue.

• Saisissez un code à l'aide des touches numériques si vous sélectionnez "Autres  $***$  ( $\Leftrightarrow$  60, Liste des codes des langues)

#### **BD-Live**

Vous pouvez limiter l'accès à Internet lorsque les fonctions BD-Live sont utilisées.

### **Contrôle parental BD-Video Contrôle parental DVD-Video**

Définissez une limite d'age (un niveau de classement) pour la lecture des BD-Vidéo ou des DVD-Vidéo.

• Le code PIN est nécessaire pour effectuer la modification.  $(\Rightarrow 12)$ 

#### **Texte sous-titre**

Sélectionnez la langue pour le sous-titrage MKV.

• Cet élément s'affiche uniquement après la lecture d'un fichier MKV avec sous-titrage.

#### **Mode clarté du son**

Vous pouvez écouter de la musique ayant un son pur en arrêtant la rotation du DD pour lire des BD-Vidéo, DVD-Vidéo ou des CD musicaux commerciaux.

• Si "On" est sélectionné, l'enregistrement différé ne démarre pas durant la lecture.

#### **Réglages pour l'enregistrement**

#### **Heure du début d'enregistrement**

Cette fonction règle l'enregistrement différé pour débuter avant l'heure indiquée par le TV Guide.

#### **Heure de fin d'enregistrement**

Cette fonction règle l'arrêt l'enregistrement différé après l'heure indiquée par le TV Guide.

#### **REWIND LIVE TV**

Déclencher/arrêter la fonction REWIND LIVE TV.

#### **Format d'enregistrement**

Définit le format de l'image lors de l'enregistrement ou la copie sauf en mode DR.

- Mode "HG", "HX", "HE", "HL" ou "HM" : Si "Automatique" est sélectionné, le programme sera enregistré dans le format d'origine.
- Mode "XP", "SP", "LP" ou "FR" : Si "Automatique" est sélectionné, le programme sera enregistré dans le format d'origine au moment où l'enregistrement démarre.
- Dans les cas suivants, le format est fixé à 4:3. – Lorsqu'on copie sur des +R, +R DL et +RW.

#### **Création de chapitres**

Réglez le mode de Création de chapitres.

• Même si le mode "Automatique" est sélectionné, selon le programme qui doit être enregistré, le chapitre ne peut pas être créé correctement.

#### **Vitesse du disque pour la copie**

Choisissez la vitesse de la Copie (Préservation de la qualité de l'image).

#### **Gestion Disque Dur**

Appuyez sur [OK] pendant 3 secondes pour afficher les réglages suivants.

#### **Supprimer tous les programmes**

Supprimez tous les programmes enregistrés et AVCHD présents sur le DD interne.

• La suppression ne fonctionne pas si un ou plusieurs programmes sont protégés.

#### **Effacer toutes vidéos ( MP4 / MKV )**

Supprimez tous les vidéos (MP4/MKV) présentes sur le DD interne.

#### **Supprimer toutes les images Effacer toutes les musiques**

Supprimez toutes les photos/musiques présentes sur le DD interne.

#### **Formater Disque Dur**

**Le formatage supprime tout le contenu présent sur le DD interne et celui-ci ne pourra pas être restauré. Vérifiez avec soin avant d'effectuer cela.**

#### **Réglages du DD USB**

#### **Enregistrement du DD USB**

Enregistre le DD USB.  $(\Rightarrow 22)$ 

#### **Déconnexion du DD USB**

Cette fonction fait que le DD USB peut être déconnecté en toute sécurité.  $(\Rightarrow 22)$ 

#### **Gestion DD USB**

Appuyez sur [OK] pendant 3 secondes pour afficher les réglages suivants.

#### **Supprimer tous les programmes**

La suppression ne fonctionne pas si un ou plusieurs programmes sont protégés.

#### **Formater DD USB**

**Le formatage efface tous les contenus et ils ne peuvent pas être restaurés. Vérifiez attentivement avant de continuer.**

#### **Annuler l'enregistrement de tous les DD USB**

Cette fonction supprime tous les DD USB enregistrés sur cet appareil.

N'effectuez cela que si vous apprêtez à vous débarrasser de cet appareil.

 $\Box$ 

• Avant l'utilisation, effectuez une "Déconnexion du DD  $USB''$  ( $\Leftrightarrow$  qauche) et retirez le DD USB.

#### Vidéo

#### **Mode d'arrêt sur image**

Choisissez le type d'image affichée lorsque vous mettez la lecture en pause.

• Champ:

Sélectionnez ceci si des secousses se produisent lorsque "Automatique" est sélectionné. (L'image est plus granuleuse.)

• Image:

Sélectionnez ceci si un petit texte ou des détails de l'image ne peuvent se voir clairement lorsque le mode "Automatique" est sélectionné. (L'image est plus nette et a plus de définition.)

## Audio

#### **Compression dynamique**

Pour diminuer la portée dynamique de la lecture (ex., la nuit).

• Ceci ne marche pas en fonction des émissions et des programmes enregistrés.

#### **Downmix**

Sélectionnez le système down-mix de multicanaux pour un son à 2 canaux.

- Sélectionnez "Surround encodé", si l'équipement connecté peut prendre en charge la fonction surround virtuel.
- Il n'y a aucun effet sur le "Bitstream" via la prise HDMI AV OUT.

#### **Sélection Audio Bilingue**

Indiquez s'il faut enregistrer le type de son ("M1" ou "M2").

#### **Sortie audio numérique**

## **Dolby D / Dolby D + / Dolby TrueHD DTS / DTS-HD MPEG HE-AAC**

Sélectionnez le signal audio à reproduire.

- Sélectionnez "PCM" lorsque l'équipement connecté ne peut décoder le format audio respectif.
- Des réglages incorrects peuvent provoquer des bruits parasites.

#### **Système d'Ajustement du Volume**

Si le volume d'un programme regardé avec cet appareil est différent du volume d'un programme regardé directement sur le téléviseur, la différence peut être réduite en passant ce paramètre sur Mode 1 ou Mode 2. (Cette fonction marche uniquement pendant que vous regardez un programme ou pendant la lecture d'un programme enregistré en mode DR.)

#### **Piste sonore secondaire BD-Video**

Allumez/éteignez le cliquetis sonore du menu et le son de la vidéo secondaire.

m

• Pour pouvoir profiter d'un BD-Video qui prend en charge le Dolby Atmos® ou le DTS:X®

Raccordez cet appareil à un amplificateur AV ou un équipement similaire qui le prend en charge, à l'aide d'un câble HDMI et sélectionnez les paramètres suivants :

- Dolby D / Dolby D + / Dolby TrueHD: "Bitstream"
- DTS / DTS-HD: "Bitstream"
- Piste sonore secondaire BD-Video: "Off"

Dolby Atmos est une marque commerciale de Dolby Laboratories.

#### **Délai audio**

Le problème de synchronisation entre l'audio et la vidéo est corrigé en retardant la reproduction de l'audio.

## Affichage

#### **Langue**

Sélectionnez la langue pour les menus à l'écran.

#### **Affichage à l'écran**

Sélectionnez la durée après laquelle l'écran d'information de la chaîne disparaît automatiquement.

#### **Affichage panneau avant**

Change la luminosité de l'afficheur en façade.

- Si la fonction "Automatique" est sélectionnée, l'afficheur s'obscurcit pendant la lecture et disparait totalement lorsque l'appareil passe en veille. Quand ce mode est utilisé, la consommation d'énergie en veille peut être réduite.
- Lorsque "Démarrage rapide" est sur "Off" ou "Réglage de l'heure pour Démarrage rapide"  $(\Rightarrow$  54), cette fonction est fixée sur "Automatique".

#### **Écran de veille**

Cette fonction vous évite de faire face à un rodage à l'écran.

#### **Télétexte**

Sélectionnez le mode d'affichage du Télétexte  $(\Rightarrow 12)$ .

#### Connexion

#### **Réglages 3D**

#### **Sortie 3D AVCHD**

Si une vidéo AVCHD 2D est reconnue comme étant une vidéo 3D et ne peut pas être lue correctement, il est possible de la lire en changeant la configuration.

#### **Message affiché pour la 3D**

Définissez si afficher ou cacher l'écran d'avertissement du visionnage en 3D.

#### **VIERA Link**

Sélectionnez "Off" si vous ne désirez pas utiliser la fonction VIERA Link.

#### **Format vidéo 4:3**

Pour lire un contenu au format 4:3, configurez l'affichage des images pour un téléviseur 16:9.

 $• 4.3$ 

L'image reproduite s'étend vers la gauche ou la droite.

• 16:9:

L'image est reproduite dans son format original avec des bandes latérales.

#### **Système TV**

Configurez selon le Système TV pour le téléviseur connecté.

#### **Réglages Connexion HDMI**

#### **Format vidéo**

Vous pouvez sélectionner uniquement des éléments compatibles avec l'équipement connecté.

• Si le mode "Automatique" est sélectionné, la résolution de reproduction la plus appropriée pour le téléviseur connecté (4K, 1080p, 1080i, 720p ou 576p / 480p) est sélectionnée automatiquement.

#### **Sortie 4K(50p/60p)**

Cet appareil choisit automatiquement de retransmettre les images en 4K (50p/60p) lorsqu'il est raccordé à un téléviseur compatible 4K (50p ou 60p).

- Cet élément est disponible uniquement si "Format vidéo" est paramétré sur "Automatique" et "4K".
- Pour raccorder un téléviseur qui prend en charge le 4K (50p/60p) 4:4:4/8 bit ou le 4K (50p/60p) 4:2:2/12 bit, sélectionnez "4K(50p/60p) 4:4:4".
- Les images ne seront pas retransmises correctement si le câble HDMI ne prend pas en charge 18 Gbit/s.
- Pour raccorder un téléviseur qui prend en charge le 4K (50p/60p) 4:2:0/8 bit, sélectionnez "4K(50p/60p) 4:2:0".

#### **Sortie 24p**

Pour lire un BD-Vidéo enregistré en 24 images, cet appareil affiche chaque image à 1/24 seconde d'intervalle – le même intervalle utilisé à l'origine avec le film de cinéma.

- Si cet appareil est raccordé à un téléviseur compatible 4K/24p et si "Format vidéo" est sur "Automatique", les images seront retransmises en 4K/24p.
- Si cet appareil est raccordé à un téléviseur compatible 1080/24p et si "Format vidéo" est sur "Automatique", "1080i" ou "1080p", les images seront retransmises en 1080/24p.

#### **Réglages avancés**

#### **Mode couleur**

Ce paramètre sert à sélectionner la conversion couleur-espace du signal de l'image.

#### **Sortie couleur intense**

Réglez la méthode de sortie à utiliser lorsque cet appareil est raccordé à un téléviseur qui prend en charge la fonction Deep Colour.

#### **Sortie Haute Plage Dynamique (HDR)**

Reproduit les images au format HDR (High Dynamic Range) en fonction du contenu et du téléviseur raccordé.

#### **Conversion HLG / PQ**

Lorsque cet appareil est raccordé à un téléviseur qui ne prend en charge que le format HDR (PQ), définissez si convertir ou pas le format HLG au format PQ.

#### **Contenus des signaux**

Si "Automatique" est sélectionné, la méthode optimale de lecture dépendant du téléviseur (c-à-d, cinéma) sera automatiquement sélectionnée (uniquement lorsque le téléviseur prend en charge Contenus des signaux).

#### Réseau

Pour avoir des informations sur "Mentions légales"  $(\Rightarrow 54)$ 

#### **Réglage facile du réseau**

Vous pouvez régler le Réglage facile du réseau.  $(\Rightarrow 10)$ 

#### **Configuration Réseau**

#### **Mode connexion LAN**

Sélectionnez le mode de connexion au réseau local (LAN).

• Lorsque vous n'utilisez pas le réseau local (LAN) sans fil (lorsqu'il est désactivé), sélectionnez "Câblé".

#### **Réglages sans fil**

Ceci permet de définir et de vérifier les paramètres de connexion du routeur sans fil. Consultez la section "Connexion au réseau local (LAN) sans fil ("Sans fil")" ( $\Rightarrow$  10)

### **Configuration Adresse IP / DNS**

Contrôlez la connexion du réseau ou réglez l'adresse IP et DNS.

- Pour définir l'adresse IP et le DNS
	- 1 Paramétrez "Auto-attribution adresse IP" et "Auto-attribution DNS-IP" sur "Off".
	- 2 Sélectionnez l'élément puis appuyez sur [OK] pour montrer leur paramètre respectif.
- Si la fonction serveur du routeur DHCP n'est pas activée, vérifiez les numéros des autres dispositifs connectés tels que les ordinateurs, puis attribuez un numéro d'"Adresse IP" différent de ceux des autres dispositifs et attribuez le même numéro au "Masque de Sous-réseau" et à l' "Adresse de la Passerelle".

#### **Configuration Serveur Proxy**

Contrôler et réglez la connexion au serveur Proxy.

• Appuyez sur [OK] pour afficher les réglages respectifs.

#### **Réglages du Service réseau**

#### **Navigation sur un second écran**

Lorsque cette fonction est sur "On", vous pouvez profiter du contenu que vous êtes en train de visionner sur une application du Service réseau du téléphone intelligent, etc. à l'aide du réseau domestique, sur le grand écran de votre téléviseur.

#### **Verrouiller**

Vous pouvez limiter l'utilisation du Service réseau.

• Le code PIN est nécessaire pour effectuer la modification.  $(\Rightarrow 12)$ 

#### **Contrôle Automatique du Volume**

Le volume se règle automatiquement sur le volume standard pendant l'utilisation du Service réseau.

- En fonction des contenus, ce mode ne fonctionnera pas.
- Sélectionnez "Off" si le son n'est pas net.

#### **Réglages TV Anywhere**

Vous devez vous inscrire à un service pour utiliser cette fonction.  $( \Rightarrow 42)$ 

#### **TV Anywhere**

Lorsque vous contrôlez cet appareil à partir d'un smartphone ou d'une tablette qui se trouve loin de votre domicile, paramétrez cette fonction sur "On".

#### **Appareil ID**

Il s'agit de l'identifiant de connexion et du mot de passe du dispositif nécessaires pour l'enregistrement et l'utilisation d'un service.

#### **Initialisation du mot de passe de l'appareil**

Le mot de passe du dispositif pour cet appareil est initialisé.

• Si vous initialisez le mot de passe du dispositif, vous ne pourrez plus utiliser la TV Anywhere. Pour utiliser de nouveau la TV Anywhere, vous devez vous enregistrer une nouvelle fois au service.

#### **Réglages Réseau domestique**

Vous pouvez paramétrer la fonction Serveur de contenu de réseau ( $\Rightarrow$  42)

#### **Fonction Réseau domestique**

Vous pouvez activer/désactiver la fonction Serveur de contenu de réseau et la fonction DMR (Rendu de médias).

- Si "On" est sélectionné, le paramètre du "Démarrage rapide" est fixé sur "On".  $(\Rightarrow 54)$
- Lorsque vous réglez "Veille en réseau" sur "On", le paramètre de cette fonction sera également changé pour "On", mais "Démarrage rapide" restera sur "Off".
- Ceci ne peut pas être configuré sur "On" si la connexion avec le routeur sans fil n'est pas cryptée.
- Lorsque "Démarrage rapide" et "Fonction Réseau domestique" sont sur "On", même si cet appareil est éteint, il peut être utilisé comme Serveur de contenu de réseau.

#### **Réglage du nom de l'appareil**

Il est également possible de changer le nom de cet appareil sur le réseau.

#### **Réglages conversion pour Streaming**

• On:

Durant la lecture sur un équipement compatible avec la fonctionnalité Réseau domestique, ce paramètre réduit les risques de coupure et de gel de l'image en réduisant la qualité de l'image.

## **Réglages résolution pour Streaming**

Lorsque "Réglages conversion pour Streaming" est sur "On", sélectionnez la qualité de l'image.

## **Type d'enregistrement pour appareils à distance**

• Automatique:

Tous les dispositifs connectés sur le même réseau peuvent avoir accès à cet appareil.

• Manuel:

Seuls les dispositifs enregistrés peuvent avoir accès à cet appareil.

## **Liste des appareils à distance**

- Pour enregistrer manuellement un équipement
	- 1 Sélectionnez le nom ou l'adresse MAC de l'appareil que vous souhaitez enregistrer, puis appuyez sur [OK].
	- 2 Sélectionnez "Oui", puis appuyez sur [OK].
- Pour annuler l'enregistrement de l'équipement Sélectionnez l'équipement enregistré,

puis appuyez sur [OK].

- Cette fonction ne peut pas être activée si le mode "Automatique" est sélectionné dans "Type d'enregistrement pour appareils à distance".  $(\Rightarrow$  ci-dessus)
- Vous pouvez enregistrer au maximum 16 équipements.

## **Mentions légales**

Affiche les "Conditions générales d'utilisation / Politique de Vie Privée".

Votre utilisation des fonctions compatibles Internet et des mises à jour du logiciel doit suivre dorénavant les règles définies dans les "Conditions générales d'utilisation". Examinez attentivement les "Conditions générales d'utilisation" et la "Politique de Vie Privée", et confirmez que vous avez compris la "Politique de Vie Privée" et que vous acceptez les "Conditions générales d'utilisation" en cochant la case et en sélectionnant "OK".

## Autres

### **Paramètres de veille**

#### **Démarrage rapide**

• On:

Il est possible de démarrer rapidement à partir de la veille.

• Off:

La consommation d'énergie en veille est minimisée.  $(\Rightarrow 63)$  Toutefois, la durée de démarrage à partir de la veille sera plus longue.

• Réglage de l'heure pour Démarrage rapide: "Démarrage rapide" s'active lorsque l'heure définie arrive.

#### $\sqrt{2}$

- $\cdot$  Lorsque "Fonction Réseau domestique" ( $\Rightarrow$  53), "TV Anywhere"  $(\Rightarrow 53)$  est sur "On", le paramètre de cette fonction est fixé sur "On".
- Si "Off" ou "Réglage de l'heure pour Démarrage rapide" est sélectionné, le paramètre de "Affichage panneau avant" dans "Affichage" est fixé sur "Automatique".  $(\Rightarrow 51)$

## **Veille automatique**

Lorsque l'appareil n'est plus utilisé, il se met en veille une fois que la durée définie sera écoulée.

## **Veille auto. après enregistrement une touche**

• On:

Cet appareil passe en veille s'il n'est pas utilisé durant les 5 minutes qui suivent la fin de l'enregistrement.

## **Veille automatique après copie**

• On:

Cet appareil passe en veille s'il n'est pas utilisé durant les 5 minutes qui suivent la fin de la copie.

## **RF OUT ( Signal Aérien )**

Définissez si vous souhaitez retransmettre ou non le signal d'antenne par la RF OUT durant la veille (lorsque "Démarrage rapide" n'est pas activé).

 $\overline{m}$ 

- Si "On" est sélectionné, le signal de diffusion est mis en boucle par cet appareil et la consommation d'électricité en veille dépasse légèrement 0,5 W. (environ 0,7 W)
- Si "Off" est sélectionné, le signal de diffusion n'est pas mis en boucle par cet appareil et la consommation d'électricité en veille est de moins de 0,5 W. (environ 0,3 W)

#### **Veille en réseau**

Cet appareil peut être utilisé comme Serveur de contenu de réseau lorsqu'il est en veille. Disponible uniquement lorsque "Démarrage rapide" est paramétré sur "Off".

- On: La consommation d'énergie augmente en veille.  $(\Rightarrow 63)$
- Off:

La consommation d'énergie en veille est diminuée ( $\Leftrightarrow$  63), mais l'appareil ne peut plus être utilisé comme Serveur de contenu de réseau.

## **Télécommande**

Si d'autres appareils Panasonic sont à proximité, modifiez le code de référence à la fois sur l'enregistreur et sur la télécommande.

- En temps normal, utilisez "BD 1", le code réglé en usine.
- 1 Sélectionnez le code, puis appuyez sur [OK].
- 2 Tout en appuyant sur [OK], appuyez sur la touche numérique ([1] à [6]) pendant plus de 5 secondes.
- 3 Appuyez sur [OK] pendant plus de 5 secondes.
- 4 Appuyez sur [OK].

#### **Date et heure**

Si l'heure est mal réglée, utilisez la configuration citée dans la méthode ci-dessous.

• Automatique

L'heure et la date sont réglées par les émissions numériques.

- Fuseau horaire
- Configuration manuelle
	- 1 Sélectionnez "Off" dans le mode "Automatique", puis appuyez sur [OK].
	- 2 Modifiez le paramètre.
	- 3 Appuyez sur [OK].

## **Entrer code PIN**

Vous pouvez définir/modifier le code PIN du contrôle parental.

- 1 Saisissez les 4-chiffres du code PIN à l'aide des touches numériques.
- 2 Saisissez les 4-chiffres du nouveau code PIN à l'aide des touches numériques.
	- **Notez votre code PIN pour ne pas l'oublier.**
- 3 Appuyez sur [OK].

### **Mise à jour du système**

#### **Mise à jour du logiciel en veille**

Lorsque vous mettez cet appareil en veille, les mises à jour du logiciel (firmware)  $(\Rightarrow 45)$ sont téléchargées automatiquement à l'heure spécifiée.

## **Mettre à jour le logiciel (Diffusion) (↔ 45) Mettre à jour le logiciel (Internet) (→ 45)**

#### **Licence logicielle**

#### **Information système**

Affichez la version du logiciel (firmware) de cet appareil.

#### **Initialiser**

#### **Réglage d'usine**

Tous les paramètres reviennent au réglage d'usine.

- Les enregistrements différés sont également annulés.
- Le mot de passe du dispositif est également initialisé.  $(\Rightarrow 53)$

## **Réglages par défaut**

Tous les paramètres autres que les paramètres de réglage, de configuration de l'horloge, de la langue, du code PIN, du code de la télécommande, le mot de passe du dispositif, etc. reprennent leurs valeurs d'usine.

## Guide de dépannage

**Avant de demander le service, effectuez les contrôles suivants. Si le problème persiste, consultez votre revendeur pour d'autres instructions.**

**La mise à jour du logiciel (firmware) peut**  résoudre le problème. (→ 45)

## **Les phénomènes suivants n'indiquent pas un problème sur cet appareil:**

- Bruits habituels de rotation du disque ou bruits de rotation du DD.
- Mauvaise réception d'une chaîne en raison des conditions météorologiques.
- Lorsque vous mettez l'appareil en marche ou en veille, il peut se produire un bruit inattendu.

## Opération générale

## **L'appareil ne fonctionne pas.**

- Vérifiez les raccordements.  $(\Rightarrow 6)$
- Un des dispositifs de sécurité de l'appareil est entré en service.

Réinitialisez l'appareil de la façon suivante:

- 1 Appuyez sur [Í/I] sur l'appareil principal pour faire passer l'appareil en mode de veille.
	- Si l'appareil ne se met pas en mode veille, appuyez sur la touche [Í/I] de l'appareil principal pendant environ 3 secondes. L'appareil est mis de force en mode de veille. Vous pouvez aussi débrancher le cordon d'alimentation secteur, attendre une minute, puis le rebrancher.
- 2 Appuyez sur [Í/I] sur l'appareil principal pour le mettre sous tension. Si le problème persiste, consultez le revendeur.

## **Impossible d'éjecter le disque.**

- 1 Appuyez sur la touche  $\lfloor \frac{(\cdot)}{(\cdot)} \rfloor$  de l'appareil principal pendant au moins 3 secondes lorsqu'il est éteint.
- 2 Appuyez simultanément sur [OK], la touche jaune et la touche bleue pendant plus de 5 secondes.
	- "00 RET" s'affiche sur l'afficheur en façade.
- 3 Appuyez de façon répétée sur [ $\blacktriangleright$ ] (droite) jusqu'à ce que "06 FTO" s'affiche sur l'afficheur en façade.
- 4 Appuyez sur [OK].

## **La télécommande ne fonctionne pas.**

• La télécommande et l'appareil principal utilisent des codes différents. Changez le code sur la télécommande.

"Télécommande " apparait sur le côté droit de l'écran. ("∏" représente un chiffre.)

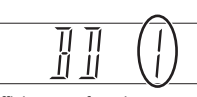

Afficheur en façade

Appuyez simultanément sur [OK] et sur la touche numérique indiquée et maintenez-les enfoncées pendant plus de 5 secondes.  $(\Rightarrow 55,$  Télécommande)

#### **Le démarrage est lent.**

- Le démarrage prend plus de temps dans les situations suivantes:
- Un disque a été introduit dans l'appareil.
- Immédiatement après une coupure de courant ou lors du raccordement du cordon d'alimentation secteur.
- Lorsque la fonction "Démarrage rapide" n'est pas activée.  $(\Rightarrow 54)$

## **Affichages**

**L'horloge ne s'affiche pas sur l'appareil lorsqu'il est en veille.**

• L'horloge ne s'affiche pas si l' "Affichage panneau avant" est paramétré sur "Automatique".  $(\Rightarrow 51)$ .

## Écran du téléviseur et vidéo

#### **La taille de l'écran n'est pas correcte.**

- Vérifiez le "Format vidéo 4:3".  $(\Rightarrow 52)$
- Réglez le format de l'image du téléviseur.
- Vérifiez le "Format d'enregistrement" avant l'enregistrement ou le changement de la qualité de l'image.  $(\Rightarrow 49)$

#### **La réception du téléviseur n'est pas affichée.**

• Les signaux de l'émission ne sont pas reproduits depuis la prise RF OUT de cet appareil. Sélectionnez "On" pour l'option "RF OUT ( Signal Aérien )".  $(\Rightarrow 54)$ 

#### **L'écran noir apparaît sur le téléviseur.**

• En fonction du téléviseur, cela peut être évité en le raccordant à une entrée HDMI différente.

## **L'écran change automatiquement.**

• Si le "Écran de veille" est sur "On", la fonction écran de veille s'activera si aucune opération n'est effectuée pendant 5 minutes ou plus.  $(\Rightarrow 51)$ 

#### **Il y a un phénomène net de retard d'images en lisant un vidéo.**

- Paramétrez sur "0" (zéro) tous les éléments de la "Réduction du bruit".  $(\Rightarrow 31)$
- $\cdot$  Définissez "Délai audio". ( $\Rightarrow$  51)

#### **Les images n'apparaissent pas sur le téléviseur. L'image est déformée pendant la lecture ou la vidéo n'est pas lue correctement.**

- Vérifiez les raccordements.  $(\Rightarrow 6, 7)$
- Vérifiez les paramètres du téléviseur raccordé, etc.
- Une résolution incorrecte a été sélectionnée dans "Format vidéo".  $(\Rightarrow 52)$
- Les téléviseurs raccordés ont changé. Réinitialisez le paramètre comme suit :
	- 1 Pendant que l'appareil est allumé, appuyez simultanément sur la touche [OK], la touche jaune et la touche bleue de la télécommande pendant plus de 5 secondes.
		- "00 RET" s'affiche sur l'afficheur en façade.
	- 2 Appuyez de façon répétée sur [ $\blacktriangleright$ ] (droite) jusqu'à ce que "13 L4K" s'affiche sur l'afficheur en façade.
	- 3 Appuyez sur [OK] pendant au moins 5 secondes. Définissez de nouveau l'élément.
		- "Sortie 4K(50p/60p)" sera paramétré sur "Off". Effectuez de nouveau la configuration correcte.  $(\Rightarrow 52)$
- Il est possible que l'image soit déformée ou qu'un écran noir apparaisse brièvement entre les scènes enregistrées avec des formats d'image différents.

#### **La vidéo n'est pas reproduite en 4K ou en haute-définition.**

- Vérifiez que "Format vidéo" dans le menu Configuration est correctement paramétré.  $(\Rightarrow 52)$
- Vérifiez l'entrée du câble HDMI etc.  $(\Rightarrow 6, 7, 52)$
- Pour bénéficier d'images en 4K (50p/60p), paramétrez "Sortie 4K(50p/60p)" sur "4K(50p/60p) 4:4:4" ou "4K(50p/60p) 4:2:0". ( $\Rightarrow$  52)

### **Impossible de reproduire une vidéo en qualité HDR (même en étant branché sur un téléviseur compatible HDR).**

• Lorsqu'il est raccordé à un téléviseur ou une prise qui ne prend pas en charge le HDR, cet appareil applique la fonction Dynamic Range Conversion aux signaux HDR pour les reproduire. Dans ce cas, "Sortie conv. plage dynamique" s'affiche à l'écran.  $(\Rightarrow 27)$ 

De plus, en fonction du disque, il pourrait être impossible de reproduire le contenu en résolution 2K ou d'effectuer correctement la lecture.  $(\Rightarrow 28)$ 

• La vidéo pourrait ne pas être reproduite par votre téléviseur en qualité HDR en fonction du contenu. Réglez "Sortie Haute Plage Dynamique (HDR)" et "Conversion HLG / PQ" sur "Automatique".  $(\Rightarrow 52)$ 

• Si vous voyez un message concernant la compatibilité HDR lors de la lecture d'une émission, d'un programme ou d'un disque Ultra HD Blu-ray, vérifiez les réglages de votre téléviseur. Consultez le mode d'emploi du téléviseur.

### Son

#### **Pas de son.**

#### **Son déformé.**

- Vérifiez les raccordements.  $(\Rightarrow 6, 7)$
- Vérifiez les paramètres du téléviseur raccordé, etc.
- Appuyez sur [AUDIO] pour choisir le mode audio.  $(\Rightarrow 12, 28)$

#### **Impossible de changer le canal audio.**

• Vous ne pouvez pas changer le canal audio si la "Sortie audio numérique" est sur "Bitstream" (> 51)

## Enregistrement, enregistrement par différé et copie

#### **Impossible d'enregistrer. Copie impossible.**

- Certaines chaînes numériques sont protégées par copyright.
- $\cdot$  Le disque est protégé. ( $\Rightarrow$  46)
- [DVD-R] [DVD-RW] [+R] [+RW] Étant donné que la copie doit s'effectuer temporairement sur le DD, celle-ci n'est pas possible s'il n'y a pas suffisamment d'espace libre sur le DD.

#### **Tout ou une partie d'un programme enregistré a été perdu.**

• S'il se produit une coupure de courant ou si le cordon d'alimentation secteur est débranché de la prise secteur pendant un enregistrement ou une édition, le programme peut être irrécupérable ou bien le DD peut devenir inutilisable. Nous ne pouvons fournir aucune garantie concernant des programmes perdus.

#### **L'enregistrement différé ne fonctionne pas correctement.**

- Consultez les pages concernant les "Icônes à l'écran". (⇔ 17, 23)
- Vous pouvez définir l'heure du début et de fin pour assurer la réussite de l'enregistrement différé.  $(\Rightarrow 49)$ , Heure du début d'enregistrement, Heure de fin d'enregistrement)

#### **La fonction Renouvellement automatique de l'enregistrement ne fonctionne pas correctement.**

- Le programme ne sera pas enregistré par écrasement dans les cas suivants:
	- le programme enregistré est protégé
	- un programme est en cours de lecture ou de copie
	- un écran comme le Menu vidéo s'affiche

À la place, le programme sera sauvegardé comme un programme séparé sur lequel l'enregistrement sera possible.

## **La durée enregistrée sur le disque et la durée disponible affichées ne sont pas complémentaires.**

• L'affichage de l'espace disponible sur le disque peut être différent de la réalité.

#### **Pour récupérer de l'espace libre pour l'enregistrement.**

• Supprimez les programmes qui ne sont pas nécessaires.  $(\Rightarrow 32)$ 

Utilisez le renouvellement automatique de l'enregistrement hebdomadaire ou changez les paramètres de suppression automatique.  $(\Rightarrow 17, 24)$ 

## Lecture

#### **Impossible de lire.**

- Le disque est sale.  $(\Rightarrow 5)$
- Le disque est éraflé ou marqué.
- Le disque pourrait être impossible à lire s'il n'a pas été finalisé ou si aucun Top Menu n'a été créé sur l'équipement utilisé pour l'enregistrement.
- $\cdot$  Reportez-vous à la section "Icônes à l'écran". ( $\Rightarrow$  23)
- En fonction du disque Ultra HD Blu-ray, il pourrait être impossible d'effectuer la lecture sauf si cet appareil est connecté à Internet.

#### **Vous avez oublié le code PIN du classement.**

 $\cdot$  Effectuez "Réglage d'usine". ( $\Rightarrow$  55)

#### **Ne peut pas lire le disque sur d'autres lecteurs.**

• Consultez la section "Lecture sur d'autres lecteurs".  $(\Rightarrow 67)$ 

## Émission

#### **Une image se coupe régulièrement sur certaines chaînes.**

• Réglez la réception avec la fonction "Réglage manuel".  $(\Rightarrow 48)$ 

#### **Une chaîne qui a été déjà été sélectionnable ne peut pas être sélectionnée.**

• Faites apparaitre la chaine dans la liste des chaines.  $(\Rightarrow 48)$ 

#### **L'image se coupe parfois sur certaines ou sur toutes les chaînes.**

• Les interférences atmosphériques électriques causées par le mauvais temps peuvent provoquer des coupures, des pertes ou des déformations momentanées de l'image et du son.

#### **Pour sélectionner une chaine gratuite.**

- Sélectionnez TV gratuite en utilisant la liste des chaines avec la touche bleue.  $(\Rightarrow 11)$
- Utilisez la sélection de catégorie sur le TV Guide.  $(\Rightarrow 15)$

## TV Guide

#### **Les informations TV Guide ne sont pas affichées correctement.**

- Réglez l'heure correctement.  $(\Rightarrow 55$ , Date et heure)
- Il y a eu un changement de programme, ou les informations du TV Guide provenant de la station d'émission n'ont pas été correctement transmises.
- Si le signal est de mauvaise qualité, le système TV Guide peut ne pas recevoir certaines données.
- Cela peut prendre du temps avant que l'écran du TV Guide s'affiche correctement. Attendez environ une journée.

## Réseau

#### **En utilisant la connexion LAN sans fil, la vidéo n'est pas lue ou bien des images de la vidéo sont perdues.**

- Sur l'écran "Réglages sans fil" ( $\Rightarrow$  52), au moins quatre indicateurs "Réception" doivent rester allumés pour que la connexion soit stable. Si trois indicateurs ou moins sont allumés ou si la connexion est en train de s'interrompre, changez la position ou l'angle de votre routeur sans fil. S'il n'y a aucune amélioration, connectez-vous à un réseau filaire et effectuez de nouveau le "Réglage facile du réseau" (→ 10, 52).
- L'utilisation simultanée d'un four à micro-ondes, d'un téléphone sans fil etc. à 2,4 GHz peut causer des interruptions de connexion ou d'autres problèmes.

#### **Vous ne pouvez pas avoir accès à cet appareil depuis un équipement compatible avec la fonctionnalité Réseau domestique présent sur le réseau.**

- Contrôlez la configuration et la connexion du réseau.  $(\Rightarrow 7, 10)$
- La connexion pourrait être impossible en fonction des types d'équipement ou de l'état de cet équipement.

#### **Lorsque vous utilisez cet appareil comme serveur, des images de la vidéo sont supprimées.**

- Changez les paramètres suivants :  $-$  Réglages conversion pour Streaming ( $\Rightarrow$  54)
	- $-$  Réglages résolution pour Streaming ( $\Rightarrow$  54)
- L'appareil ne peut pas être utilisé comme serveur pendant que vous regardez ou lisez un programme 4K, par exemple.

#### **Vous ne pouvez pas lire correctement le contenu depuis un équipement compatible avec la fonctionnalité Réseau domestique présent sur le réseau.**

- Les programmes etc. suivants pourraient ne pas être lus :
	- Un programme avec une restriction d'accès
	- Un programme avec un format incompatible
- La lecture via un équipement compatible avec la fonctionnalité Réseau domestique ne peut pas être effectuée si cet appareil présente les conditions suivantes :
	- Pendant la lecture d'une BD-Vidéo
	- Pendant l'exécution des fonctions en utilisant un réseau, comme le Service réseau
- Lorsque la fonction "Automatique" est réglée sur "Description Audio" ( $\Rightarrow$  12), certains éléments de la fonction Réseau domestique ne peuvent pas être utilisés.

Paramétrez "Description Audio" sur "Off".

## USB

#### **Cet appareil ne reconnaît pas correctement le dispositif USB.**

- S'il est introduit pendant la lecture, le dispositif USB peut ne pas être reconnu par cet appareil. Débranchez et rebranchez le dispositif USB. Si la connexion n'est toujours pas reconnue, mettez l'appareil en veille puis remettez-le en marche.
- Les dispositifs USB connectés à l'aide d'un câble d'extension USB différent de celui dédié ou d'un concentrateur (hub) USB, peuvent ne pas être reconnus par cet appareil.
- Il n'est pas possible d'utiliser deux dispositifs USB en même temps. Si vous branchez un dispositif USB tout en regardant la télévision, l'écran de détection du dispositif USB s'affiche. Utilisez cet écran pour choisir le dispositif que vous désirez utiliser.

#### **Impossible de lire de façon fluide des vidéos sur le dispositif USB.**

• Utilisez le port situé à l'avant de cet appareil, lequel prend en charge l'USB 3.0. Vous serez en mesure d'améliorer la performance.

#### Photo

#### **Les photos ne sont pas lues normalement.**

• Les images qui ont été éditées sur l'ordinateur, comme les Progressive JPEG, etc. ne peuvent pas être lues.  $(\Rightarrow 66)$ 

### Réinitialiser

#### **Pour remettre tous les paramètres sur leur valeur d'usine.**

Sélectionnez "Réglage d'usine" ou "Réglages par défaut".  $(\Rightarrow 55)$ 

## Messages sur l'afficheur en façade

Les messages ou codes de service suivants apparaissent sur l'afficheur en façade lorsque quelque chose d'inhabituel est détecté.

#### $BD \square$

#### ("∏" représente un chiffre.)

La télécommande et l'appareil principal utilisent des codes différents. Changez le code de la télécommande.  $(\Rightarrow 56)$ 

#### **CONV**

La qualité de l'image du programme sélectionné stocké dans le DD USB est en cours de changement. Ne déconnectez pas le DD USB de cet appareil.

#### **GUIDE**

Les données du TV Guide sont en cours de téléchargement.

#### **NoERAS**

Vous ne pouvez pas supprimer d'éléments sur ce disque. Le disque peut être endommagé.

#### **NoREAD**

Le disque est sale.  $(\Rightarrow 5)$  L'appareil ne peut ni enregistrer, ni lire, ni éditer.

• Le nettoyeur de lentille a fini de nettoyer. Appuyez sur [< OPEN/CLOSE] sur l'appareil principal pour éjecter le disque.

#### **PLEASE WAIT**

- Affiché lorsque l'appareil est démarré et mis en veille.
- Il y a eu une panne d'électricité ou bien la prise secteur a été débranchée alors que l'appareil était allumé. L'appareil exécute son processus de récupération. Attendez jusqu'à ce que le message disparaisse.

#### **PROG FULL**

- Il y a déjà 32 programmes différés. Effacez les programmes différés qui ne sont pas nécessaires.  $( \Rightarrow 16)$
- Vous essayez de diviser un programme alors que le nombre maximum de programmes possibles est déjà stocké sur le support.

#### **REMOVE**

La clé USB absorbe trop de puissance. Enlever la clé USB.

#### **START**

Le logiciel (firmware) est en cours de mise à jour. Vous ne pouvez pas utiliser l'appareil avant la fin de la mise à jour.  $(\Rightarrow 45)$ 

#### **SW-DL**

Le logiciel (firmware) est en cours de téléchargement. Le téléchargement s'arrêtera lorsque l'appareil sera allumé ou lorsqu'un enregistrement différé démarrera.  $(\Rightarrow 45)$ Lorsque "FINISH" s'affiche, la mise à jour du logiciel (firmware) est terminée.

#### **UNSUPPORT**

Le support n'est pas pris en charge.

#### $UPD \Box / \Box$

("∏" représente un chiffre.)

Le logiciel (firmware) est en cours de mise à jour. Vous ne pouvez pas utiliser l'appareil avant la fin de la mise à iour.  $(\Rightarrow 45)$ 

#### **U59**

L'appareil est chaud.

L'appareil se met en veille pour des raisons de sécurité. Attendez environ 30 minutes jusqu'à la disparition du message.

Installez ou placez cet appareil de manière à ce qu'il soit bien ventilé.

#### **U61**

(Si aucun disque n'est présent) Un dysfonctionnement est détecté. L'appareil essaye de restaurer le fonctionnement normal. Une fois le message disparu, vous pourrez utiliser de nouveau l'appareil.

S'il reste affiché, consultez le vendeur.

#### **U76**

Le HDMI ne peut pas être utilisé en cas de connexion à un modèle ne prenant pas en charge la protection des droits d'auteur.

#### **U77**

Le disque actuel n'a pas les informations de droits d'auteur autorisées, la reproduction vidéo n'est donc pas assurée.

**U88**

(Lorsqu'un disque est présent) Quelque chose d'inhabituel est détecté concernant le disque ou l'appareil. L'appareil essaye de restaurer le fonctionnement normal. Une fois le message disparu, vous pourrez utiliser de nouveau l'appareil. S'il reste affiché, consultez le vendeur.

#### **U99**

L'appareil n'a pas fonctionné correctement. Appuyez sur la touche  $[$ U/I] de l'appareil principal pour mettre l'appareil en veille. Appuyez une nouvelle fois sur la touche [U/I] de l'appareil principal pour le remettre en marche.

#### **X HOLD**

La fonction HOLD est activée.  $( \Rightarrow 47)$ 

## Liste des codes des langues

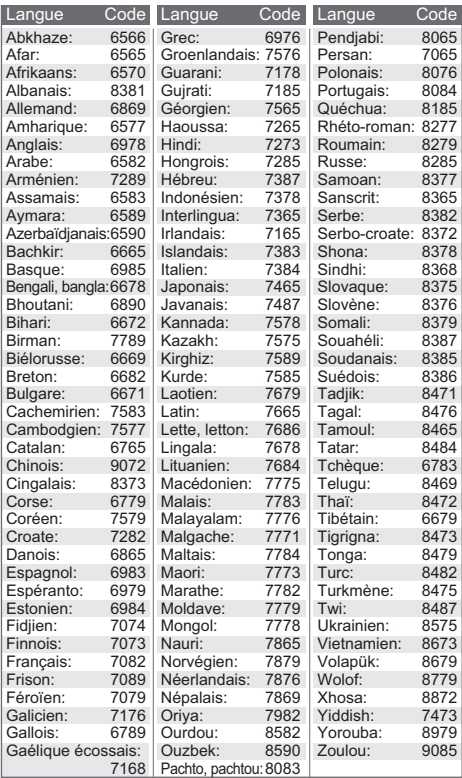

### **À propos des droits d'auteur**

L'enregistrement et la lecture d'œuvres sur cet appareil ou tout autre appareil peuvent nécessiter l'autorisation du titulaire du droit d'auteur ou de tout autre droit attaché à ces contenus. Panasonic n'est pas en droit de vous autoriser, ne vous donne pas cette autorisation et décline explicitement tout droit, capacité ou intention d'obtenir une telle autorisation en votre nom. Il est de votre responsabilité de vous assurer que l'utilisation de cet appareil ou de tout autre appareil est en conformité avec la législation applicable au droit d'auteur dans votre pays. Nous vous prions de vous référer à cette législation pour plus d'informations sur les lois et règles en vigueur ou de contacter le titulaire des droits du contenu que vous souhaitez enregistrer ou lire.

#### **Traitement des informations personnelles**

Pour fournir les fonctions et les services de cet appareil, l'identifiant de connexion du dispositif, son mot de passe et les informations sur l'historique d'utilisation sont stockés et gérés en toute sécurité dans un environnement approprié de Panasonic.

Veuillez noter que l'historique d'utilisation et d'autres informations peuvent être collectées dans le but d'améliorer les produits et les services mais de telle sorte que les individus ne peuvent pas être identifiés.

#### **Dédommagements relatifs aux contenus enregistrés**

Panasonic décline toute responsabilité en cas de dommages causés, directement ou indirectement, par un quelconque type de problèmes conduisant à la perte d'un enregistrement ou d'un contenu édité (données), et ne garantit aucun contenu si l'enregistrement ou l'édition ne fonctionne pas correctement. De même, la mention ci-dessus s'applique également aux réparations, quelle qu'elles soient, faites sur l'appareil (y compris sur tout autre composant non lié au DD).

## **À propos du Service réseau**

- Certaines fonctionnalités des sites web ou du contenu du service peuvent ne pas être disponibles.
- Si votre connexion Internet est lente, la vidéo pourrait ne pas s'afficher correctement. Une connexion Internet à haut-débit d'une vitesse d'au moins 6 Mbps est conseillée.
- Les services de contenu réseau sont utilisés par leurs fournisseurs de service respectifs, et le service peut être interrompu temporairement ou de façon permanente sans préavis. C'est pourquoi, Panasonic ne garantira ni le contenu ni la continuité des services.
- Certains services de contenu réseau pourraient ne pas être disponibles dans votre pays.
- Un abonnement séparé est nécessaire pour regarder Netflix.

#### **À propos de TV Anywhere**

- Veuillez noter qu'une maintenance régulière ou une panne inattendue peut interrompre le service, que le contenu du service peut être modifié ou révoqué et que les écrans de menu des commandes peuvent être modifiés avec ou sans préavis.
- Nous vous conseillons d'utiliser une connexion haut-débit, comme celle des réseaux mobiles LTE etc.
- Les services TV Anywhere peuvent être interrompus temporairement ou définitivement sans avis préalable.

## **À propos de la fonctionnalité Home Network Comme Serveur de contenus réseau :**

- Les fichiers ne se trouvant pas sur le disque dur ne peuvent pas être lus.
- La lecture d'une vidéo 3D enregistrée sur cet appareil pourrait ne pas fonctionner correctement.
- Les photos en 3D copiées sur cet appareil ne peuvent pas être visionnées en 3D.

## Appareil principal

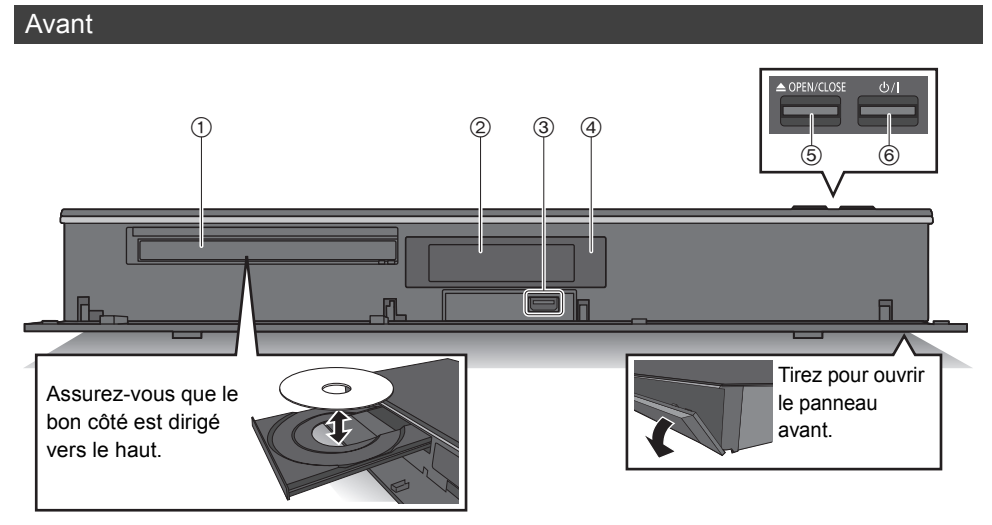

- 1 Plateau à disque
- $(2)$  Afficheur ( $\Rightarrow$  ci-dessous)
- 3 Port USB (CC 5 V 900 mA)
	- Ce port prend en charge l'USB 3.0 Vitesse supérieure.
- 4 Capteur du signal de la télécommande
	- Angle : Environ 20° vers le haut et le bas, 30° vers la gauche et la droite
	- Distance : Jusqu'à environ 7 m devant l'appareil
- 5 Ouverture/fermeture du plateau à disque
- 6 **Commutateur veille/marche (**Í**/I)** Appuyez sur cet interrupteur pour faire passer l'appareil du mode veille au mode marche et vice versa. En mode veille, l'appareil continue de consommer une petite quantité de courant.

## Afficheur

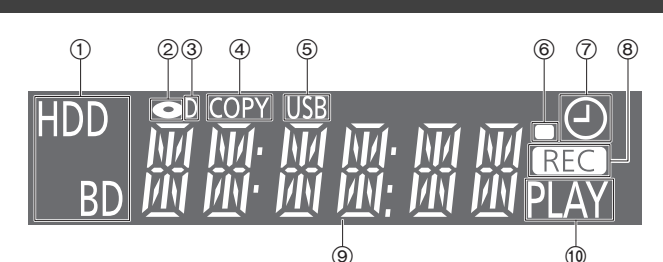

- 1 Indicateur du lecteur (HDD ou BD)
- 2 Indicateur de disque
- 3 Indicateur de diffusion numérique
- 4 Indicateur de copie
- 5 Indicateur du port USB
- 6 Indicateur du signal de la télécommande
- 7 Indicateur de l'enregistrement différé
	- Cet indicateur s'allume lorsque la mise en veille de l'enregistrement différé ou la mise en veille de l'Enregistrement par mot-clé est activée.
- 8 Indicateur d'enregistrement
	- L'indicateur s'allume pendant l'enregistrement.
	- L'indicateur clignotera pendant que l'enregistrement est en pause et avant que l'enregistrement démarre.
- 9 Indicateur de la partie principale de l'afficheur
	- Les messages et les autres informations y sont affichés.  $(\Rightarrow 59)$
- : Indicateur de lecture

## Arrière

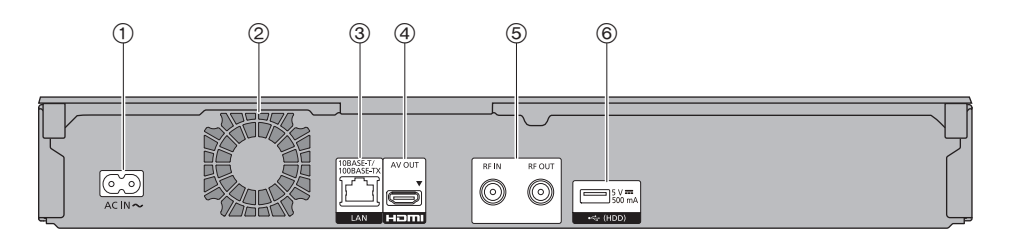

- $(1)$  Prise AC IN  $(\sim)$  ( $\Rightarrow$  6)
- 2 Ventilateur
- 3 Port LAN (10BASE-T/100BASE-TX)
- $\overline{4}$  Prise HDMI AV OUT ( $\Rightarrow$  6)
- $(5)$  RF IN/Prise OUT  $(3)$  6)
- 6 Port USB (CC 5 V 500 mA)
	- Ce port prend en charge l'USB 2.0 haute vitesse.
	- Branchez un DD USB à ce port USB.

#### **Les symboles sur ce produit signifient les choses suivantes.**

CA Equipement de Classe II (Le produit a été construit avec une double<br>  $\Box$  inclotion ) isolation.) **CC**  $=$ 

## Caractéristiques

Caractéristiques sujettes à modifications sans préavis.

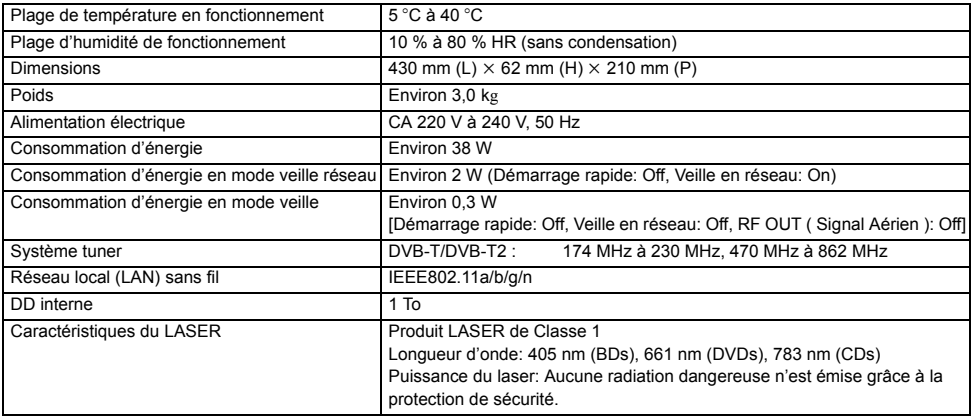

## Informations sur le DD et le support

Pour plus de détails, consultez également les caractéristiques.  $( \Rightarrow 66)$ 

## Contenus enregistrables/lisibles

(**–** : Impossible)

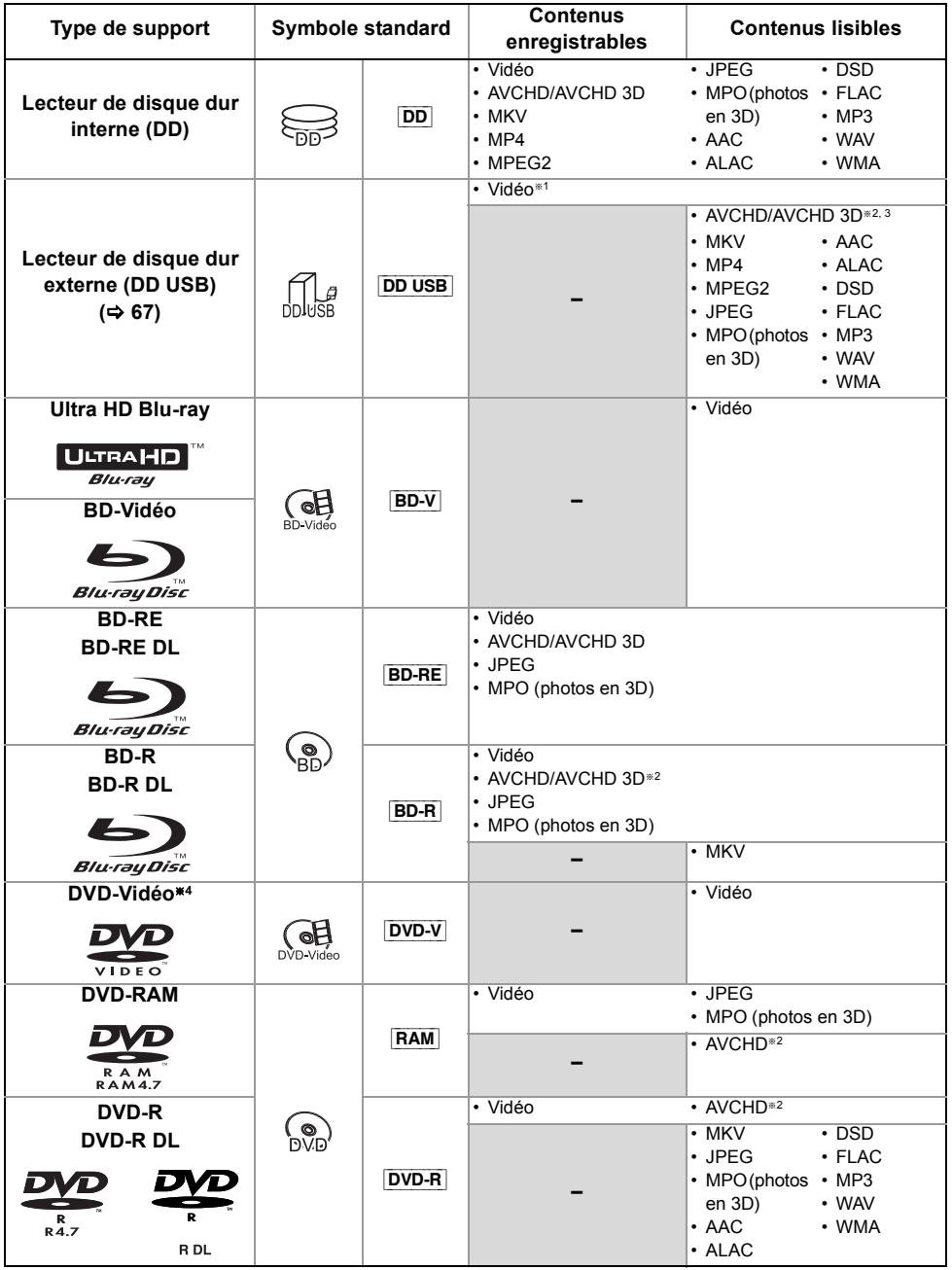

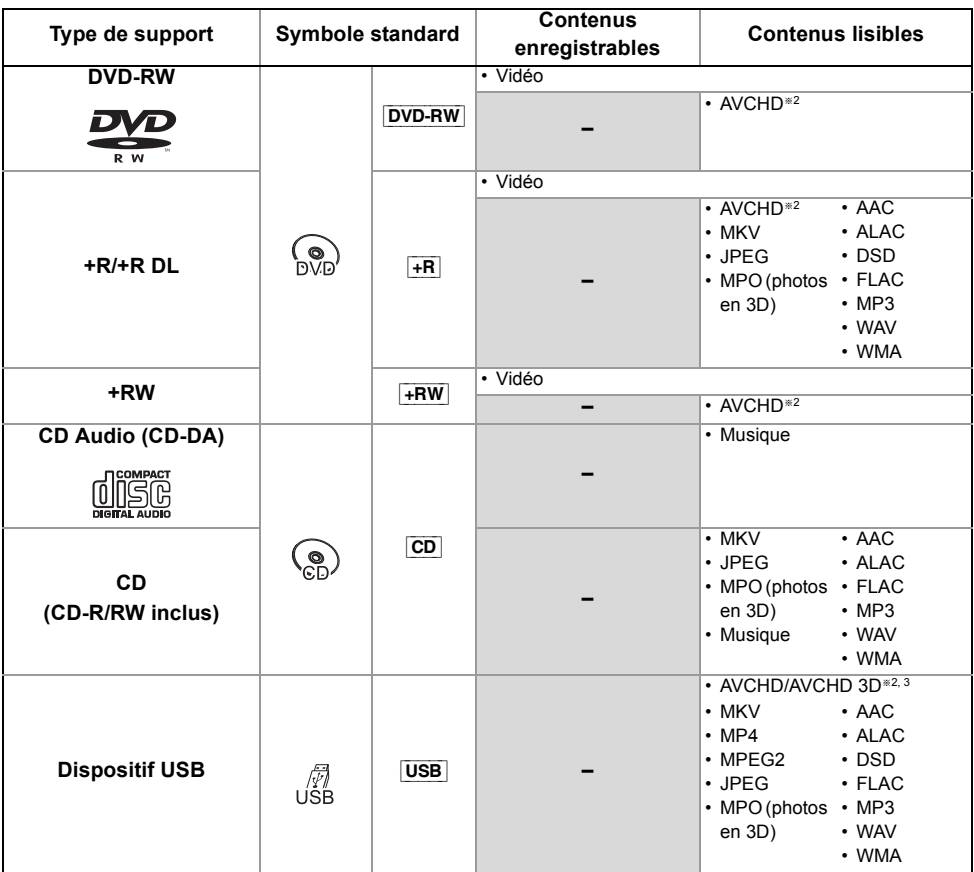

§<sup>1</sup> Il ne peut pas enregistrer directement. (Uniquement compatible avec la copie provenant du DD interne)

§<sup>2</sup> Enregistré avec des dispositifs compatibles avec le format AVCHD (caméscope Panasonic, etc.). Il pourrait être impossible de lire, ajouter ou éditer en fonction du dispositif.

- §<sup>3</sup> Il ne peut pas être lu directement à partir du DD USB ou de la clé USB. La lecture n'est possible qu'en le copiant sur le DD interne.  $(\Rightarrow 41)$
- §<sup>4</sup> Y compris DVD-R, DVD-R DL, DVD-RW, +R et +R DL finalisés.

 $\overline{\square}$ 

<sup>•</sup> **+RW** Cet appareil ne peut pas enregistrer sur un disque +RW 8X Speed.

<sup>•</sup> Avec certains états d'enregistrement et structures de dossier, l'ordre de lecture peut varier ou la lecture peut être impossible.

<sup>•</sup> Dans certains cas, la lecture du support ci-dessus pourrait être impossible en raison du type de support, de la condition de l'enregistrement, de la méthode d'enregistrement et de la manière selon laquelle les fichiers ont été créés.

#### **Informations sur les contenus**

#### ∫ **Enregistrements des émissions**

Nombre de programmes pouvant être enregistrés :

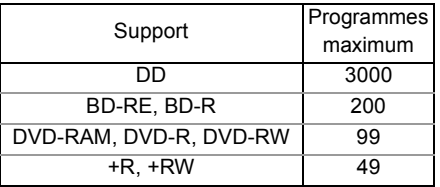

• Nombre maximum de programmes qui incluent des enregistrements du HD CAMCORDER.

#### ∫ **Enregistrements HD CAMCORDER**

MPEG-4 AVC/H.264 (basé sur le AVCHD) Nombre de programmes pouvant être enregistrés :

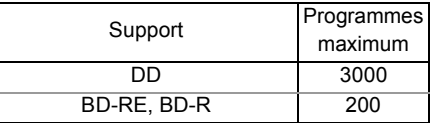

• Nombre maximum de programmes qui incluent des enregistrements d'émission.

#### ∫ **Fichiers photo**

Pixels compatibles :

Entre  $34\times34$  et 8192 $\times$ 8192 pixels Sous-échantillonnage : 4:2:2, 4:2:0 (Le Motion JPEG n'est pas pris en charge.)

Nombre maximum de contenus :

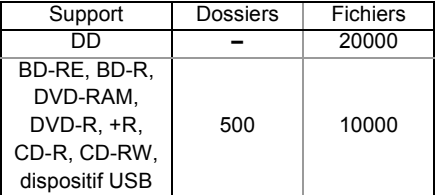

#### ∫ **Fichiers vidéo/Fichiers audio**

Nombre de contenus pouvant être copiés sur le DD interne :

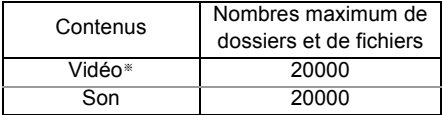

§ Le débit binaire augmente jusqu'à 100 Mbps/la résolution augmente jusqu'à 3840×2160 50p/60p, 4096×2160 50p/60p. [MP4, MKV et MPEG2 (TS) uniquement]

Dispositif USB :

- Il est possible de copier jusqu'à 1000 fichiers en même temps sur le DD.
- Nous vous conseillons de limiter la profondeur d'arborescence du dossier à cinq niveaux.

#### **A propos de l'extension des fichiers**

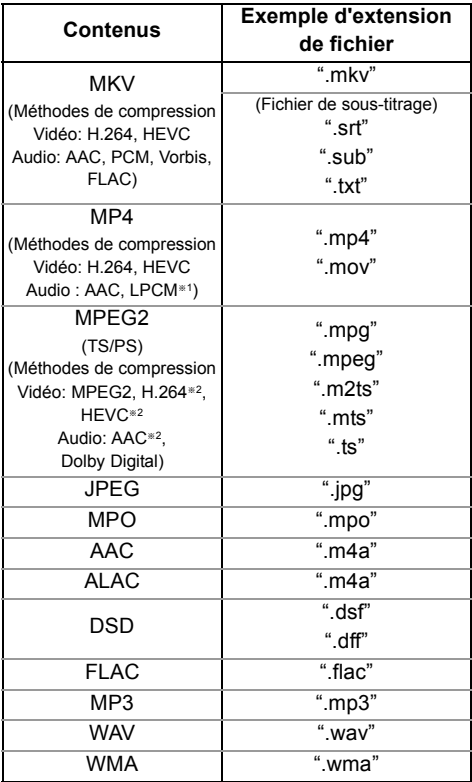

§<sup>1</sup> Non pris en charge par les contenus ayant le codec vidéo **HEVC** 

§<sup>2</sup> TS uniquement

 $\overline{\mathbb{m}}$ 

<sup>•</sup> Le fichier vidéo et les fichiers de sous-titrage se trouvent dans le même dossier, et leurs noms de fichiers sont identiques, excepté pour les extensions de fichier.

<sup>•</sup> Certains fichiers peuvent être impossibles à lire même s'ils possèdent ces extensions.

#### **Remarques sur le dispositif USB Remarques sur le disque**

Vous pouvez utiliser un DD externe (DD USB) des deux manières suivantes. (Un seul DD ne peut pas utiliser ces deux manières en même temps.)

#### **Pour des programmes enregistrés**

Déplacement des programmes d'un DD interne vers un DD USB pour conserver de l'espace libre dans le DD interne.

- Le DD USB doit d'abord être enregistré sur cet appareil.  $(\Rightarrow 22)$
- Les DD USB ayant une capacité de moins de 3 To ne peuvent pas être utilisés.
- Ne raccordez pas de DD supplémentaires à l'aide d'un concentrateur (hub) USB.
- Pour plus de détails, consultez le mode d'emploi fourni avec le DD USB.

#### **Pour des fichiers de données**

Lecture de MP4, JPEG, MP3, etc. sur un dispositif USB avec cet appareil.

- Le dispositif USB doit être formaté pour les systèmes de fichiers FAT12, FAT16, FAT32 ou NTFS.
- Il n'est pas possible d'utiliser un dispositif USB de plus de 2 To.

 $\Box$ 

- Le port USB situé à l'arrière de l'appareil prend en charge l'USB 2.0 Haute vitesse et le port USB à l'avant prend en charge l'USB 3.0 Vitesse supérieure.  $(\Rightarrow 62, 63,$  Port USB)
- Pour la lecture des vidéos 4K stockées sur un dispositif USB, utilisez le port USB 3.0 à l'avant de l'appareil et un dispositif conforme USB 3.0.
- Cet appareil ne reconnait pas les DD USB autres que ceux dont la taille des secteurs est de 512 octets ou 4096 octets. (Pour plus de détails, consultez le revendeur de votre DD USB.)
- Cet appareil prend en charge les périphériques de stockage de masse USB.
- Cet appareil ne garantit pas la connexion avec tous les dispositifs USB.

#### **Informations de gestion de région**

L'appareil peut lire les BD-Vidéo/DVD-Vidéo ayant les codes région suivants, y compris "ALL" :

ex., BD-Vidéo DVD-Vidéo

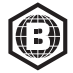

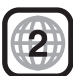

#### **Disque enregistré par un autre dispositif**

- Il pourrait être nécessaire de finaliser le disque sur cet appareil.
- [DVD-RW] Enregistré au format d'enregistrement DVD-Vidéo (DVD-VR)
	- Cet appareil ne prend pas en charge l'édition ou l'enregistrement.
	- Il est possible d'enregistrer et d'éditer au format DVD-Vidéo (DVD-V) en formatant les disques avec cet appareil.
- L'enregistrement peut être impossible sur des disques qui ont été utilisés pour l'enregistrement à l'aide d'un autre équipement.

#### **Lecture sur d'autres lecteurs**

- [BD-RE] [BD-R] Si ces disques ne peuvent pas être lus sur d'autres lecteurs de Blu-ray Disc, etc., changez la qualité de l'image pour pouvoir les lire. ( $\Leftrightarrow$  33, Modification de la qualité d'image)
- **DVD-R** DVD-RW + R Une finalisation est nécessaire. ( $\Rightarrow$  46)
- [+RW] Si la lecture du disque a échoué sur un autre appareil, nous vous recommandons de créer un Top Menu ( $\Rightarrow$  46).
- [DVD-R] Le disque créé au format AVCHD peut uniquement être lu sur un équipement compatible AVCHD.

#### **En ce qui concerne les disques de 8 cm**

Seules la lecture et la copie sur le DD sont possibles.

#### **Disques ne pouvant pas être lus**

- DVD-RAM dans une cartouche
- DVD-Audio
- CD Super Vidéo, CD Super Audio, CD Vidéo

## Mode d'enregistrement (qualité de l'image)

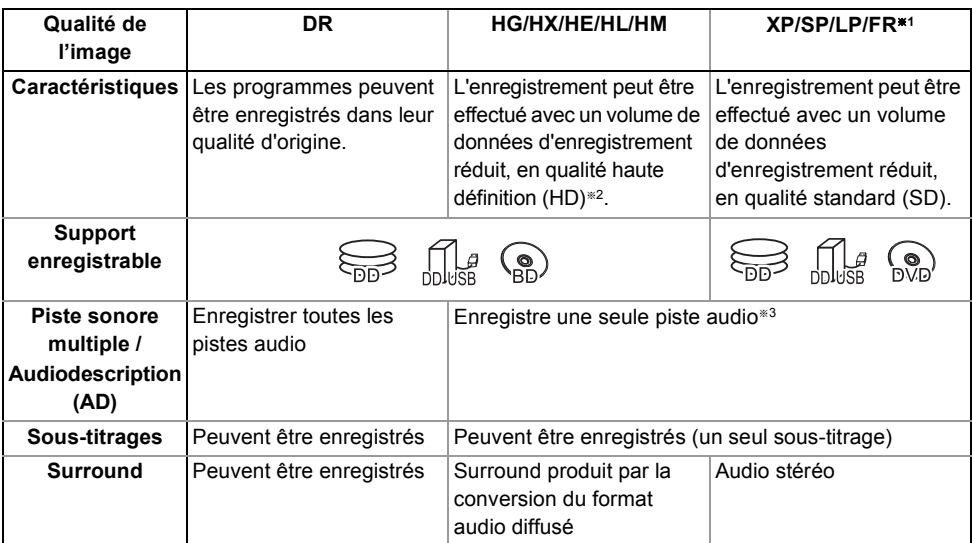

§<sup>1</sup> FR (Mode Enregistrement flexible) :

L'appareil choisit automatiquement la meilleure vitesse d'enregistrement possible entre le mode XP et le mode LP.

§<sup>2</sup> Le programme de qualité SD ne peut pas être converti en qualité HD.

§<sup>3</sup> Vous ne pouvez pas choisir pendant la lecture s'il apparaît ou disparaît.

## Durées d'enregistrement approximatives

En fonction du contenu enregistré, la durée d'enregistrement peut être plus courte que celle indiquée.

#### ∫ **Mode DR**

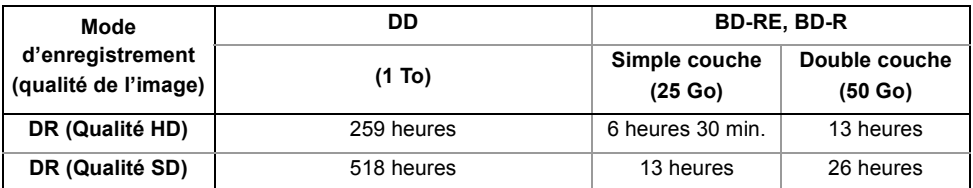

• Il n'est pas possible de copier des programmes UHD sur des disques Blu-ray tout en conservant leur qualité d'image d'origine.

#### **• La durée d'enregistrement du mode DR peut varier selon le débit binaire de l'émission :**

– Qualité haute définition (HD) : le débit binaire estimé est de 8 Mbps

– Qualité définition standard (SD) : le débit binaire estimé est de 4 Mbps

#### ∫ **Modes HG, HX, HE, HL, HM**

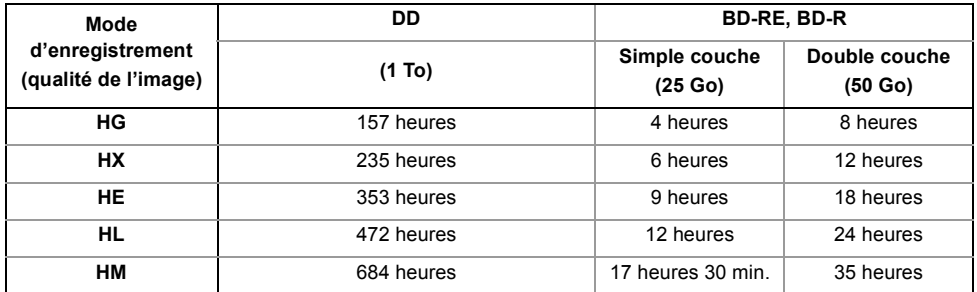

∫ **Modes XP, SP, LP**

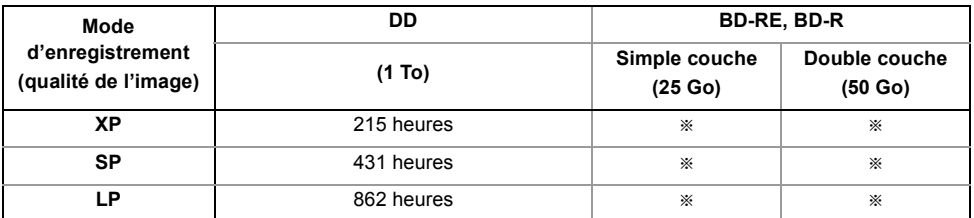

Il n'est pas possible de copier des programmes enregistrés en mode XP/SP/LP sur des disques Blu-ray tout en conservant leur qualité d'image d'origine.

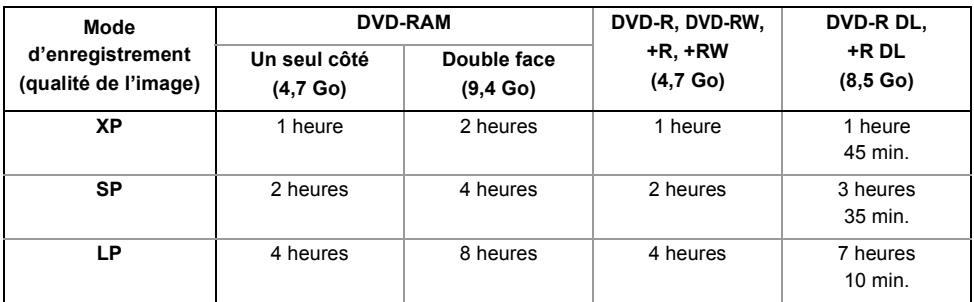

#### **• Concernant la durée d'enregistrement restante :**

Cet appareil enregistre en utilisant un système de compression des données à débit variable (VBR) pour optimiser la place occupée par l'enregistrement en fonction de la complexité des images, ce qui signifie que la durée d'enregistrement possible indiquée ne peut être calculée exactement à l'avance et peut différer de la durée d'enregistrement réelle constatée par la suite.

#### Information audio

La sortie audio est différente en fonction des réglages sur cet appareil.  $\Leftrightarrow$  51, Sortie audio numérique)

• Le nombre de canaux listés est le nombre maximum possible de canaux de sortie lorsqu'il est connecté à un amplificateur / récepteur compatible avec le format audio respectif.

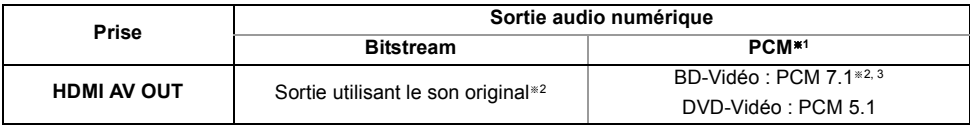

**EXECUTE:** Le nombre maximum possible de Dolby est de 2 canaux PCM.

<sup>#2</sup> Si "Piste sonore secondaire BD-Video" est réglé sur "On", le son sera reproduit en Dolby Digital, DTS® Digital Surround™ ou PCM 5.1.

§<sup>3</sup> La sortie audio est amplifiée du 5.1 ou 6.1 au 7.1 en fonction des caractéristiques DTS, Inc.

## Licences

"AVCHD", "AVCHD 3D", "AVCHD Progressive" et "AVCHD 3D/Progressive" sont des marques commerciales de Panasonic Corporation et de Sony Corporation.

Copyright 2004-2014 Verance Corporation. Cinavia™ est une marque déposée de Verance Corporation. Protégée par le brevet américain 7 369 677 et des brevets mondiaux attribués et en attente d'attribution sous licence de Verance Corporation. Tous droits réservés.

DVB et les logos DVB sont des marques de commerce de DVB Project.

Dolby, Dolby Audio et le symbole double-D sont des marques déposées de Dolby Laboratories.

Pour les brevets DTS, visitez le site http://patents.dts.com. Fabriqué sous licence de DTS, Inc.

DTS, le symbole, ainsi que DTS et le symbole ensemble, DTS-HD et le logo DTS-HD, sont des marques déposées et/ou commerciales de DTS, Inc. aux États-Unis et/ou dans les autres pays.

© DTS, Inc. Tous Droits Réservés.

"DVD Logo" est une marque commerciale de DVD Format/Logo Licensing Corporation.

Ce produit fait l'objet d'une licence de portefeuille de brevets AVC pour l'utilisation personnelle ou non commerciale d'un particulier (i) pour encoder de la vidéo selon la norme AVC ("AVC Video") et/ou (ii) décoder de la vidéo AVC encodée par un particulier engagé dans une activité personnelle et/ou obtenue auprès d'un fournisseur de vidéos qui détient une licence lui permettant de fournir des vidéos AVC.

Aucune licence ou permission tacite ne sera accordée pour tout autre usage.

Des informations supplémentaires peuvent être obtenues auprès de MPEG LA, L.L.C.

Visiter http://www.mpegla.com

Ce produit fait l'objet d'une licence de portefeuille de brevets VC-1 pour l'utilisation personnelle et non commerciale d'un particulier (i) pour encoder de la vidéo selon la norme VC-1 ("VC-1 Video") et/ou (ii) décoder de la vidéo VC-1 encodée par un particulier engagé dans une activité personnelle et non commerciale et/ou obtenue auprès d'un fournisseur de vidéos qui détient une licence lui permettant de fournir des vidéos VC-1.

Aucune licence ou permission tacite ne sera accordée pour tout autre usage.

Des informations supplémentaires peuvent être obtenues auprès de MPEG LA, L.L.C.

Visiter http://www.mpegla.com

"Wi-Fi®", "Miracast®", et "Wi-Fi Direct®" sont des marques déposées de Wi-Fi Alliance®. "Wi-Fi Protected SetupTM", "WPATM", et "WPA2TM" sont des

marques commerciales de Wi-Fi Alliance®.

Les termes HDMI et High-Definition Multimedia Interface ainsi que le logo HDMI sont des marques commerciales ou des marques déposées de HDMI Licensing Administrator, Inc. aux États-Unis et dans d'autres pays.

Java est une marque déposée d'Oracle et/ou de ses affiliés.

Windows est une marque commerciale ou une marque déposée de Microsoft Corporation aux Etats-Unis et dans les autres pays.

Android est une marque commerciale de Google Inc.

The product with Hi-Res AUDIO logo is conformed to High-Resolution Audio standard defined by Japan Audio Society.

This logo is used under license from Japan Audio Society.

Ce produit contient le logiciel suivant:

(1) le logiciel développé indépendamment par ou pour Panasonic Corporation,

(2) le logiciel appartenant à un tiers et sous licence Panasonic Corporation,

(3) le logiciel sous licence GNU General Public License, Version 2.0 (GPL V2.0),

(4) le logiciel sous licence GNU LESSER General Public License, Version 2.1 (LGPL V2.1) et/ou,

(5) Logiciel "open source" autre que le logiciel sous licence GPL V2.0 et/ou LGPL V2.1.

Les logiciels classés comme (3) - (5) sont distribués dans l'espoir qu'ils pourraient être utiles, mais SANS AUCUNE GARANTIE, sans même la garantie implicite de COMMERCIALISATION ou D'ADAPTATION A UN USAGE PARTICULIER. Veuillez vous référer aux modalités et aux conditions de ceux-ci figurant dans le menu Configuration de base.

Pendant au moins trois (3) ans à compter de la livraison de ce produit, Panasonic donnera à tout tiers qui nous contactera en utilisant les coordonnées ci-dessous, pour un montant non supérieur à notre coût pour la réalisation physique de la distribution du code source, une copie complète exploitable par ordinateur du code source correspondant, couvert par la GPL V2.0, LGPL V2.1 ou par d'autres licences avec l'obligation de le faire, ainsi que la notice des droits d'auteur respective. Coordonnées de contact :

oss-cd-request@gg.jp.panasonic.com

Le code source et la notice des droits d'auteur sont également disponibles gratuitement sur notre site web suivant.

https://panasonic.net/cns/oss/

MS/PlayReady/Étiquetage du produit fini Ce produit est protégé par certains droits sur la propriété intellectuelle de Microsoft. Toute utilisation ou diffusion de cette technologie en dehors de ce produit est interdite sans la(les) licence(s) appropriée(s) provenant de Microsoft.

MS/PlayReady/Avertissements Utilisateur Final Les propriétaires de contenu utilisent la technologie d'accès au contenu Microsoft PlayReady™ pour protéger leur propriété intellectuelle, y compris les contenus protégés. Ce dispositif utilise la technologie PlayReady pour accéder au contenu protégé par PlayReady et/ou au contenu protégé par WMDRM. Si le dispositif ne parvient pas à appliquer correctement les restrictions sur l'utilisation du contenu, les propriétaires de contenu peuvent demander à Microsoft de révoquer la capacité du dispositif à utiliser du contenu protégé par PlayReady.

La révocation ne devrait pas affecter un contenu non protégé ou un contenu protégé par d'autres technologies d'accès. Les propriétaires de contenu peuvent vous demander de mettre à jour PlayReady pour accéder à leur contenu. Si vous refusez une mise à jour, vous pourriez ne plus être en mesure d'accéder au contenu nécessitant la mise à jour.

#### Vorbis, FLAC, WPA Supplicant

Les licences du logiciel s'affichent lorsque "Licence logicielle" dans le menu Configuration de base est sélectionné.  $\overline{(\Rightarrow 55)}$ 

## Index

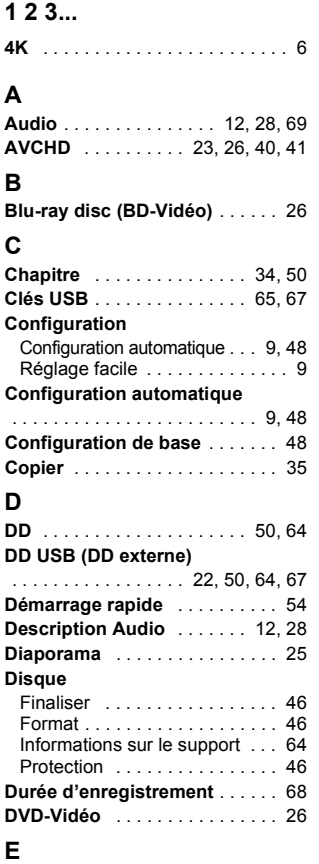

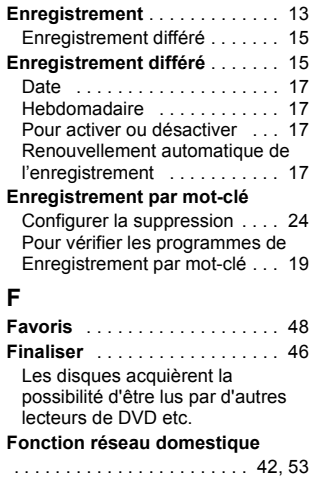

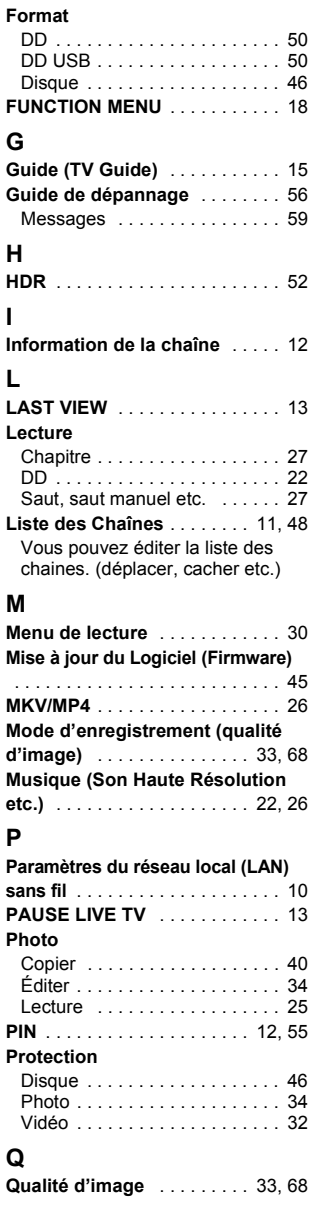

#### **R**

### **Raccordement**

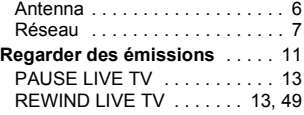

## **Réglage canaux**

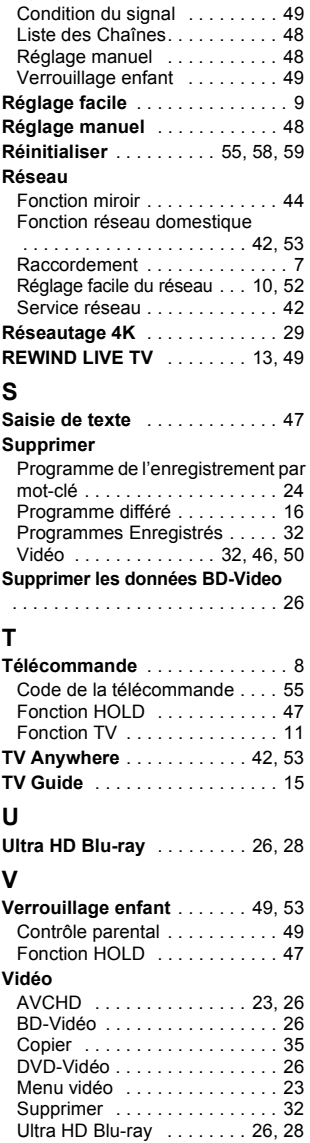

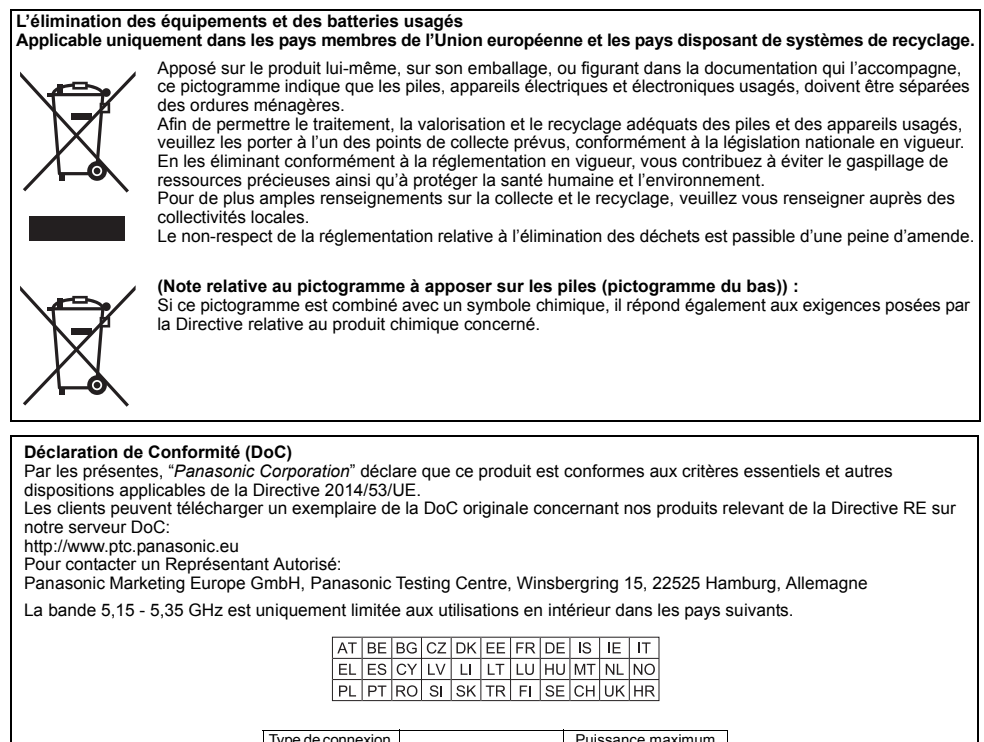

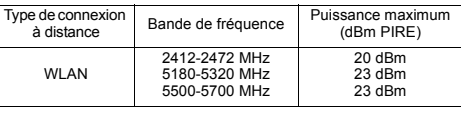

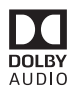

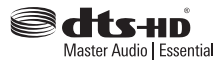

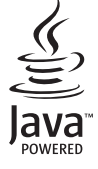

Manufactured by: Panasonic Corporation Kadoma, Osaka, Japan Importer for Europe: Panasonic Marketing Europe GmbH Panasonic Testing Centre Winsbergring 15, 22525 Hamburg, Germany

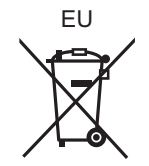

## Panasonic Corporation Web Site: http://www.panasonic.com

 $\bigcirc$ TQBS0289 F0818SR0